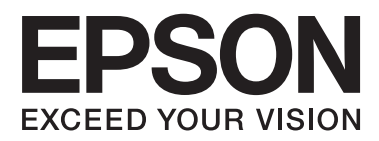

# **Lietotāja rokasgrāmata**

## <span id="page-1-0"></span>**Autortiesības**

Nevienu šīs publikācijas daļu nedrīkst pavairot, uzglabāt izguves sistēmā vai pārsūtīt nekādā veidā un ne ar kādiem līdzekļiem — elektroniski, mehāniski, kopējot, ierakstot vai kā citādi — bez iepriekšējas rakstiskas Seiko Epson Corporation atļaujas. Uz šajā dokumentā ietvertās informācijas izmantošanu neattiecas nekādas patentu saistības. Nekādas saistības neattiecas arī uz bojājumiem, kas radušies, izmantojot šajā dokumentā iekļauto informāciju. Šajā dokumentā ietvertā informācija ir paredzēta tikai izmantošanai ar šo Epson ierīci. Epson nav atbildīgs par šīs informācijas izmantošanu saistībā ar citām ierīcēm.

Seiko Epson Corporation un tās filiāles neuzņemas atbildību par šī produkta bojājumiem, zaudējumiem vai izmaksām, kas pircējam vai trešajām personām radušās negadījuma dēļ, šo produktu nepareizi lietojot, ļaunprātīgi to izmantojot vai veicot tajā neapstiprinātas izmaiņas, to remontējot vai pārveidojot, vai (izņemot ASV) nerīkojoties saskaņā ar Seiko Epson Corporation lietošanas un apkopes instrukciju.

Seiko Epson Corporation un tā filiāles neatbild par jebkādu kaitējumu vai problēmām, kas radušās jebkuru papildpiederumu vai patērējamo produktu lietošanas dēļ, kas nav Seiko Epson Corporation Oriģinālie Epson vai Epson Apstiprinātie produkti.

Seiko Epson Corporation neatbild par jebkādu kaitējumu, kas radies elektromagnētisko traucējumu ietekmē, izmantojot tos saskarnes kabeļus, kurus Seiko Epson Corporation nav apzīmējusi kā Epson Apstiprinātos produktus.

© 2014 Seiko Epson Corporation. All rights reserved.

Šīs rokasgrāmatas saturs un šī produkta specifikācijas var tikt mainītas bez iepriekšēja paziņojuma.

## <span id="page-2-0"></span>**Preču zīmes**

- ❏ EPSON® ir reģistrēta preču zīme, un EPSON EXCEED YOUR VISION vai EXCEED YOUR VISION ir Seiko Epson Corporation preču zīme.
- ❏ Microsoft®, Windows®, and Windows Vista® are registered trademarks of Microsoft Corporation.
- ❏ Adobe®, Adobe Reader®, and Acrobat® are registered trademarks of Adobe Systems Incorporated.
- ❏ Apple®, ColorSync®, and Macintosh® and Mac OS® are registered trademarks of Apple Inc.
- ❏ Intel® is a registered trademark of Intel Corporation.
- ❏ EPSON Scan Software is based in part on the work of the Independent JPEG Group.
- ❏ libtiff
	- Copyright © 1988-1997 Sam Leffler

Copyright © 1991-1997 Silicon Graphics, Inc.

Permission to use, copy, modify, distribute, and sell this software and its documentation for any purpose is hereby granted without fee, provided that (i) the above copyright notices and this permission notice appear in all copies of the software and related documentation, and (ii) the names of Sam Leffler and Silicon Graphics may not be used in any advertising or publicity relating to the software without the specific, prior written permission of Sam Leffler and Silicon Graphics.

THE SOFTWARE IS PROVIDED "AS-IS" AND WITHOUT WARRANTY OF ANY KIND, EXPRESS, IMPLIED OR OTHERWISE, INCLUDING WITHOUT LIMITATION, ANY WARRANTY OF MERCHANTABILITY OR FITNESS FOR A PARTICULAR PURPOSE.

IN NO EVENT SHALL SAM LEFFLER OR SILICON GRAPHICS BE LIABLE FOR ANY SPECIAL, INCIDENTAL, INDIRECT OR CONSEQUENTIAL DAMAGES OF ANY KIND, OR ANY DAMAGES WHATSOEVER RESULTING FROM LOSS OF USE, DATA OR PROFITS, WHETHER OR NOT ADVISED OF THE POSSIBILITY OF DAMAGE, AND ON ANY THEORY OF LIABILITY, ARISING OUT OF OR IN CONNECTION WITH THE USE OR PERFORMANCE OF THIS SOFTWARE.

❏ Vispārīga norāde. Citu šeit izmantoto produktu nosaukumu mērķis ir ļaut tos identificēt, un tie var būt to attiecīgo īpašnieku preču zīmes. Epson nepretendē uz jebkādām šo preču zīmju tiesībām.

## *Satura rādītājs*

### *[Autortiesības](#page-1-0)*

### *[Preču zīmes](#page-2-0)*

### *[Par šo rokasgrāmatu](#page-5-0)*

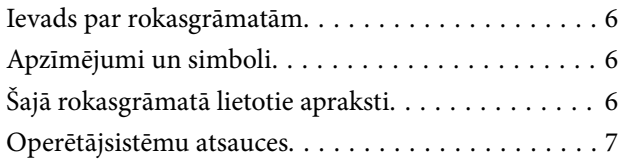

### *[Svarīgi norādījumi](#page-7-0)*

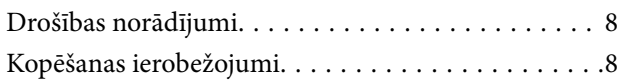

### *[Skenera pamatinformācija](#page-9-0)*

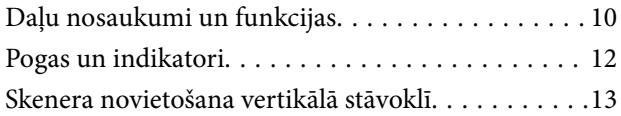

### *[Oriģinālo dokumentu novietošana](#page-14-0)*

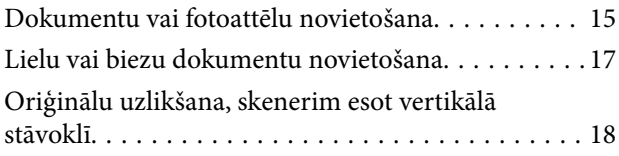

### *[Skenēšana](#page-20-0)*

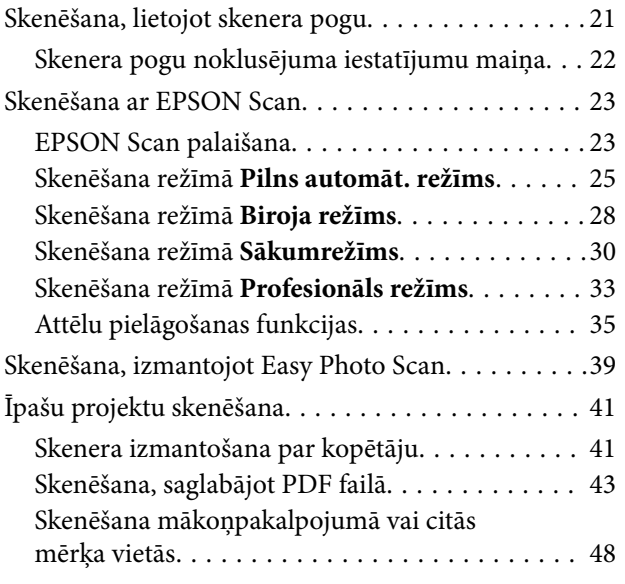

### *[Apkope](#page-50-0)*

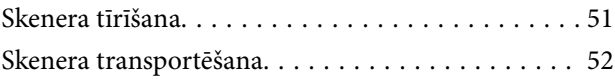

### *[Informācija par lietotni](#page-53-0)*

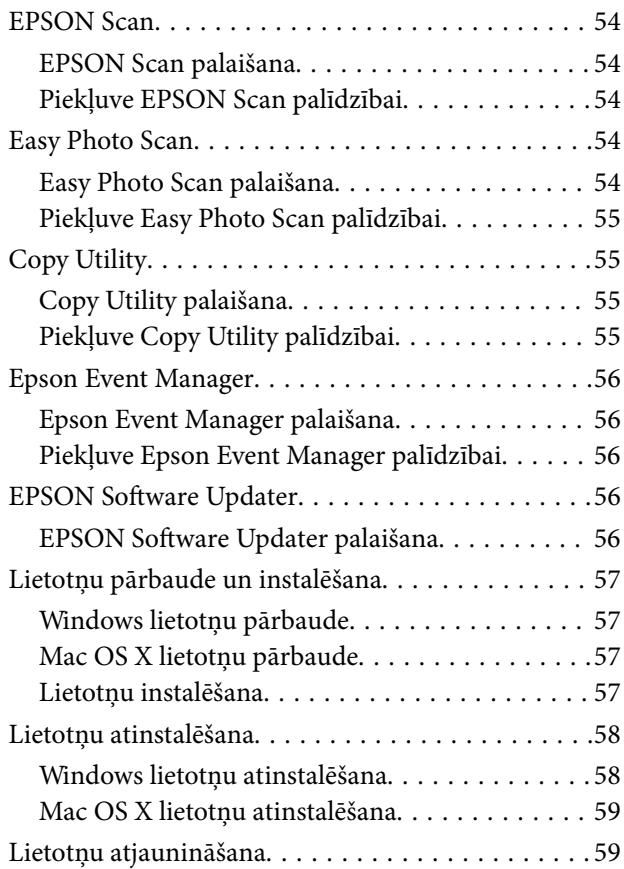

### *[Problēmu risināšana](#page-60-0)*

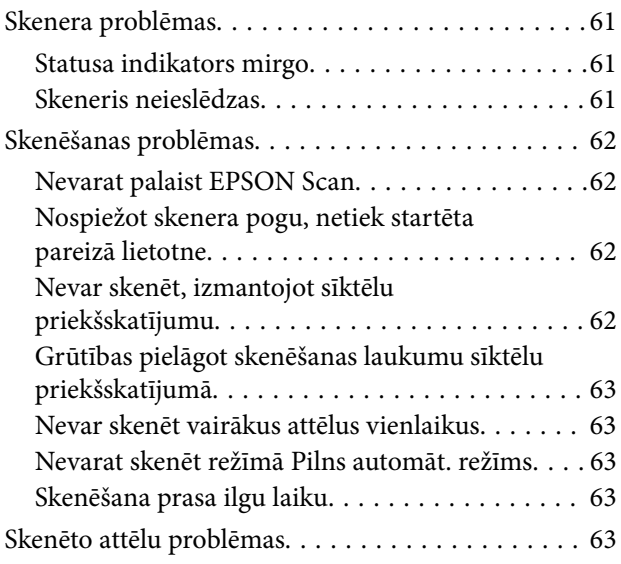

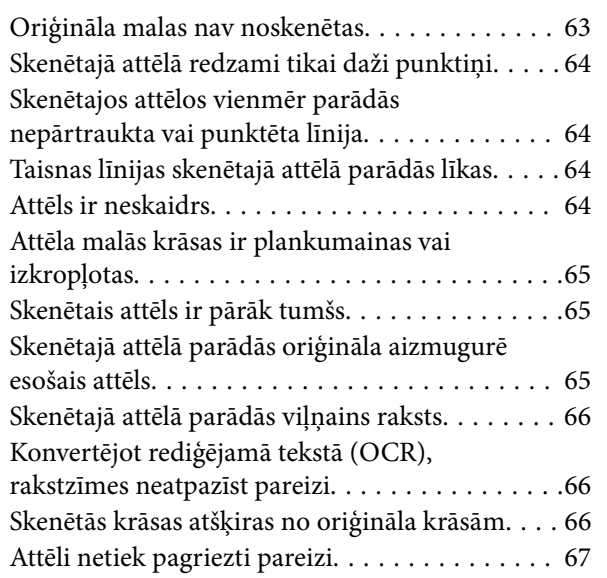

### *[Tehniskie dati](#page-68-0)*

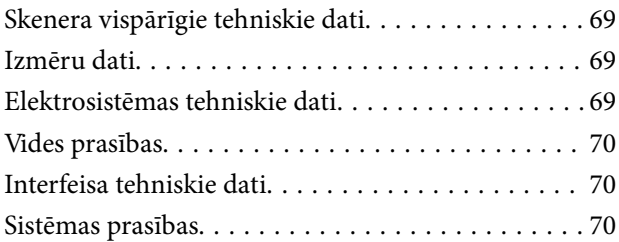

## *[Standarti un atļaujas](#page-70-0)*

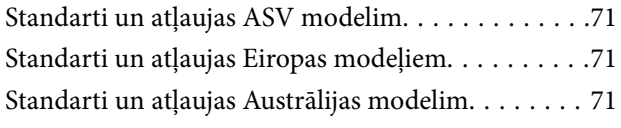

### *[Palīdzības iegūšana](#page-71-0)*

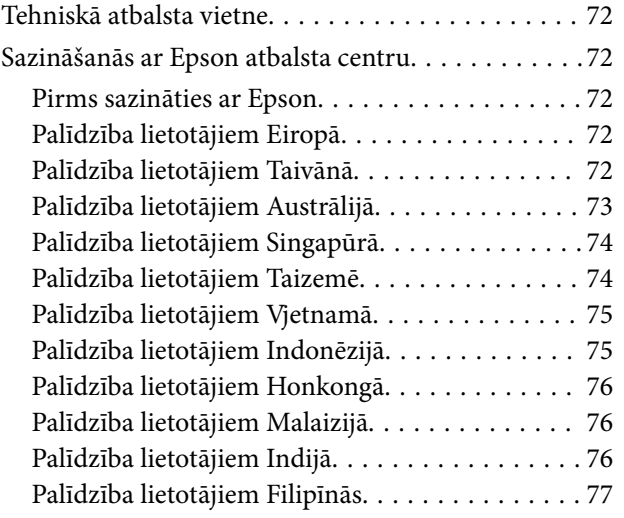

## <span id="page-5-0"></span>**Par šo rokasgrāmatu**

## **Ievads par rokasgrāmatām**

Epson atbalsta tīmekļa vietnē ir pieejamas jaunākās tālāk minēto rokasgrāmatu versijas.

<http://www.epson.eu/Support> (Eiropā)

<http://support.epson.net/>(ārpus Eiropas)

❏ Uzstādīšanas instrukcija (drukāta rokasgrāmata)

Tajā sniegta informācija par ierīces iestatīšanu un lietotnes instalēšanu.

❏ Lietotāja rokasgrāmata (digitāla rokasgrāmata)

Tajā sniegti norādījumi par ierīces lietošanu, apkopi un problēmu novēršanu.

Papildus iepriekš minētajām rokasgrāmatām skatiet dažādās Epson lietotnēs iekļautās palīdzības sadaļas.

## **Apzīmējumi un simboli**

!*Brīdinājums:*

Norādījumi, kas ir rūpīgi jāievēro, lai izvairītos no traumām.

#### c*Svarīga informācija:*

Norādījumi, kas ir jāievēro, lai izvairītos no aprīkojuma bojājumiem.

#### *Piezīme:*

Sniedz papildu un atsauces informāciju.

 $\blacktriangleright$  Saistītā informācija

Saites uz saistītām sadaļām.

## **Šajā rokasgrāmatā lietotie apraksti**

- ❏ Lietotņu ekrānuzņēmumi iegūti no Windows 8.1 vai Mac OS X v10.9.x. Ekrānos redzamais saturs var atšķirties atkarībā no modeļa un situācijas.
- ❏ Šajā rokasgrāmatā izmantotie attēli paredzēti tikai atsaucei. Lai gan tie var nedaudz atšķirties no faktiskās ierīces, darba paņēmieni ir tādi paši.

## <span id="page-6-0"></span>**Operētājsistēmu atsauces**

#### **Windows**

Šajā rokasgrāmatā tādi termini kā "Windows 8.1", "Windows 8", "Windows 7", "Windows Vista", un "Windows XP" attiecas uz šādām operētājsistēmām. Turklāt termins "Windows" tiek lietots kā atsauce uz visām versijām.

- ❏ Operētājsistēma Microsoft® Windows® 8.1
- ❏ Operētājsistēma Microsoft® Windows® 8
- ❏ Operētājsistēma Microsoft® Windows® 7
- ❏ Operētājsistēma Microsoft® Windows Vista®
- ❏ Operētājsistēma Microsoft® Windows® XP
- ❏ Operētājsistēma Microsoft® Windows® XP Professional x64 Edition

#### **Mac OS X**

Šajā rokasgrāmatā termins "Mac OS X v10.9.x" attiecas uz "OS X Mavericks" un termins "Mac OS X v10.8.x" attiecas uz "OS X Mountain Lion". Turklāt termins "Mac OS X" tiek lietots kā atsauce uz "Mac OS X v10.9.x", "Mac OS X v10.8.x", "Mac OS X v10.7.x" un "Mac OS X v10.6.x".

## <span id="page-7-0"></span>**Svarīgi norādījumi**

## **Drošības norādījumi**

Izlasiet visus šos norādījumus un ievērojiet uz skenera esošos brīdinājumus un norādījumus.

- ❏ Novietojiet printeri uz līdzenas un stabilas virsmas, kas visos virzienos pārsniedz printera pamatnes izmērus. Ja novietojat ierīci pie sienas, atstājiet vairāk nekā 10 cm lielu spraugu starp ierīci un sienu. Ierīce nedarbosies pareizi, ja tā atradīsies slīpi.
- ❏ Novietojiet ierīci pietiekami tuvu datoram, lai to varētu viegli sasniegt ar interfeisa kabeli. Nenovietojiet un neuzglabājiet skeneri ārā, ļoti netīrās vai putekļainās vietās, ūdens vai karstuma avotu tuvumā, vai vietās, kas ir pakļautas triecienu, vibrācijas, augstas temperatūras vai mitruma, tiešas saules gaismas, spēcīgu gaismas avotu, kā arī strauju temperatūras vai mitruma izmaiņu iedarbībai.
- ❏ Neizmantojiet ar mitrām rokām.
- ❏ USB kabelis ir jānovieto tā, lai izvairītos no noberzumiem, iegriezumiem, nospurošanās, cilpu izveidošanās un samezglošanās. Nenovietojiet nekādus priekšmetus uz vada un nepieļaujiet, lai kāds uzbrauktu vai uzkāptu uz maiņstrāvas vada. Esiet īpaši uzmanīgs, lai galā vads būtu taisns.
- ❏ Ja šī ierīce tiek savienota ar datoru vai citu ierīci, izmantojot kabeli, nodrošiniet pareizu savienotāju vērsumu. Katram savienotājam ir tikai viens pareizais vērsums. Ja savienotājs tiek ievietots nepareizā vērsumā, var sabojāt abas ar kabeli savienotās ierīces.
- ❏ Nekad neizjauciet, nepārveidojiet un nemēģiniet remontēt ierīci vai ierīces papildaprīkojumu, izņemot gadījumus, kas ir konkrēti izskaidroti ierīces rokasgrāmatās.
- ❏ Nevienā atverē neievietojiet nekādus priekšmetus, jo tie var pieskarties bīstama sprieguma punktiem vai izraisīt īssavienojumus. Sargieties no elektrošoka.
- ❏ Atvienojiet ierīci un USB kabeli no elektrotīkla un ļaujiet apkopi veikt kvalificētam servisa personālam šādos gadījumos:ierīcē iekļuvis šķidrums; ierīce ir nomesta zemē vai korpuss ir bojāts; ierīce nedarbojas normāli vai novērojamas izteiktas veiktspējas izmaiņas. (Nepielāgojiet vadības elementus, kas nav minēti lietotāja rokasgrāmatā.)

## **Kopēšanas ierobežojumi**

Lai lietotu ierīci atbildīgi un likumu normās, ievērojiet tālāk sniegtos ierobežojumus.

- Ar likumu aizliegts kopēt:
- ❏ banknotes, monētas, valsts vērtspapīrus, valsts obligācijas un pašvaldību vērtspapīrus;
- ❏ derīgas pastmarkas, pastkartes ar derīgām pastmarkām un citus oficiālus pasta materiālus ar derīgām pasta vērtszīmēm;
- ❏ valsts izdotas ģerboņa pastmarkas un vērtspapīrus, kas izlaisti atbilstoši tiesiskai kārtībai.

Ievērojiet piesardzību, kopējot:

- ❏ privātus vērtspapīrus (akciju sertifikātus, tirgojamus vērtspapīrus, čekus utt.), mēneša caurlaides, koncesijas biletes utt.;
- ❏ pases, autovadītāja apliecības, transportlīdzekļu tehniskās pases, ceļu caurlaides, pārtikas talonus, biļetes utt.

#### *Piezīme:*

Šo dokumentu kopēšana varbūt arī aizliegta ar likumu.

Ar autortiesībām aizsargātu materiālu atbildīga izmantošana:

Ierīces var izmantot neatbilstoši, nepareizi kopējot ar autortiesībām aizsargātus materiālus. Ja neesat konsultējies ar juristu, izturieties atbildīgi un ievērojiet autortiesību īpašnieka tiesības, pirms publicētā materiāla kopēšanas saņemot tā atļauju.

Izjaukšanas un dekompilācijas ierobežojumi:

Jūs nedrīkstat izjaukt, dekompilēt un mēģināt citādi iegūt avota kodu jebkurai programmatūrai, kas iekļauta šīs ierīces komplektācijā.

## <span id="page-9-0"></span>**Skenera pamatinformācija**

## **Daļu nosaukumi un funkcijas**

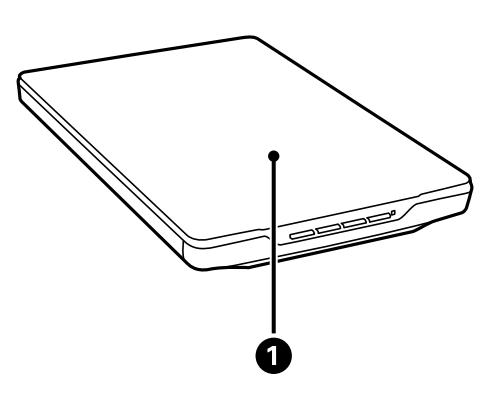

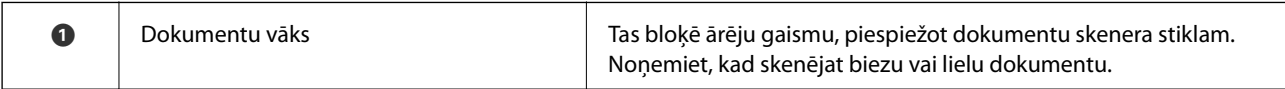

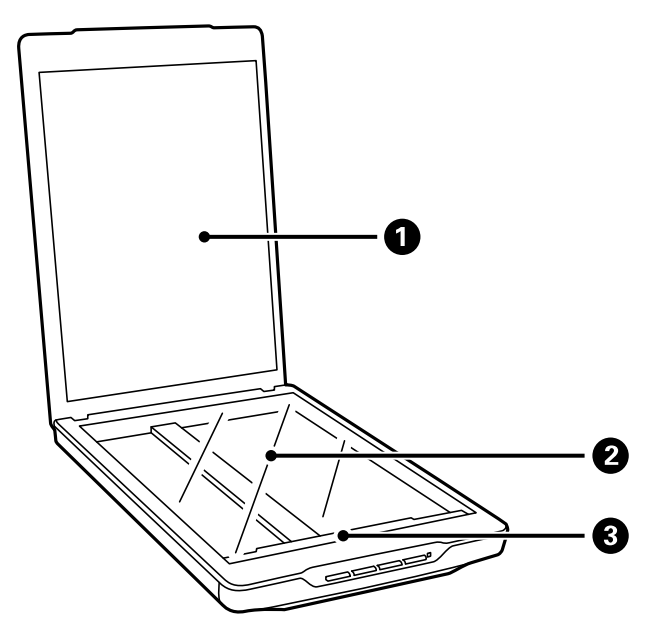

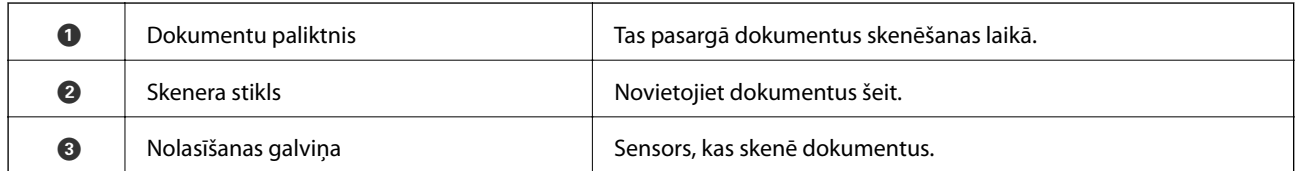

#### **Skenera pamatinformācija**

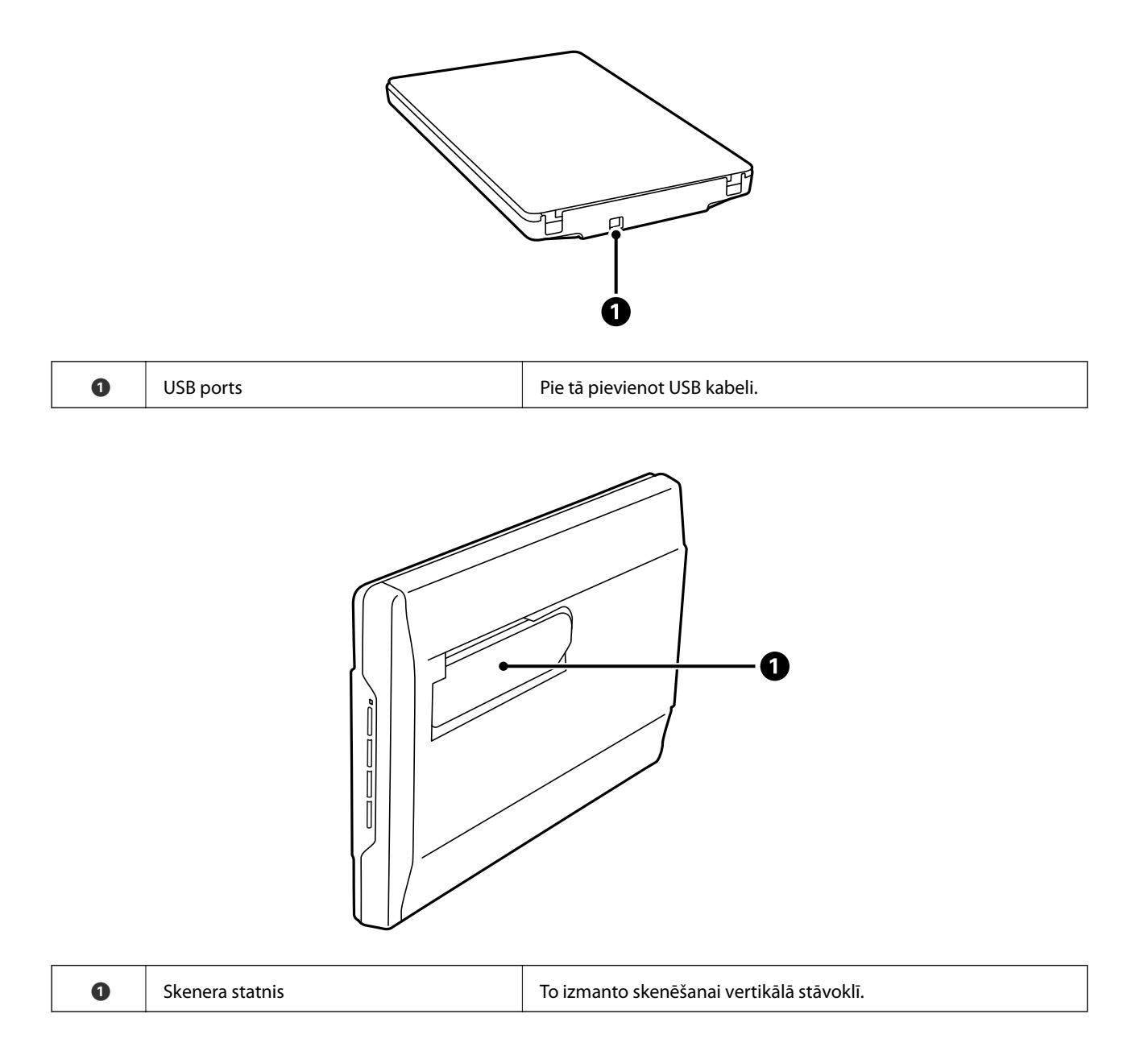

## <span id="page-11-0"></span>**Pogas un indikatori**

#### **Pogas**

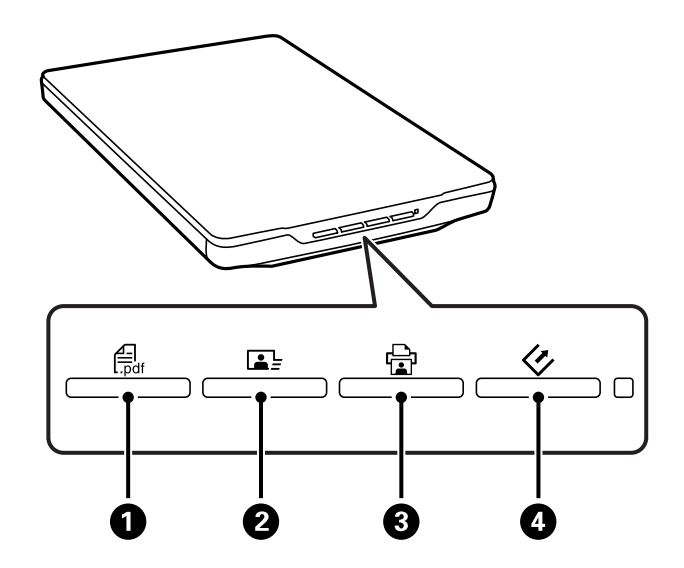

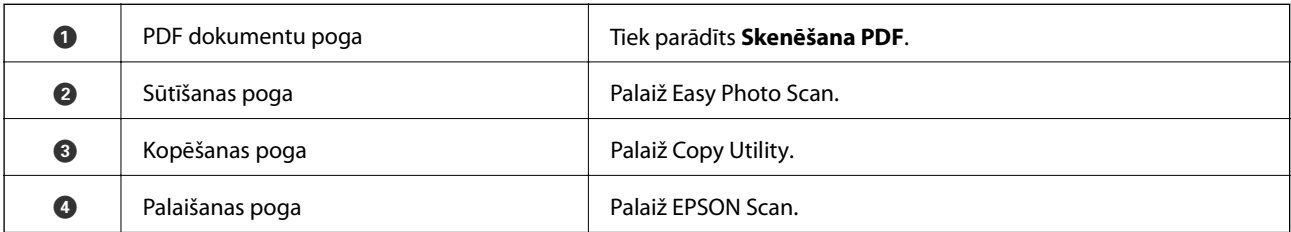

#### *Piezīme:*

Jūs varat mainīt noklusējuma lietotni un darbības, ko veic ar katru skenera pogu.

#### **Indikatori**

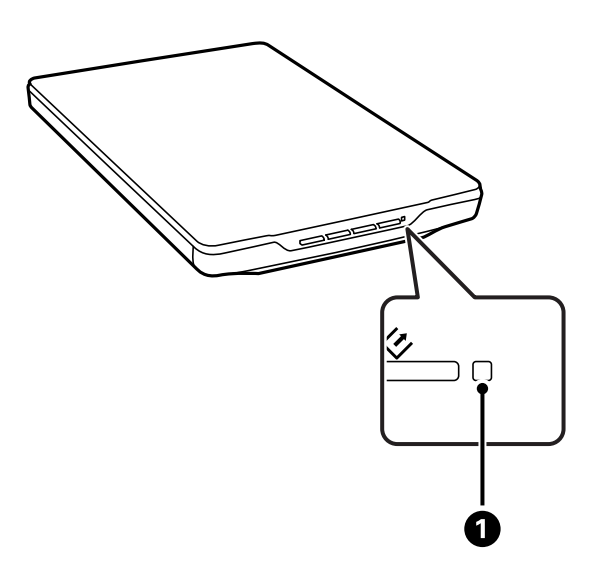

<span id="page-12-0"></span>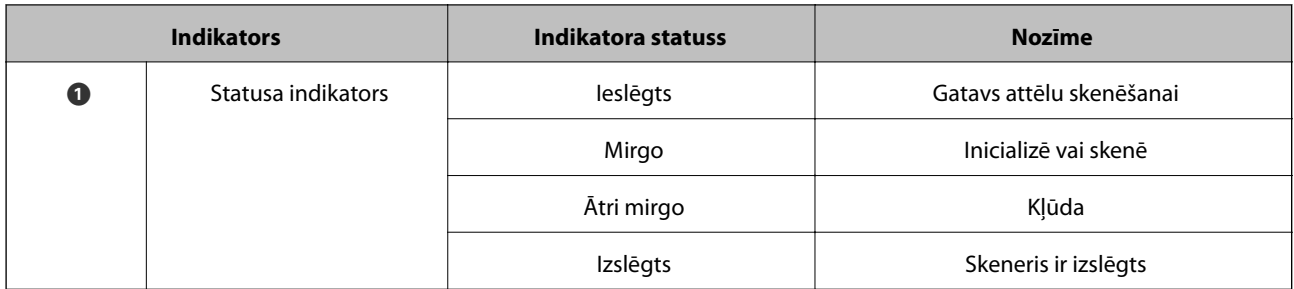

#### **Saistītā informācija**

- & ["Skenēšana, lietojot skenera pogu" 21. lpp.](#page-20-0)
- & ["Statusa indikators mirgo" 61. lpp.](#page-60-0)
- & ["Skenera pogu noklusējuma iestatījumu maiņa" 22. lpp.](#page-21-0)

## **Skenera novietošana vertikālā stāvoklī**

Jūs varat lietot skeneri vertikālā stāvoklī.

1. Paceliet skeneri stāvus.

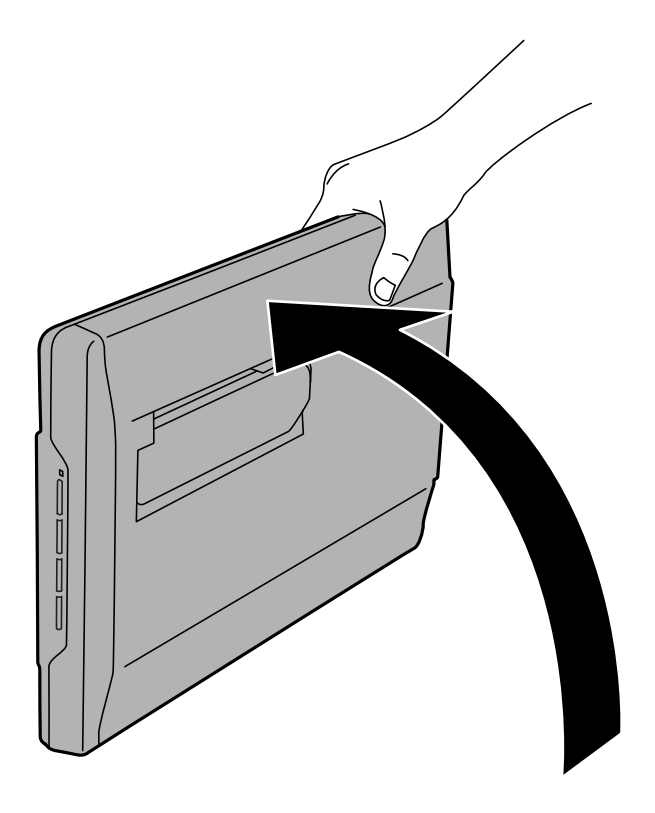

Lietotāja rokasgrāmata

2. Izvirziet skenera statni no skenera aizmugures, līdz tas noklikšķ.

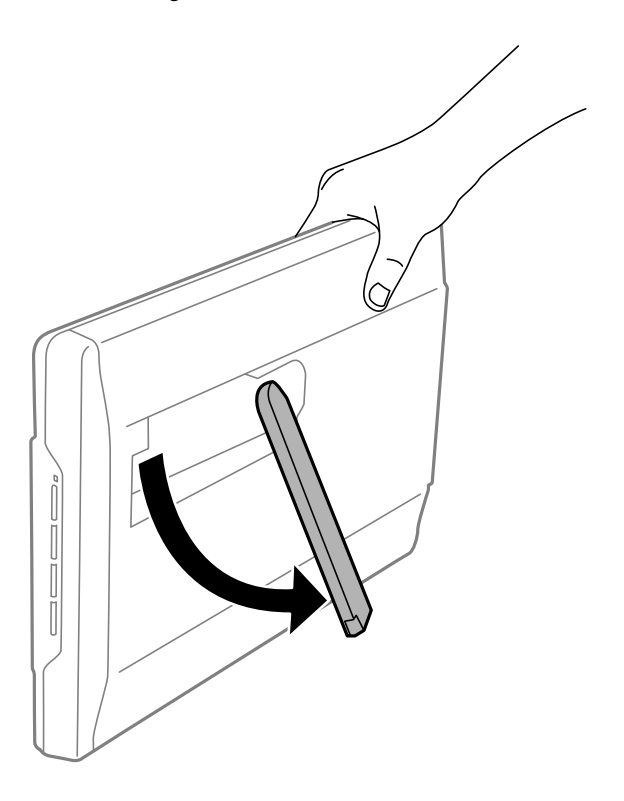

3. Nolaidiet skeneri zemāk, līdz skenera statnis atbalstās pret līdzenu virsmu.

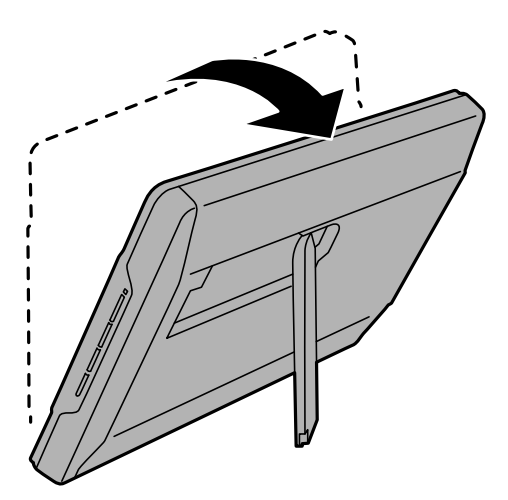

#### **Saistītā informācija**

& ["Oriģinālu uzlikšana, skenerim esot vertikālā stāvoklī" 18. lpp.](#page-17-0)

## <span id="page-14-0"></span>**Oriģinālo dokumentu novietošana**

#### c*Svarīga informācija:*

- ❏ Nenovietojiet smagus priekšmetus uz skenera stikla un pārāk stipri nespiediet stiklu.
- ❏ Atveriet dokumentu vāku tikai līdz 100 grādu leņķim. Tas var sabojāt eņģi.

## **Dokumentu vai fotoattēlu novietošana**

1. Atveriet dokumentu vāku.

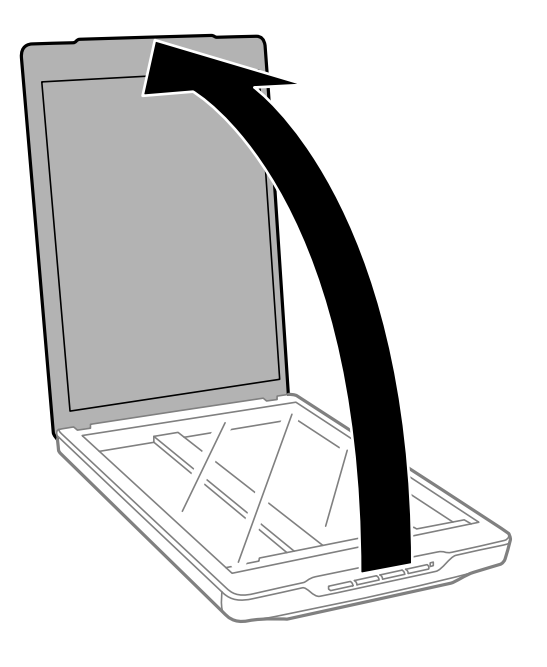

2. Novietojiet dokumentu vai fotoattēlu ar skenējamo pusi pret skenera stiklu, pārliecinoties, ka skenējamās puses augšējais stūris atrodas skenera stūrī ar bultiņas atzīmi.

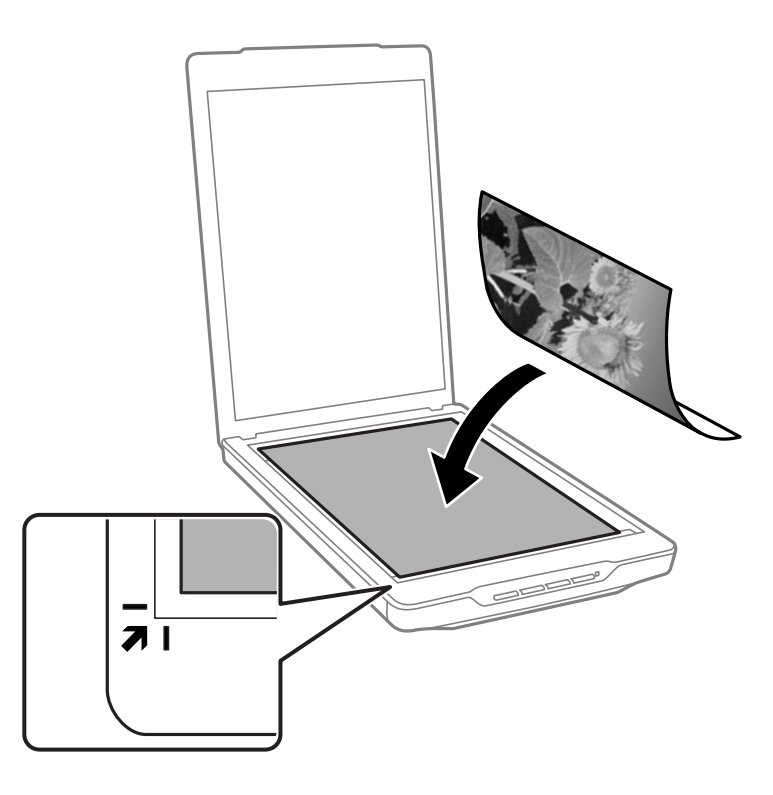

#### *Piezīme:*

- ❏ Ja vienlaikus skenējat vairākus fotoattēlus, katru attēlu novietojiet vismaz 20 mm atstatumā no pārējiem.
- ❏ Lai dokumenta malas netiktu nogrieztas, novietojiet dokumentu 2.5 mm no augšējās un sānu malas, kas norādīta ar  $\bullet$  un  $\bullet$  attēlā tālāk.
- ❏ Ja skenējat režīmā Pilns automāt. režīms vai izmantojat sīktēla priekšskatījumu citā režīmā ar EPSON Scan, jūs varat izvairīties no malu nogriešanas, novietojot dokumentu aptuveni 6.0 mm attālumā no augšas un sānu malām, kas norādītas ar  $\mathbf 0$  un  $\mathbf 2$  attēlā tālāk.

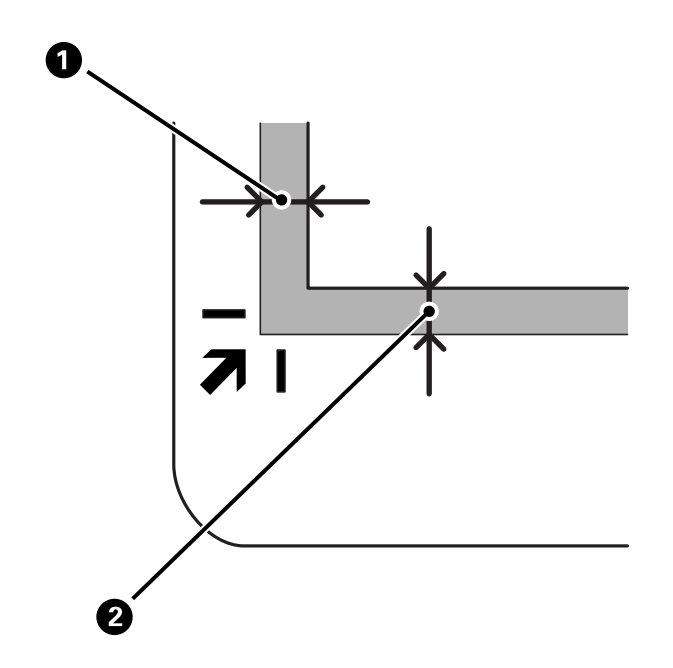

<span id="page-16-0"></span>3. Uzmanīgi aizveriet dokumentu vāku, lai oriģināls nepārvietotos.

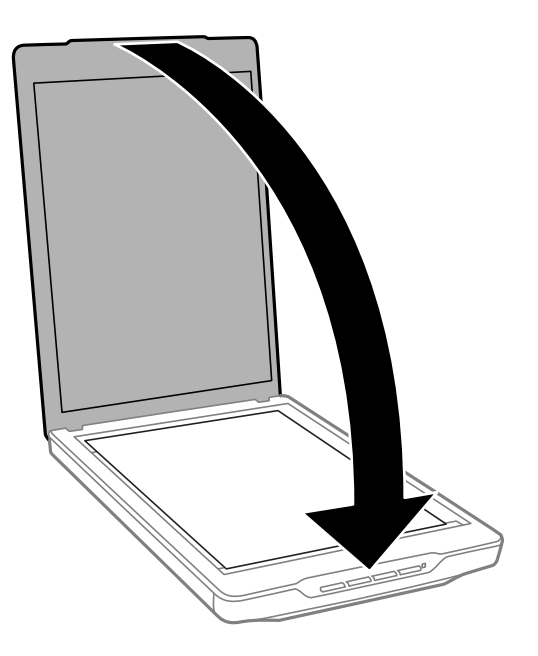

#### *Piezīme:*

- ❏ Vienmēr uzturiet skenera stiklu tīru.
- ❏ Neatstājiet oriģinālus ilgāku laiku uz skenera stikla, jo tie var pielipt.

#### **Saistītā informācija**

& ["Skenēšana" 21. lpp.](#page-20-0)

## **Lielu vai biezu dokumentu novietošana**

Skenējot lielu vai biezu dokumentu, dokumentu vāku var noņemt.

1. Satveriet dokumentu vāku eņģes tuvumā un, turot horizontāli, paceliet stāvus uz augšu projām no skenera.

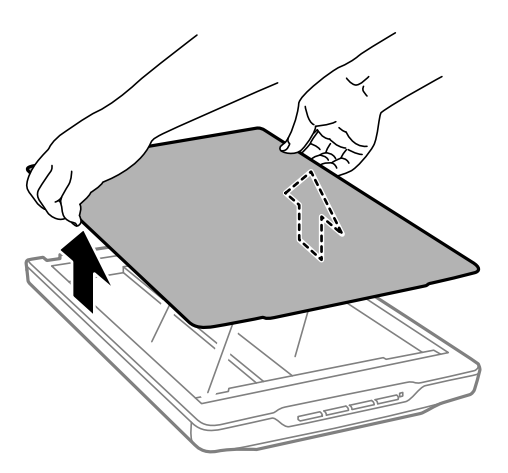

2. Novietojiet dokumentu ar skenējamo pusi uz skenera stikla.

#### *Piezīme:*

Kad skenējat, viegli piespiediet dokumentu, lai tas pilnībā piegultu.

<span id="page-17-0"></span>3. Pēc skenēšanas uzlieciet dokumentu vāku, veicot darbības noņemšanai pretējā secībā, un viegli uzspiediet eņģes daļā.

#### **Saistītā informācija**

& ["Skenēšana" 21. lpp.](#page-20-0)

## **Oriģinālu uzlikšana, skenerim esot vertikālā stāvoklī**

#### *Piezīme:*

- ❏ Nepieļaujiet skenerim vibrācijas vai triecienus skenēšanas laikā.
- ❏ Ja skeneris ir vertikālā stāvoklī, lielus vai biezus dokumentus nevar uzlikt.
- 1. Atveriet dokumentu vāku.

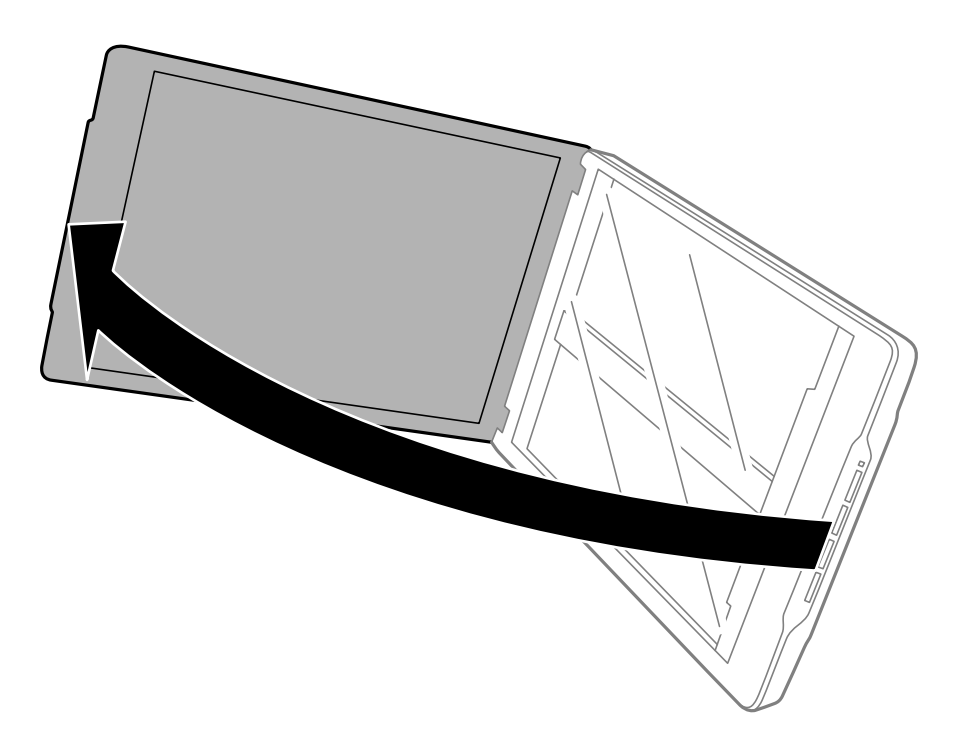

#### **Oriģinālo dokumentu novietošana**

2. Novietojiet dokumentu vai fotoattēlu ar skenējamo pusi pret skenera stiklu, pārliecinoties, ka skenējamās puses augšējais stūris atrodas skenera stūrī ar bultiņas atzīmi.

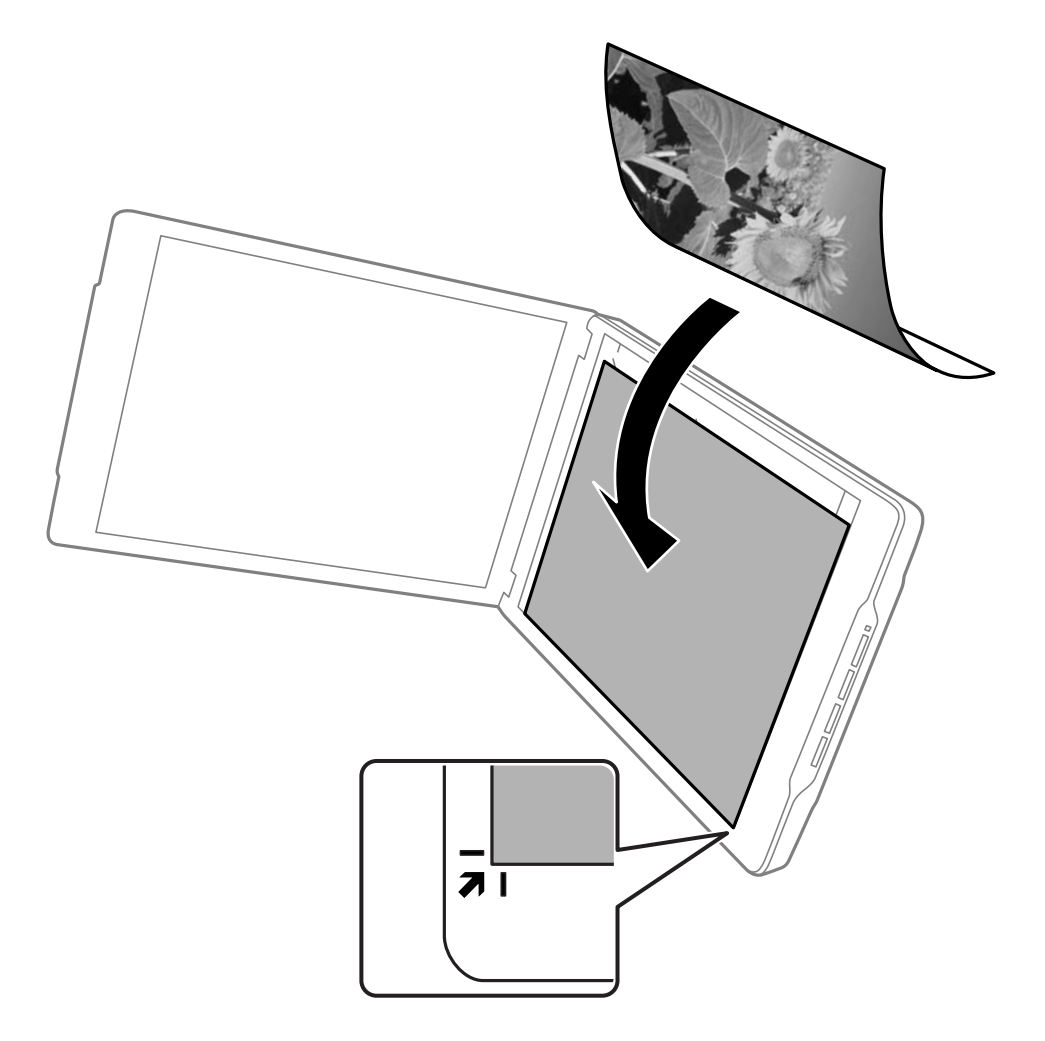

#### **Oriģinālo dokumentu novietošana**

#### *Piezīme:*

- $□$  Jūsu oriģināla malas var tikt nogrieztas par aptuveni 2,5 mm no malām un augšgala, kas norādīts ar  $□$  un  $□$ attēlā tālāk.
- ❏ Ja skenējat režīmā Pilns automāt. režīms vai izmantojat sīktēla priekšskatījumu citā režīmā ar EPSON Scan, jūsu oriģināla malas var tikt nogrieztas par aptuveni 6.0 mm no augšas un sānu malām, kas norādītas ar  $\bigcirc$  un  $\bigcirc$  attēlā tālāk.

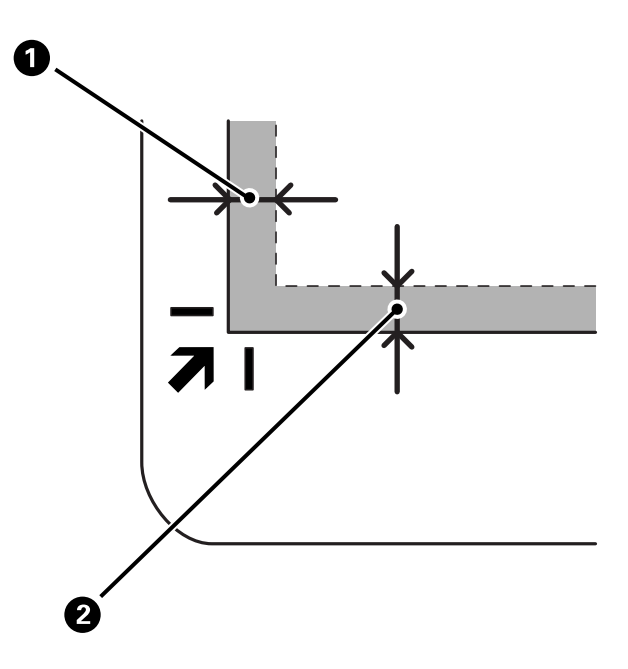

3. Uzmanīgi aizveriet dokumentu vāku, lai oriģināls nepārvietotos. Viegli piespiediet dokumentu vāku skenēšanas laikā, lai dokumentu vāks neatvērtos.

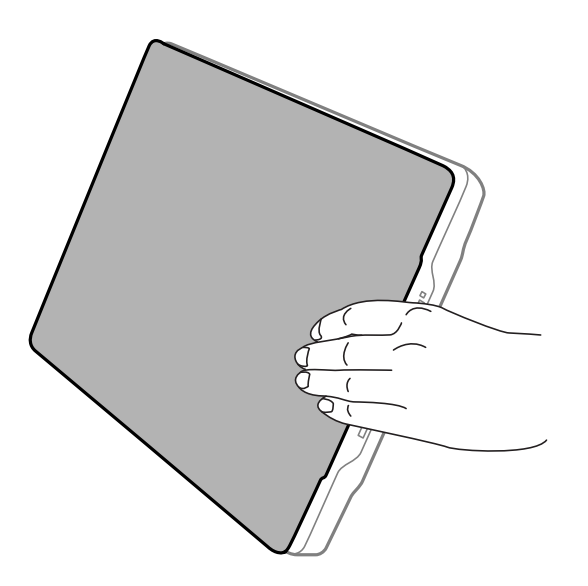

#### **Saistītā informācija**

& ["Skenēšana" 21. lpp.](#page-20-0)

## <span id="page-20-0"></span>**Skenēšana**

## **Skenēšana, lietojot skenera pogu**

Jūs varat skenēt, izmantojot skenera pogu. Tā automātiski startē noklusējuma skenēšanas programmu, bet jūs varat no jauna piešķirt pogas citām programmām.

#### *Piezīme:*

Noteikti instalējiet Epson Event Manager, Copy Utility, Easy Photo Scan un EPSON Scan un pievienojiet skeneri datoram.

- 1. Uzlieciet oriģinālu.
- 2. Nospiediet vienu no tālāk norādītajām skenera pogām.

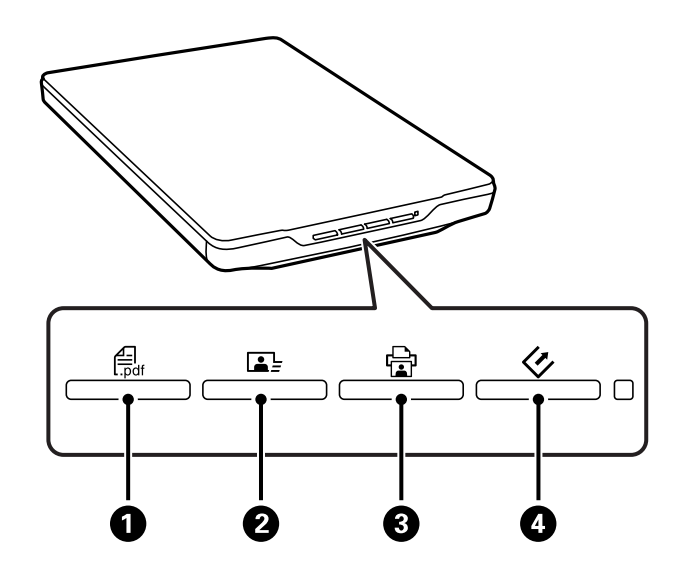

Tiek palaista noteiktā skenēšanas lietotne.

- ❏ Poga A atver logu Skenēšana PDF. Jūs varat skenēt oriģinālus, veidojot PDF failus. Jūs varat arī skenēt vairākus oriģinālus vienā PDF failā.
- ❏ Poga B palaiž Easy Photo Scan. Jūs varat nosūtīt attēlus e-pastā vai augšupielādēt mākoņpakalpojumā utt.
- ❏ Poga C palaiž Copy Utility. Jūs varat skenēt oriģinālu un izdrukāt to ar datoram pievienotu printeri.
- ❏ Poga D palaiž EPSON Scan. Jūs varat skenēt, atlasot skenēšanas režīmu, iestatījumus un skenētā faila mērķa vietu datorā. Ja nospiež pogu, kamēr EPSON Scan darbojas, skenēšana tiek palaista automātiski.

#### **Saistītā informācija**

- & ["Skenēšana, saglabājot PDF failā" 43. lpp.](#page-42-0)
- & ["Skenēšana mākoņpakalpojumā vai citās mērķa vietās" 48. lpp.](#page-47-0)
- & ["Skenera izmantošana par kopētāju" 41. lpp.](#page-40-0)
- & ["Skenēšana ar EPSON Scan" 23. lpp.](#page-22-0)
- & ["Oriģinālo dokumentu novietošana" 15. lpp.](#page-14-0)
- & ["Informācija par lietotni" 54. lpp.](#page-53-0)

### <span id="page-21-0"></span>**Skenera pogu noklusējuma iestatījumu maiņa**

Izmantojot Epson Event Manager, varat mainīt noklusējuma lietotni un darbības, ko veic ar katru skenera pogu.

- 1. Palaidiet Epson Event Manager.
	- ❏ Windows 8.1/Windows 8

Meklēšanas viedpogā ievadiet lietotnes nosaukumu un pēc tam atlasiet attēloto ikonu.

❏ Izņemot Windows 8.1/Windows 8

Noklikšķiniet uz palaišanas pogas un atlasiet **Visas programmas** vai **Programmas** > **Epson Software** > **Event Manager**.

❏ Mac OS X

Atlasiet **Finder** > **Go** > **Applications** > **Epson Software** > **Event Manager**.

Sadaļā Epson Event Manager tiek atvērta cilne **Button Settings**.

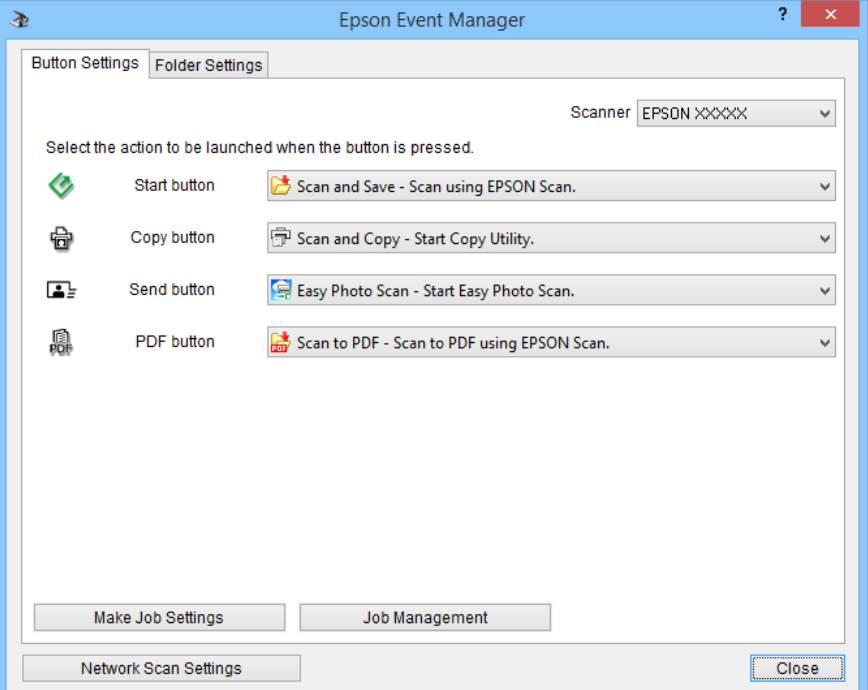

- 2. Nolaižamajā izvēlnē blakus pogas nosaukumam atlasiet darbību.
- 3. Noklikšķiniet uz **Close**, lai aizvērtu logu Epson Event Manager.

#### *Piezīme:*

Ja vajadzīga palīdzība, izmantojot Epson Event Manager, veiciet vienu no tālāk norādītajām darbībām.

- ❏ Operētājsistēmai Windows: noklikšķiniet uz loga *?* augšējā labajā stūrī.
- ❏ Operētājsistēmai Mac OS X: izvēļņu joslā noklikšķiniet uz palīdzības izvēlnes un pēc tam atlasiet Epson Event Manager Help.

## <span id="page-22-0"></span>**Skenēšana ar EPSON Scan**

EPSON Scan ļauj vadīt visus skenēšanas aspektus. Jūs to varat izmantot kā savrupu skenēšanas lietotni vai lietot kopā ar citu skenēšanas lietotni, kas saderīga ar TWAIN. Šajā sadaļā izskaidrotas skenēšanas pamatprocedūras, izmantojot EPSON Scan. Lai uzzinātu vairāk par EPSON Scan, skatiet palīdzību.

## **EPSON Scan palaišana**

Lai palaistu EPSON Scan, veiciet vienu no tālāk norādītajām darbībām.

❏ Palaišana no skenera

Nospiediet skenera pogu $\varphi$ .

❏ Windows 8.1/Windows 8

Meklēšanas viedpogā ievadiet lietotnes nosaukumu un pēc tam atlasiet attēloto ikonu.

❏ Izņemot Windows 8.1/Windows 8

Noklikšķiniet uz palaišanas pogas un atlasiet **Visas programmas** vai **Programmas** > **EPSON** > **EPSON Scan** > **EPSON Scan**.

❏ Mac OS X

Atlasiet **Finder** > **Go** > **Applications** > **Epson Software** > **EPSON Scan**.

Automātiski atveras logs EPSON Scan.

#### *Piezīme:*

- ❏ EPSON Scan neatbalsta Mac OS X ātro lietotāja nomaiņas funkciju. Izslēdziet ātro lietotāja nomaiņu.
- ❏ Skeneru sarakstā atlasiet vēlamo skeneri.

#### **Saistītā informācija**

- & ["Skenēšana, lietojot skenera pogu" 21. lpp.](#page-20-0)
- & ["Informācija par lietotni" 54. lpp.](#page-53-0)

### **Pieejamais režīms EPSON Scan**

EPSON Scan izvēlei nodrošina vairākus skenēšanas režīmus.

- ❏ **Pilns automāt. režīms** ļauj skenēt ātri un viegli, neatlasot iestatījumus vai neveicot attēla priekšskatīšanu. Dokumenta veids tiek noteikts automātiski, un EPSON Scan optimizē skenēšanas iestatījumus. Šis režīms ir piemērots, ja oriģinālus skenē 100% izmērā un pirms skenēšanas nav jāveic attēlu priekšskatīšana. Šajā režīmā var atjaunot izbalējušas krāsas vai noņemt putekļus. Tas ir EPSON Scan noklusējuma režīms.
- ❏ **Biroja režīms** ļauj ātri atlasīt iestatījumus teksta dokumentu skenēšanai un rezultātu pārbaudīt ar attēla priekšskatījumu. Jūs varat arī atlasīt dažādas attēlu pielāgošanas opcijas un priekšskatīt skenēto attēlu.
- ❏ **Sākumrežīms** ļauj pielāgot dažus skenēšanas iestatījumus un pārbaudīt to efektus ar priekšskatījuma attēlu. Šis režīms ir piemērots, ja pirms oriģinālu skenēšanas vēlaties priekšskatīt attēlus. Skenējot var pielāgot attēlu izmērus, skenēšanas laukumu un dažādus citus attēlu iestatījumus, tostarp krāsu atjaunošanu, putekļu noņemšanu un pretgaismas korekciju.
- ❏ **Profesionāls režīms** sniedz pilnu skenēšanas iestatījumu vadību un ļauj pārbaudīt efektus ar priekšskatījuma attēlu. Šis režīms ir piemērots, ja vēlaties priekšskatīt attēlu un pirms skenēšanas veikt plašus, detalizētus labojumus. Varat regulēt attēla asumu, labot krāsas un uzlabot attēlu, izmantojot visus rīkus, tostarp krāsu atjaunošanu, putekļu noņemšanu un pretgaismas korekciju.

#### **Saistītā informācija**

- & ["EPSON Scan palaišana" 23. lpp.](#page-22-0)
- & "Skenēšana režīmā **[Pilns automāt. režīms](#page-24-0)**" 25. lpp.
- & ["Skenēšana režīmā](#page-27-0) **Biroja režīms**" 28. lpp.
- & ["Skenēšana režīmā](#page-29-0) **Sākumrežīms**" 30. lpp.
- & "Skenēšana režīmā **[Profesionāls režīms](#page-32-0)**" 33. lpp.

#### **Režīma EPSON Scan atlasīšana**

Lai atlasītu skenēšanas režīmu, noklikšķiniet uz bultiņas loga **Režīms** lodziņā EPSON Scan augšējā labajā stūrī. Pēc tam parādītajā sarakstā atlasiet izmantojamo režīmu.

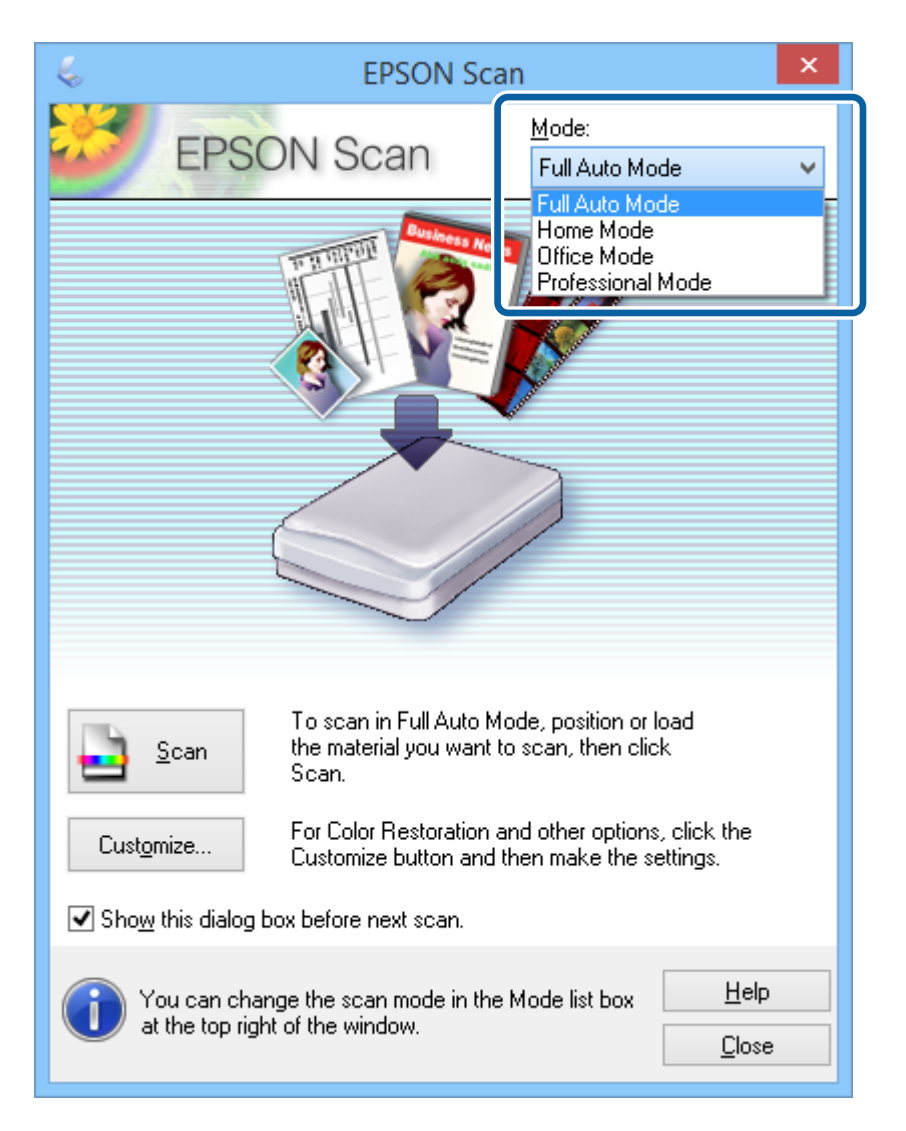

#### *Piezīme:*

Atlasītais režīms saglabāsies arī nākamreiz, kad palaidīsiet EPSON Scan.

#### **Saistītā informācija**

- & ["EPSON Scan palaišana" 23. lpp.](#page-22-0)
- & "Skenēšana režīmā **[Pilns automāt. režīms](#page-24-0)**" 25. lpp.
- <span id="page-24-0"></span>& ["Skenēšana režīmā](#page-27-0) **Biroja režīms**" 28. lpp.
- & ["Skenēšana režīmā](#page-29-0) **Sākumrežīms**" 30. lpp.
- & "Skenēšana režīmā **[Profesionāls režīms](#page-32-0)**" 33. lpp.

### **Skenēšana režīmā Pilns automāt. režīms**

Kad palaižat EPSON Scan pirmoreiz, tā darbojas režīmā **Pilns automāt. režīms**. Sīkākus norādījumus par iestatīšanu skatiet EPSON Scan palīdzībā.

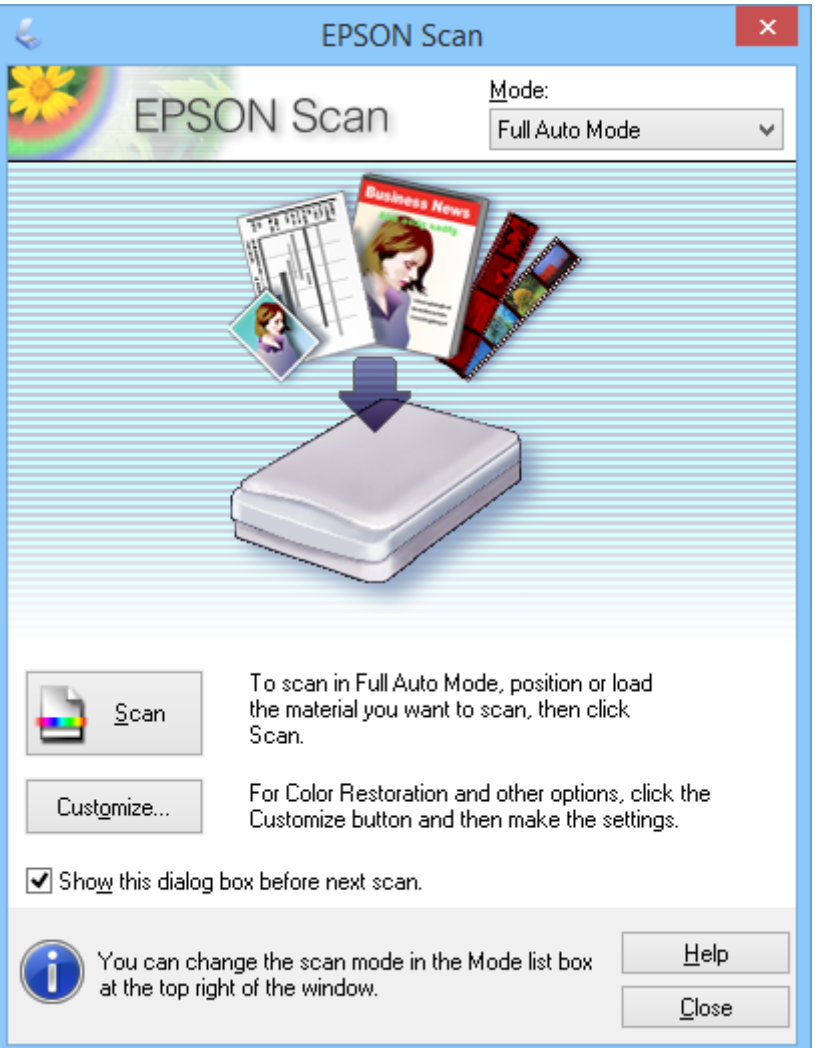

#### *Piezīme:*

Ja dialoglodziņam *Rādīt šo dialoglodziņu pirms nākamās skenēšanas* ir noņemta atzīme, EPSON Scan nekavējoties sāk skenēšanu bez šī loga parādīšanas. Lai atgrieztos šajā logā, skenēšanas laikā skenēšanas dialoglodziņā noklikšķiniet uz *Pauze*.

- 1. Uzlieciet oriģinālu.
- 2. Palaidiet EPSON Scan.
- 3. Atlasiet **Pilns automāt. režīms** sarakstā **Režīms**.

4. Ja vēlaties atlasīt pielāgotu izšķirtspēju, atjaunot izbalējušās krāsas, noņemt putekļus vai atlasīt faila saglabāšanas iestatījumus, noklikšķiniet uz **Pielāgot**.

Tiek atvērts logs **Pielāgot**.

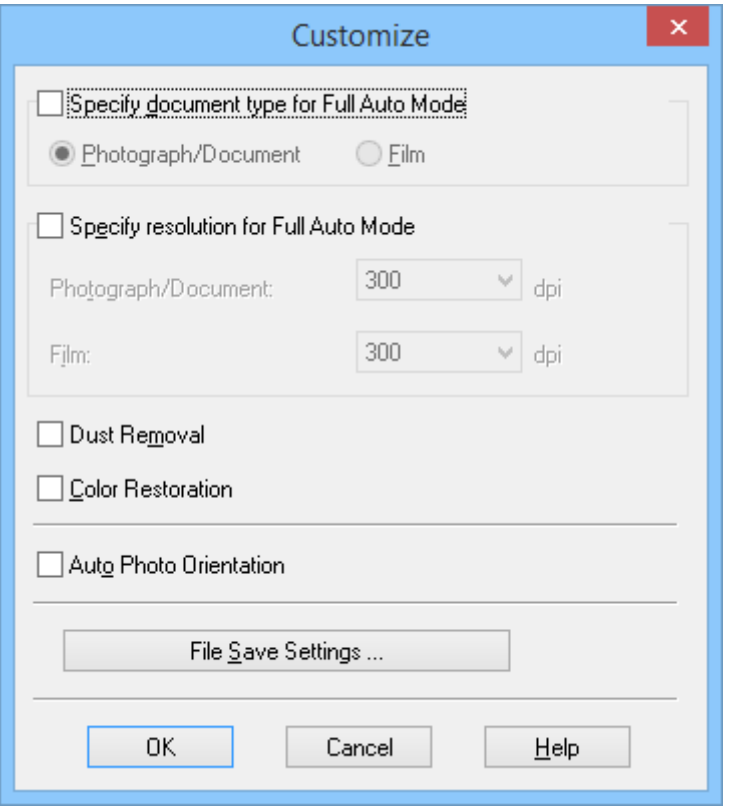

5. Atlasiet iestatījumus logā **Pielāgot** un pēc tam noklikšķiniet uz **OK**. Sīkāk par iestatījumu veikšanu logā **Pielāgot** skatiet EPSON Scan palīdzībā.

6. Noklikšķiniet uz **Skenēt**.

EPSON Scan veic katra attēla priekšskatīšanu, nosaka oriģināla veidu un automātiski atlasa vispiemērotākos skenēšanas iestatījumus. Pēc brīža logā EPSON Scan parādās mazs katra attēla priekšskatījums.

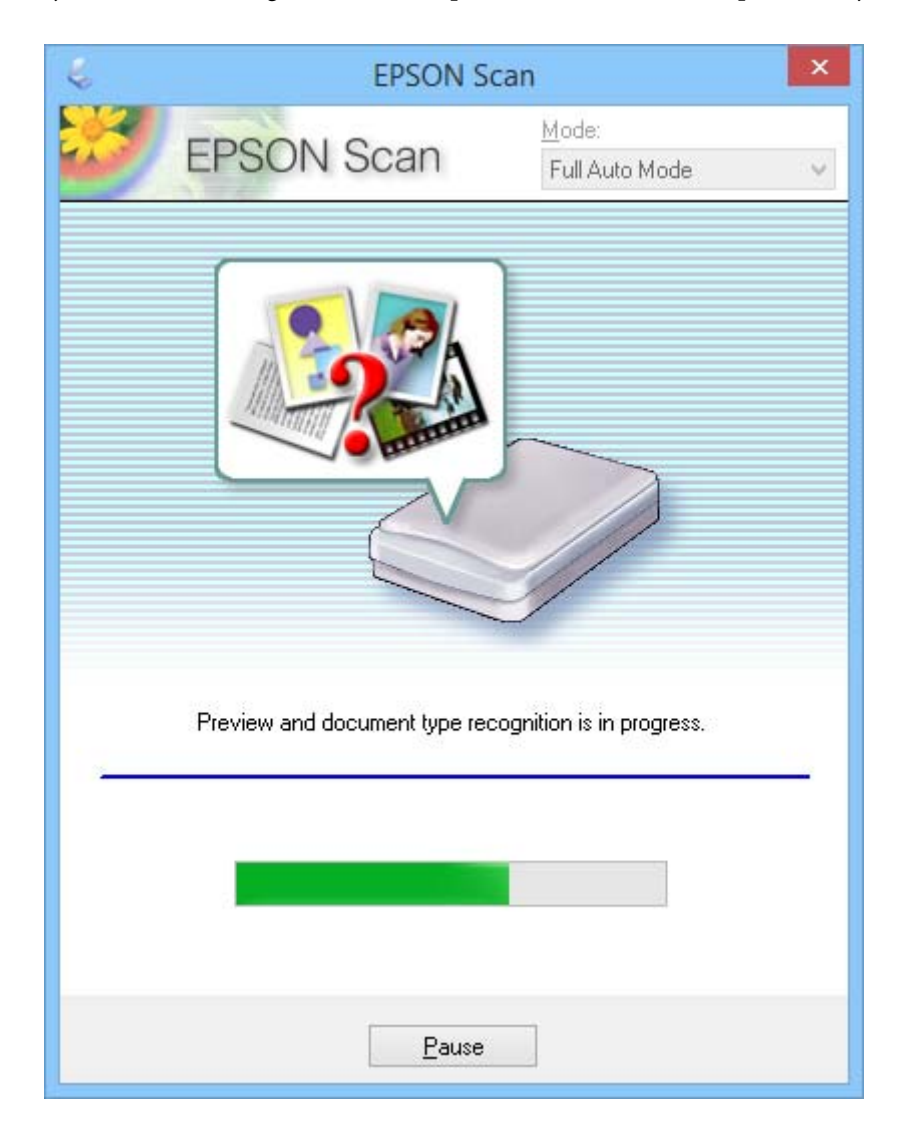

#### *Piezīme:*

❏ Ja vēlaties mainīt iestatījumus, noklikšķiniet uz *Pauze*. Pēc atgriešanās galvenajā logā noklikšķiniet uz *Pielāgot*.

❏ Ja jāatceļ skenēšana, noklikšķiniet uz *Atcelt*, kad šī opcija tiek parādīta.

Skenētais attēls tiek saglabāts tajā faila formātā un vietā, ko atlasījāt logā **Faila saglabāšanas iestatījumi**. Ja logā **Faila saglabāšanas iestatījumi** nav atlasīti iestatījumi, tas tiek saglabāts kā JPEG fails mapē **Attēli** vai **Mani attēli**.

#### **Saistītā informācija**

- & ["Oriģinālo dokumentu novietošana" 15. lpp.](#page-14-0)
- & ["EPSON Scan palaišana" 23. lpp.](#page-22-0)
- & ["Skenēšana režīmā](#page-27-0) **Biroja režīms**" 28. lpp.
- & ["Skenēšana režīmā](#page-29-0) **Sākumrežīms**" 30. lpp.
- & "Skenēšana režīmā **[Profesionāls režīms](#page-32-0)**" 33. lpp.
- & ["Attēlu pielāgošanas funkcijas" 35. lpp.](#page-34-0)

### <span id="page-27-0"></span>**Skenēšana režīmā Biroja režīms**

Kad atlasāt **Biroja režīms**, tiek parādīts logs EPSON Scan **Biroja režīms**. Sīkākus norādījumus par iestatīšanu skatiet EPSON Scan palīdzībā.

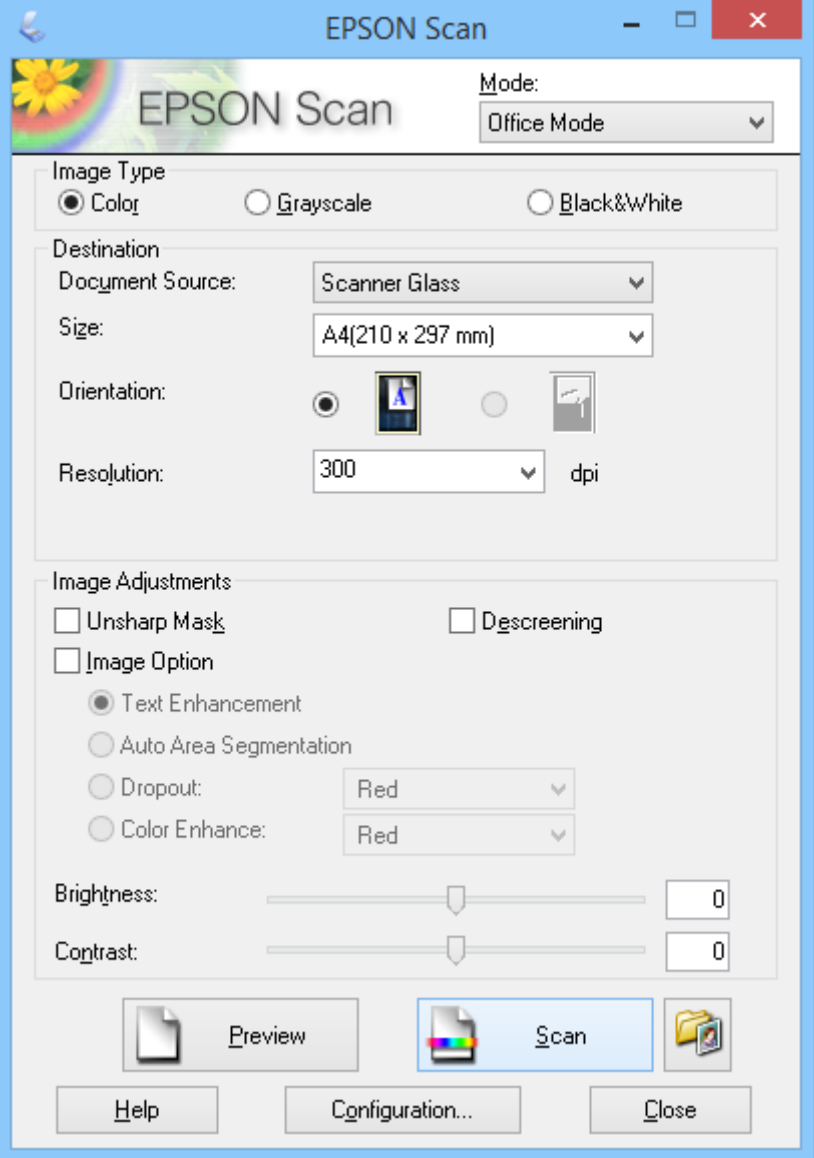

- 1. Uzlieciet oriģinālu.
- 2. Palaidiet EPSON Scan.
- 3. Atlasiet **Biroja režīms** sarakstā **Režīms**.
- 4. Atlasiet **Krāsa**, **Pelēktoņi** vai **Melnbalti** kā iestatījumu **Attēla veids**.
- 5. Noklikšķiniet uz bultiņas, lai atvērtu sarakstu **Lielums**, un pēc tam atlasiet oriģinālā skenējamā dokumenta izmērus.
- 6. Noklikšķiniet uz bultiņas, lai atvērtu sarakstu **Izšķirtspēja**, un atlasiet oriģināla atbilstošo izšķirtspēju.

7. Noklikšķiniet uz **Priekšskatīt**, lai priekšskatītu attēlu.

Attēls tiek parādīts logā **Priekšskatīt**.

- 8. Pēc nepieciešamības mainiet attēla kvalitāti, izmantojot **Attēla regulēšana** funkcijas.
- 9. Noklikšķiniet uz **Skenēt**.

Tiek atvērts logs **Faila saglabāšanas iestatījumi**.

10. Atlasiet saglabājamo skenēto failu nosaukumu, vietu, attēla formāta veidu un pārējo logā **Faila saglabāšanas iestatījumi** un pēc tam noklikšķiniet uz **OK**.

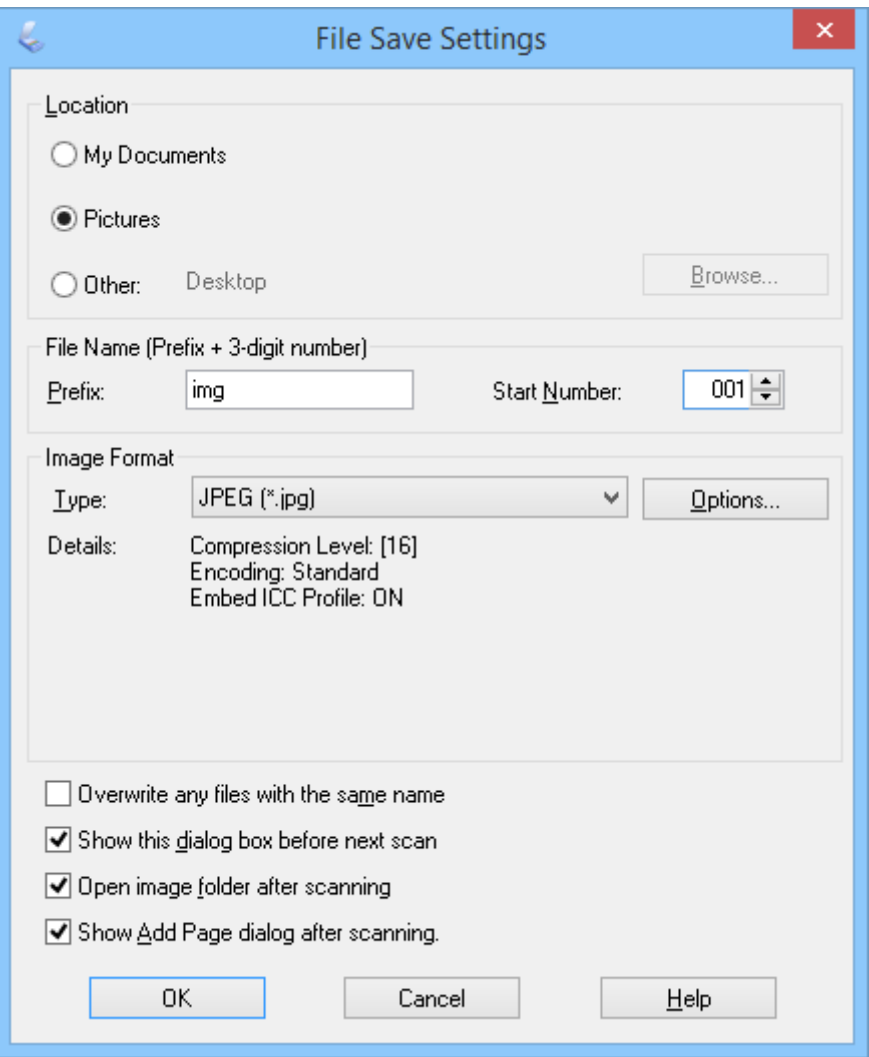

EPSON Scan sāk skenēšanu, saglabā skenētos attēlus un veic pārējās darbības atbilstoši iestatījumiem, kas atlasīti logā **Faila saglabāšanas iestatījumi**.

#### **Saistītā informācija**

- & ["Oriģinālo dokumentu novietošana" 15. lpp.](#page-14-0)
- & ["EPSON Scan palaišana" 23. lpp.](#page-22-0)
- & "Skenēšana režīmā **[Pilns automāt. režīms](#page-24-0)**" 25. lpp.
- & ["Skenēšana režīmā](#page-29-0) **Sākumrežīms**" 30. lpp.
- <span id="page-29-0"></span>& "Skenēšana režīmā **[Profesionāls režīms](#page-32-0)**" 33. lpp.
- & ["Attēlu pielāgošanas funkcijas" 35. lpp.](#page-34-0)

### **Skenēšana režīmā Sākumrežīms**

Kad atlasāt **Sākumrežīms**, tiek parādīts logs **Sākumrežīms**. Sīkākus norādījumus par iestatīšanu skatiet EPSON Scan palīdzībā.

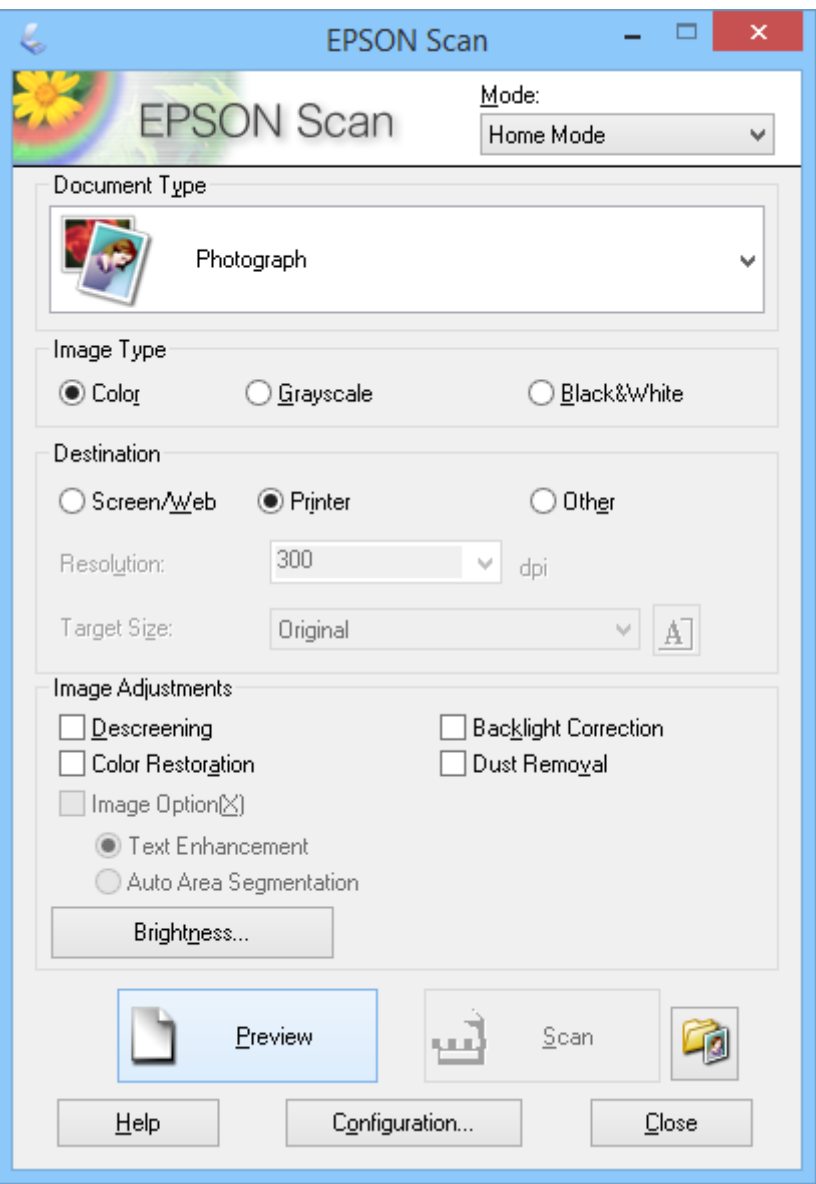

- 1. Uzlieciet oriģinālu.
- 2. Palaidiet EPSON Scan.
- 3. Atlasiet **Sākumrežīms** sarakstā **Režīms**.
- 4. Noklikšķiniet uz bultiņas, lai atvērtu sarakstu **Dokumenta veids** sarakstu, un pēc tam atlasiet oriģinālā skenējamā dokumenta veidu.
- 5. Atlasiet **Krāsa**, **Pelēktoņi** vai **Melnbalti** kā iestatījumu **Attēla veids**.
- 6. Lodziņā **Mērķis** atlasiet skenēto attēlu izmantošanas veidu.
	- ❏ **Ekrāns/Web**: attēliem, ko tikai aplūkojat datora ekrānā vai nosūtat tīklā.
	- ❏ **Printeris**: attēliem, ko izdrukājat vai pārvēršat rediģējamā tekstā ar optisko rakstzīmju atpazīšanas (OCR) programmu.
	- ❏ **Citi**: attēliem, ko arhivējat vai citādi apstrādājāt, un tāpēc nepieciešams atlasīt noteiktu izšķirtspēju.

EPSON Scan atlasa noklusējuma izšķirtspēju, pamatojoties uz jūsu atlasīto iestatījumu **Mērķis**. Ja atlasījāt **Citi** kā iestatījumu **Mērķis**, jums jāatlasa noteikta izšķirtspēja.

7. Noklikšķiniet uz **Priekšskatīt**, lai priekšskatītu attēlu.

Attēls tiek parādīts logā **Priekšskatīt**.

- 8. Pēc nepieciešamības mainiet attēla kvalitāti, izmantojot **Attēla regulēšana** funkcijas.
- 9. Ja nepieciešams, noklikšķiniet uz bultiņas, lai atvērtu sarakstu **Mērķa lielums** skenētā attēla izmēru atlasīšanai. Jūs varat skenēt attēlus to sākotnējos izmēros vai samazināt vai palielināt to izmērus.
- 10. Noklikšķiniet uz **Skenēt**.

Tiek atvērts logs **Faila saglabāšanas iestatījumi**.

11. Atlasiet saglabājamo skenēto failu nosaukumu, vietu, attēla formāta veidu un pārējo logā **Faila saglabāšanas iestatījumi** un pēc tam noklikšķiniet uz **OK**.

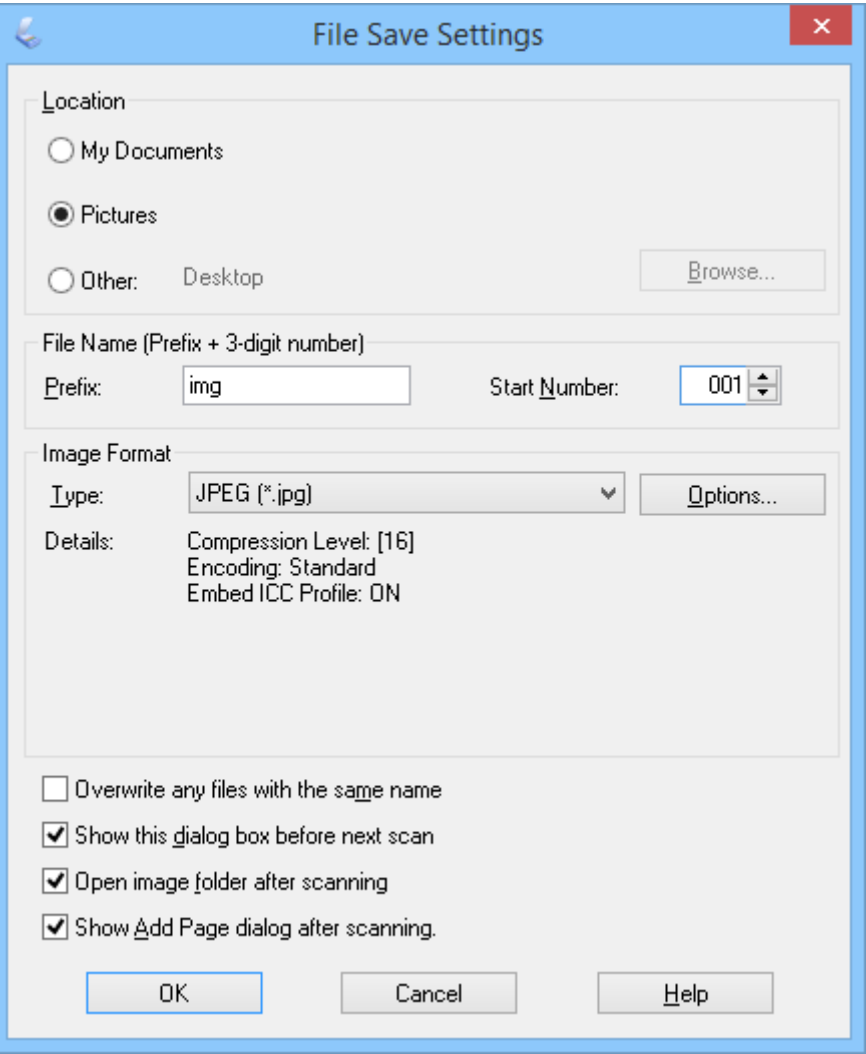

EPSON Scan sāk skenēšanu, saglabā skenētos attēlus un veic pārējās darbības atbilstoši iestatījumiem, kas atlasīti logā **Faila saglabāšanas iestatījumi**.

#### **Saistītā informācija**

- & ["Oriģinālo dokumentu novietošana" 15. lpp.](#page-14-0)
- & ["EPSON Scan palaišana" 23. lpp.](#page-22-0)
- & "Skenēšana režīmā **[Pilns automāt. režīms](#page-24-0)**" 25. lpp.
- & ["Skenēšana režīmā](#page-27-0) **Biroja režīms**" 28. lpp.
- & "Skenēšana režīmā **[Profesionāls režīms](#page-32-0)**" 33. lpp.
- & ["Attēlu pielāgošanas funkcijas" 35. lpp.](#page-34-0)

## <span id="page-32-0"></span>**Skenēšana režīmā Profesionāls režīms**

Kad atlasāt **Profesionāls režīms**, tiek parādīts logs **Profesionāls režīms**. Sīkākus norādījumus par iestatīšanu skatiet EPSON Scan palīdzībā.

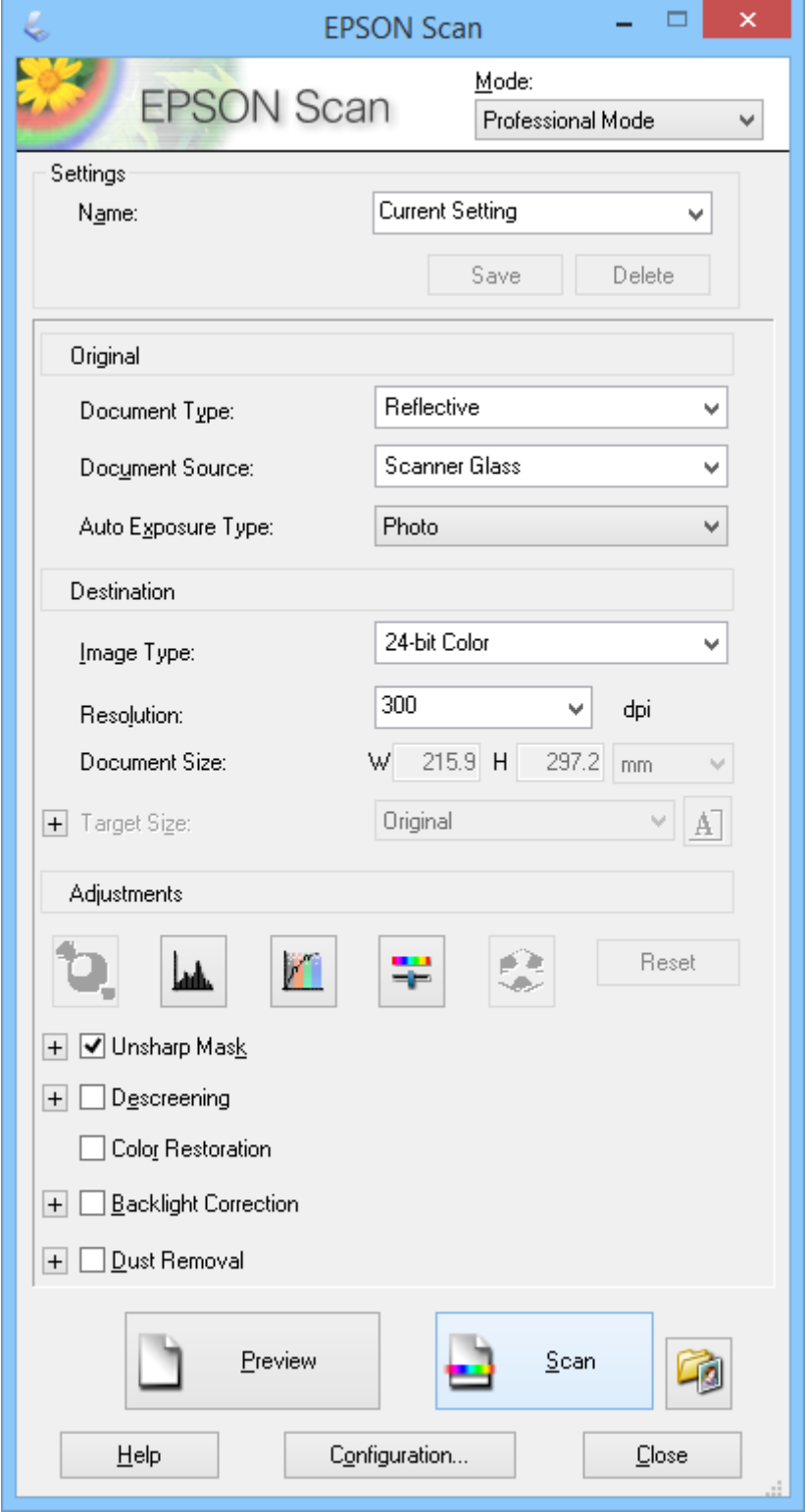

1. Uzlieciet oriģinālu.

- 2. Palaidiet EPSON Scan.
- 3. Atlasiet **Profesionāls režīms** sarakstā **Režīms**.
- 4. Noklikšķiniet uz bultiņas sarakstā **Automāt. ekspozīcijas veids** un pēc tam atlasiet **Foto** vai **Dokuments**.
- 5. Noklikšķiniet uz bultiņas, lai atvērtu sarakstu **Attēla veids**, un pēc tam atlasiet oriģinālā skenējamā dokumenta detalizētāku veidu.

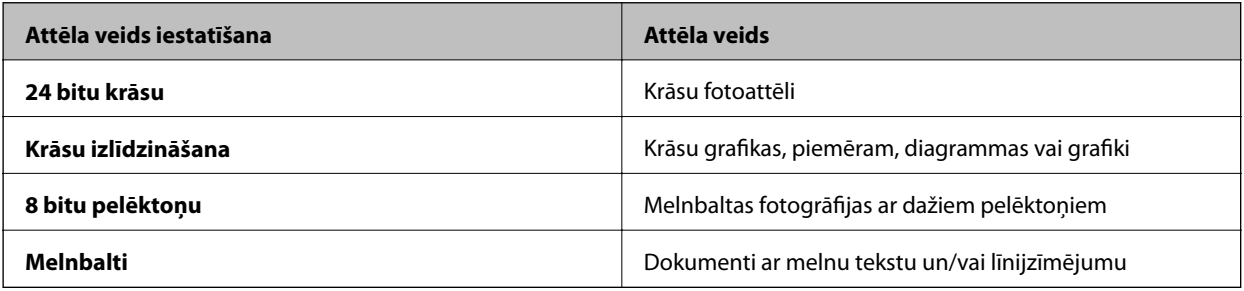

#### *Piezīme:*

Ja atlasāt *8 bitu pelēktoņu* vai *Melnbalti*, jūs varat arī atlasīt kādu iestatījumu *Attēla opcija*, kā aprakstīts tālāk. Noklikšķiniet uz zīmes *+*, kad tā tiek parādīta.

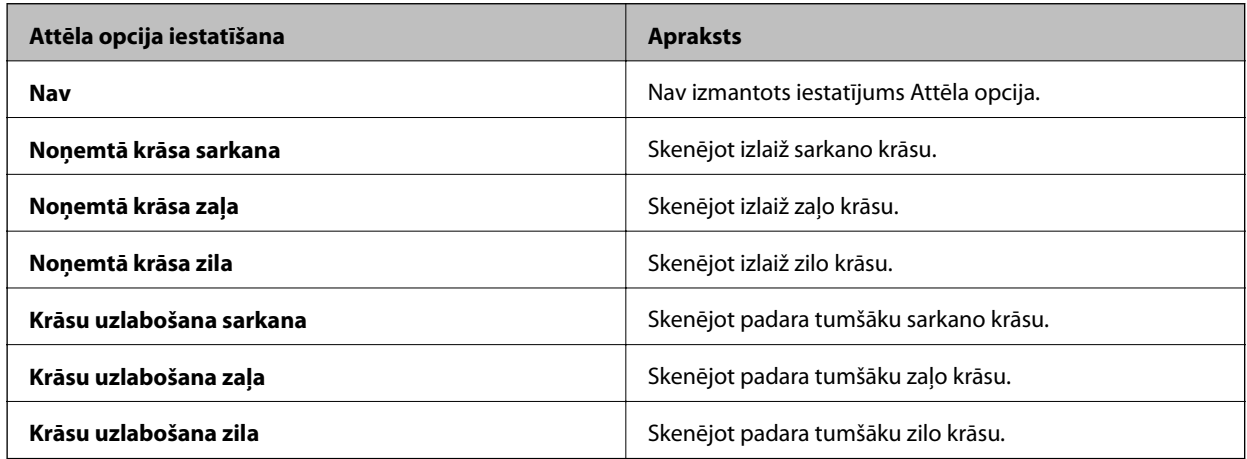

- 6. Noklikšķiniet uz bultiņas, lai atvērtu sarakstu **Izšķirtspēja**, un atlasiet oriģināla atbilstošo izšķirtspēju.
- 7. Noklikšķiniet uz **Priekšskatīt**, lai priekšskatītu attēlu.

Attēls tiek parādīts logā **Priekšskatīt**.

- 8. Ja nepieciešams, noklikšķiniet uz bultiņas, lai atvērtu sarakstu **Mērķa lielums** skenētā attēla izmēru atlasīšanai. Jūs varat skenēt attēlus to sākotnējos izmēros vai samazināt vai palielināt to izmērus.
- 9. Pēc nepieciešamības mainiet attēla kvalitāti, izmantojot **Regulēšana** funkcijas.
- 10. Noklikšķiniet uz **Skenēt**.

Tiek atvērts logs **Faila saglabāšanas iestatījumi**.

<span id="page-34-0"></span>11. Atlasiet saglabājamo skenēto failu nosaukumu, vietu, attēla formāta veidu un pārējo logā **Faila saglabāšanas iestatījumi** un pēc tam noklikšķiniet uz **OK**.

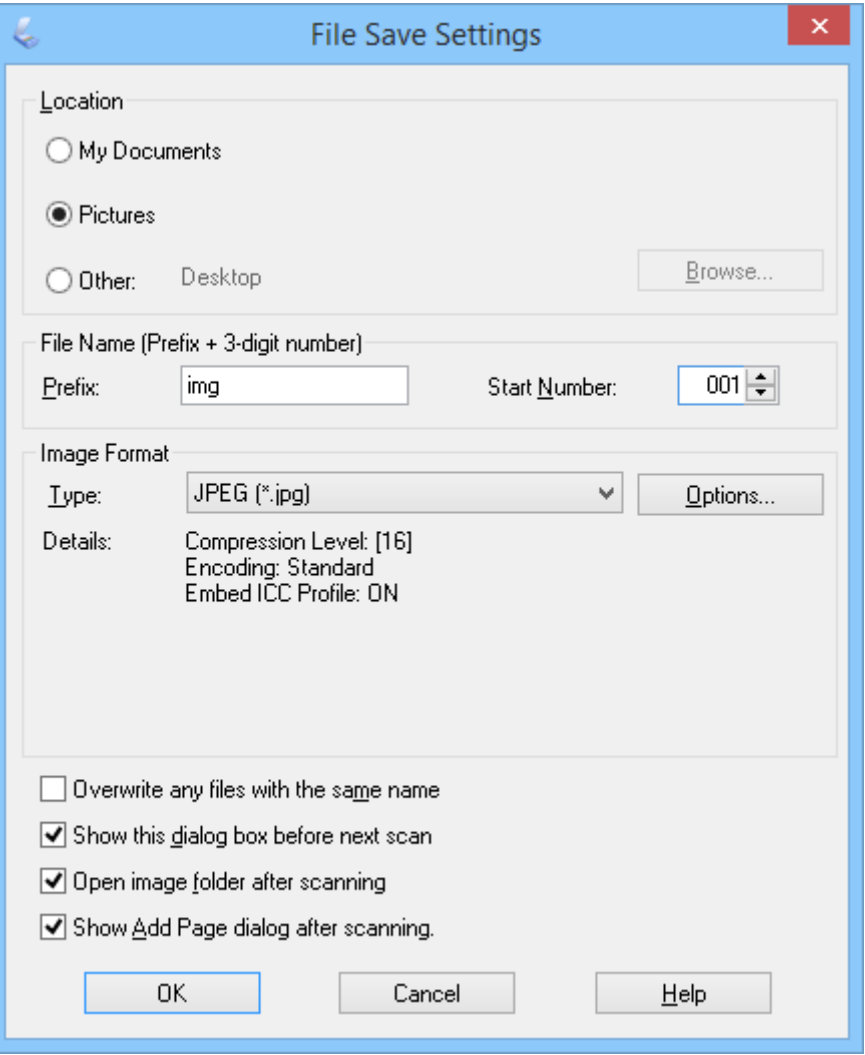

EPSON Scan sāk skenēšanu, saglabā skenētos attēlus un veic pārējās darbības atbilstoši iestatījumiem, kas atlasīti logā **Faila saglabāšanas iestatījumi**.

#### **Saistītā informācija**

- & ["Oriģinālo dokumentu novietošana" 15. lpp.](#page-14-0)
- & ["EPSON Scan palaišana" 23. lpp.](#page-22-0)
- & "Skenēšana režīmā **[Pilns automāt. režīms](#page-24-0)**" 25. lpp.
- & ["Skenēšana režīmā](#page-27-0) **Biroja režīms**" 28. lpp.
- & ["Skenēšana režīmā](#page-29-0) **Sākumrežīms**" 30. lpp.
- & "Attēlu pielāgošanas funkcijas" 35. lpp.

### **Attēlu pielāgošanas funkcijas**

Jūs varat priekšskatīt attēlus un, ja nepieciešams, mainīt attēla kvalitāti. EPSON Scan piedāvā dažādus iestatījumus krāsas, spilgtuma, kontrasta un citu attēla kvalitāti ietekmējošu aspektu uzlabošanai. Lai iegūtu sīkākas ziņas par šo iestatījumu pielāgošanu, skatiet EPSON Scan palīdzību.

#### **Attēla pielāgošanas funkcijas fotoattēliem**

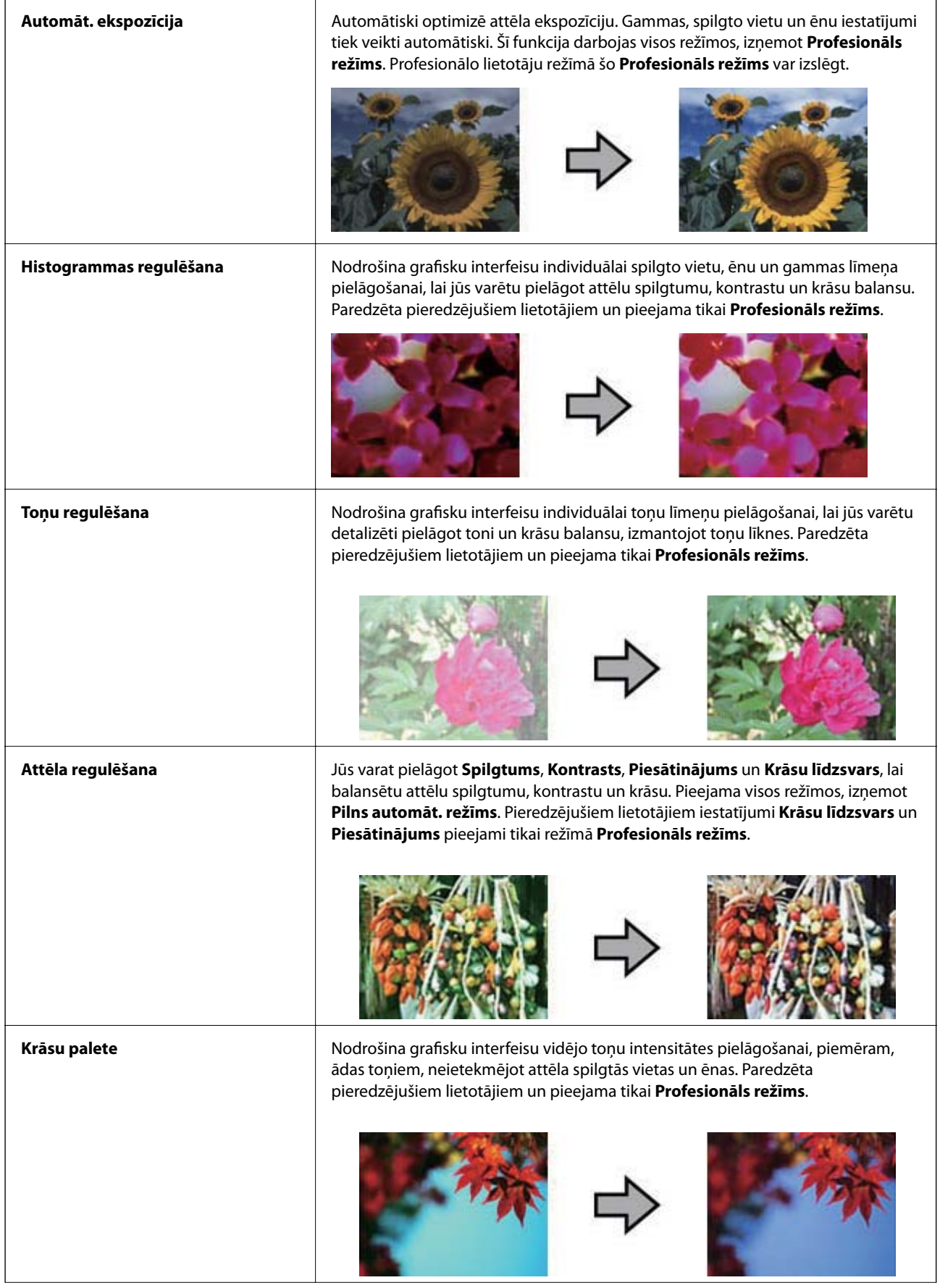
#### **Skenēšana**

 $\overline{\phantom{a}}$ 

÷

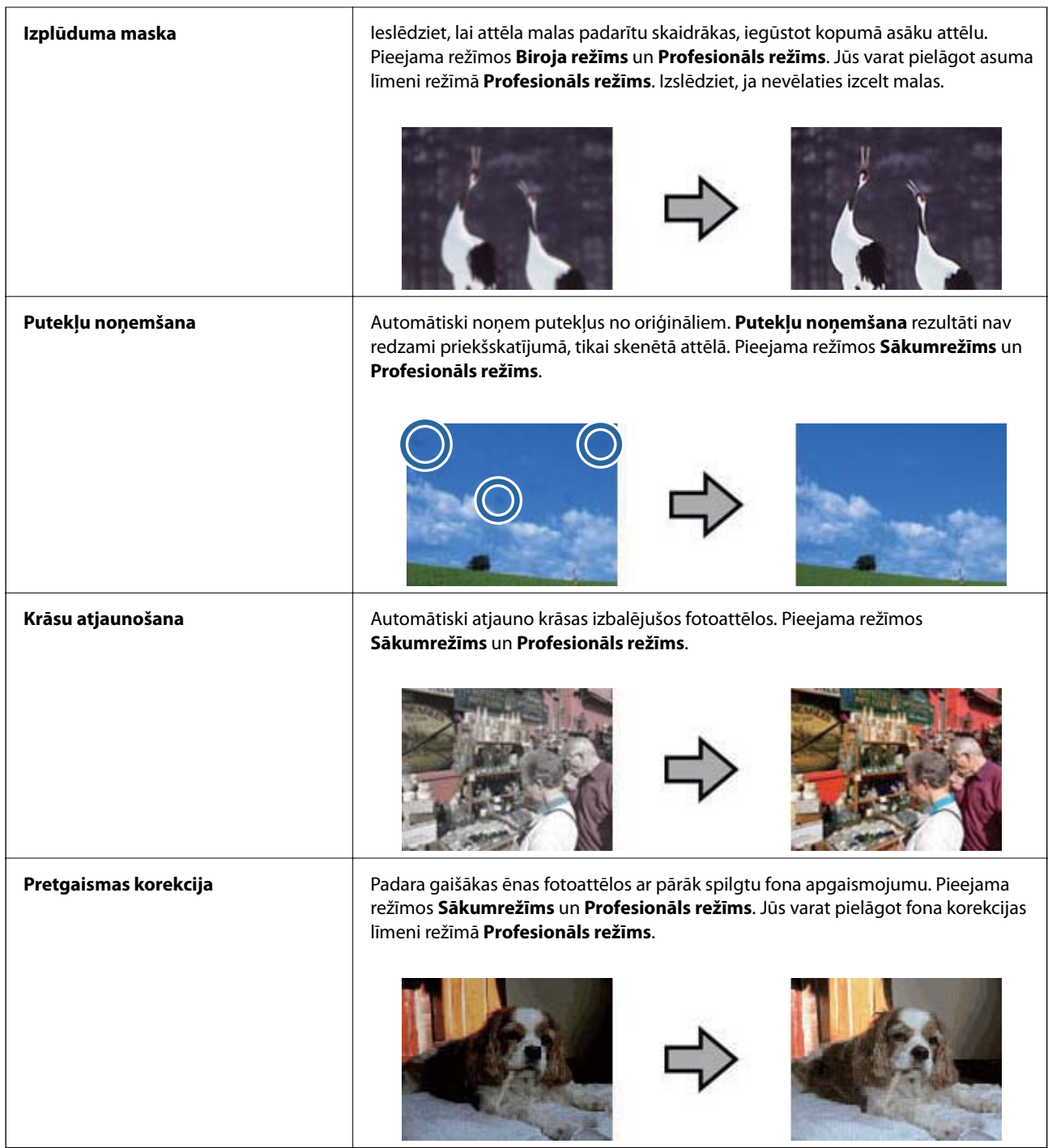

#### **Attēla pielāgošanas funkcijas dokumentiem**

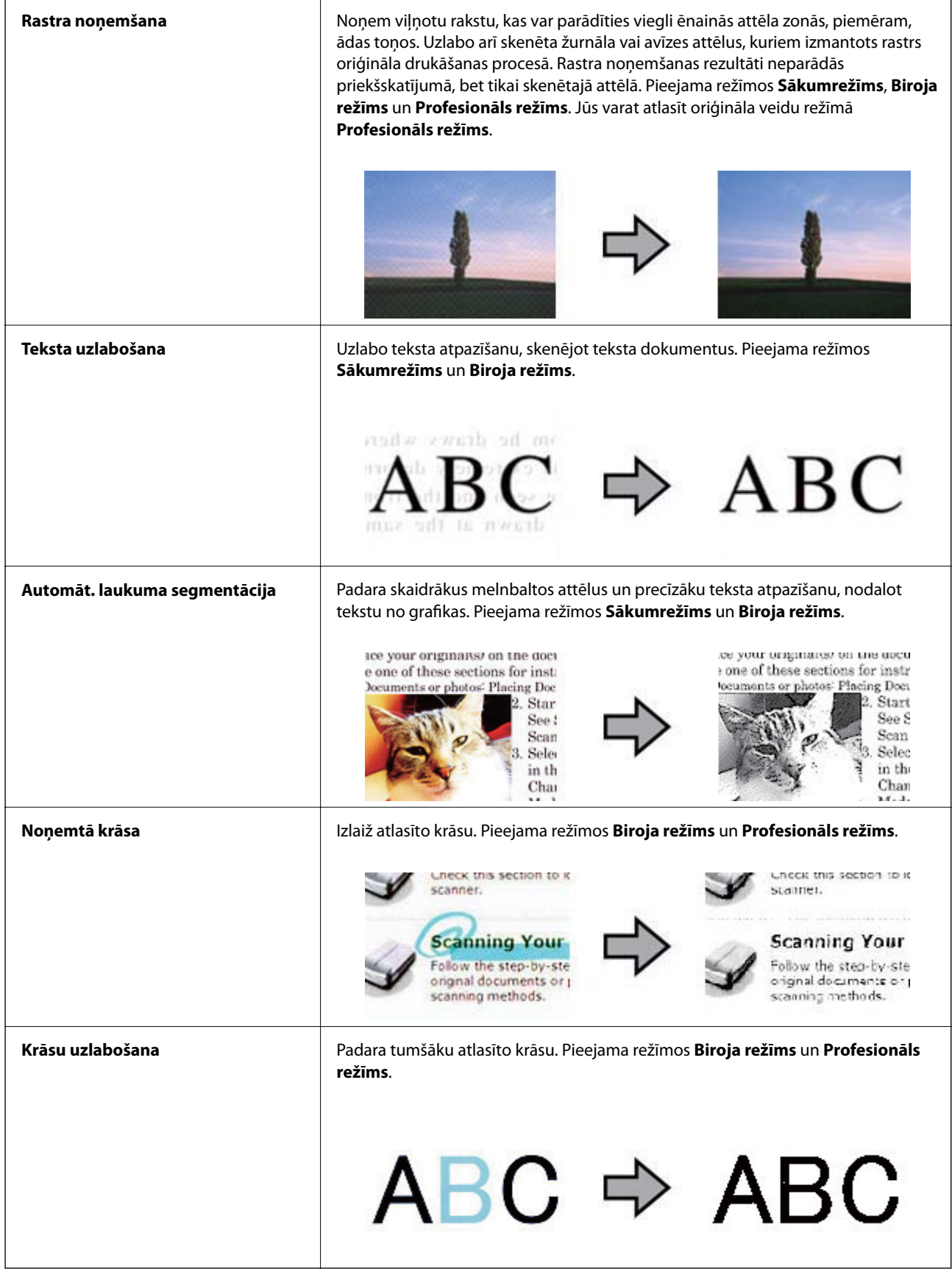

- <span id="page-38-0"></span>& "Skenēšana režīmā **[Pilns automāt. režīms](#page-24-0)**" 25. lpp.
- & ["Skenēšana režīmā](#page-27-0) **Biroja režīms**" 28. lpp.
- & ["Skenēšana režīmā](#page-29-0) **Sākumrežīms**" 30. lpp.
- & "Skenēšana režīmā **[Profesionāls režīms](#page-32-0)**" 33. lpp.

# **Skenēšana, izmantojot Easy Photo Scan**

Šajā lietotnē var veikt dažādus uzdevumus pēc oriģināla skenēšanas un attēla pārbaudīšanas, piemēram, rediģēt attēlu, saglabāt attēlu, nosūtīt to e-pastā vai augšupielādēt mākoņpakalpojumā. Lai uzzinātu vairāk par Easy Photo Scan, skatiet palīdzību.

- 1. Lai palaistu Easy Photo Scan, veiciet vienu no tālāk norādītajām darbībām.
	- ❏ Palaišana no skenera

Nospiediet skenera pogu $\blacksquare$ .

❏ Windows 8.1/Windows 8

Meklēšanas viedpogā ievadiet lietotnes nosaukumu un pēc tam atlasiet attēloto ikonu.

❏ Izņemot Windows 8.1/Windows 8

Noklikšķiniet uz palaišanas pogas un atlasiet **Visas programmas** vai **Programmas** > **Epson Software** > **Easy Photo Scan**.

❏ Mac OS X

Atlasiet **Finder** > **Go** > **Applications** > **Epson Software** > **Easy Photo Scan**.

#### *Piezīme:*

Skeneru sarakstā atlasiet vēlamo skeneri.

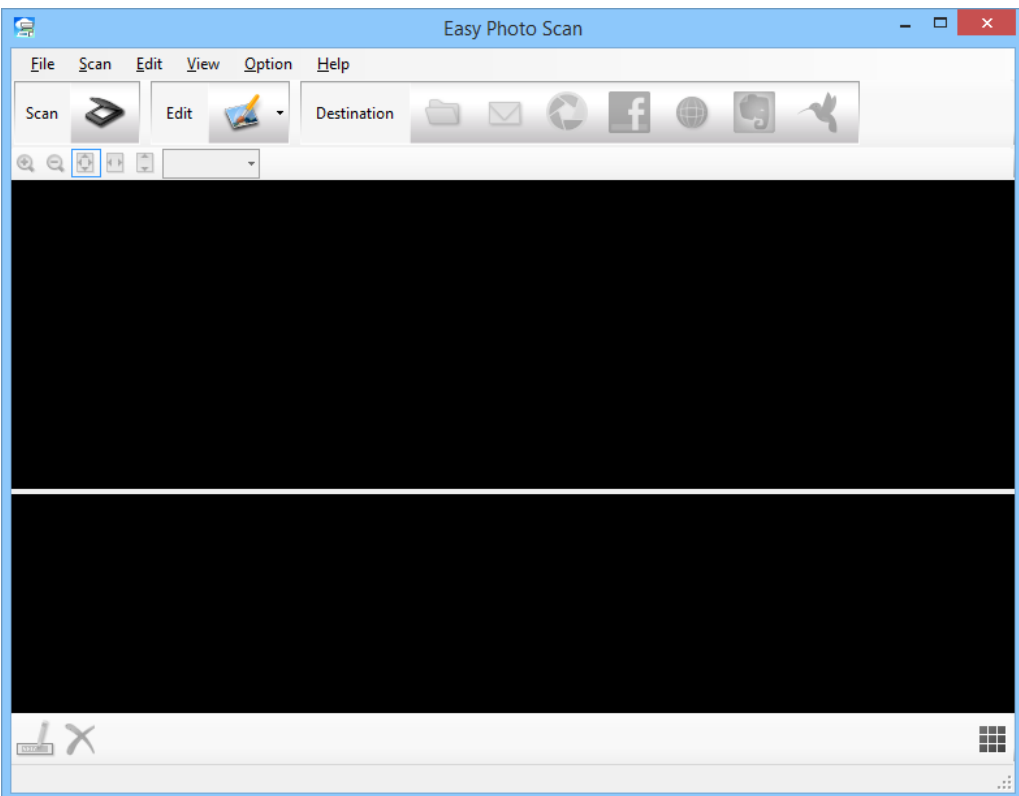

- 2. Uzlieciet oriģinālu.
- 3. Noklikšķiniet uz  $\diamond$  galvenajā logāEasy Photo Scan. Tiek atvērts logs EPSON Scan.
- 4. Atlasiet atbilstošos iestatījumus un pēc tam noklikšķiniet uz **Skenēt**. Sīkāk par skenēšanas paņēmieniem lasiet EPSON Scan palīdzībā.
- 5. Ja pēc dokumenta skenēšanas logs EPSON Scan ir joprojām atvērts, noklikšķiniet uz **Aizvērt**. Skenētais dokuments tiek parādīts šeit: Easy Photo Scan.
- 6. Pārbaudiet skenētos attēlus un, ja nepieciešams, rediģējiet.

<span id="page-40-0"></span>7. Pēc attēla pārbaudes noklikšķiniet uz vienas no mērķa ikonām.

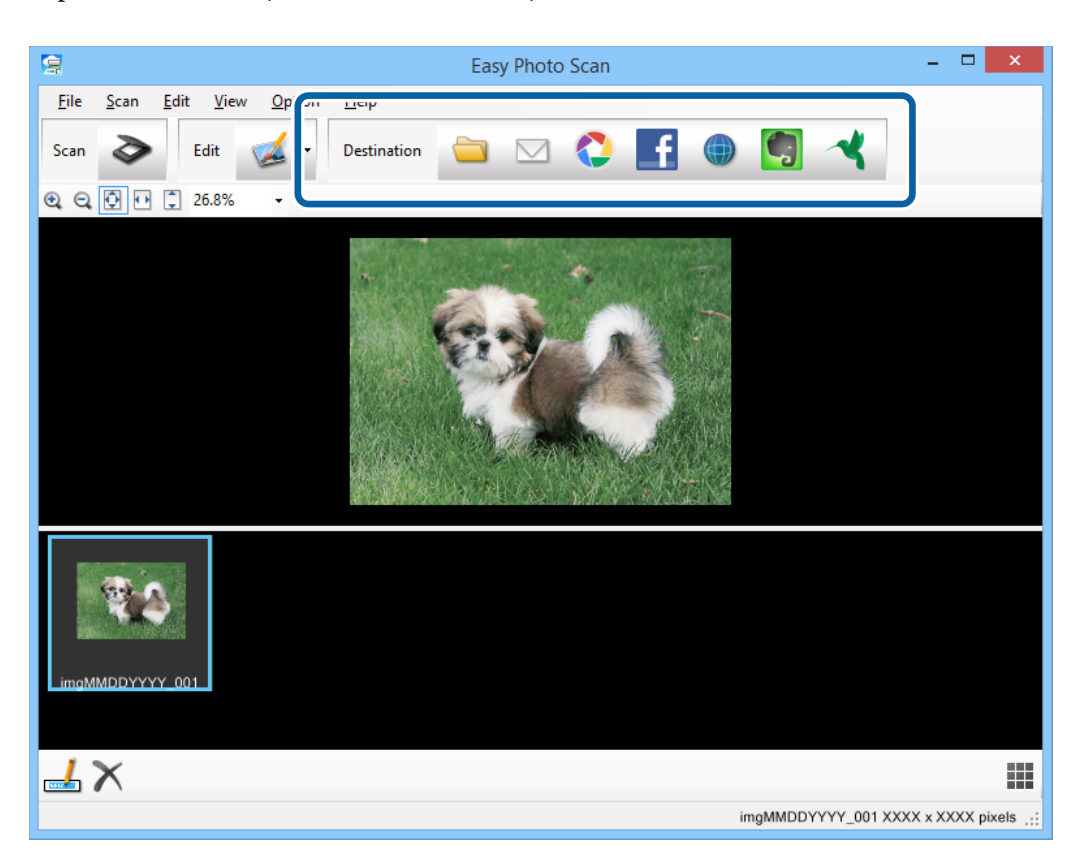

Atkarībā no atlasītās ikonas tiks parādīts logs saglabāšanas vai pārsūtīšanas iestatījumiem.

#### *Piezīme:*

- ❏ Ja vēlaties augšupielādēt mākoņpakalpojumā, mākoņpakalpojumā savlaicīgi jāizveido savs konts.
- ❏ Ja kā mērķi vēlaties izmantot Evernote, lejupielādējiet lietotni Evernote no Evernote Corporation tīmekļa vietnes un instalējiet to, pirms izmantojat šo funkciju.
- 8. Logā atlasiet atbilstošos iestatījumus un pēc tam noklikšķiniet uz **Send** vai **OK**.
- 9. Izpildiet ekrānā sniegtos norādījumus.

Skenētais attēls tiek saglabāts mapē, pievienots e-pastam, augšupielādēts mākoņpakalpojumā un tamlīdzīgi atkarībā no jūsu atlasītās funkcijas.

#### **Saistītā informācija**

- & ["Oriģinālo dokumentu novietošana" 15. lpp.](#page-14-0)
- & ["Skenēšana ar EPSON Scan" 23. lpp.](#page-22-0)
- & ["Informācija par lietotni" 54. lpp.](#page-53-0)

# **Īpašu projektu skenēšana**

### **Skenera izmantošana par kopētāju**

Skeneri var izmantot kopā ar datoram pievienotu printeri tieši tāpat, kā jūs izmantotu kopētāju.

- 1. Uzlieciet oriģinālu.
- 2. Nospiediet skenera pogu

Tiek parādīts logs Copy Utility un logs EPSON Scan.

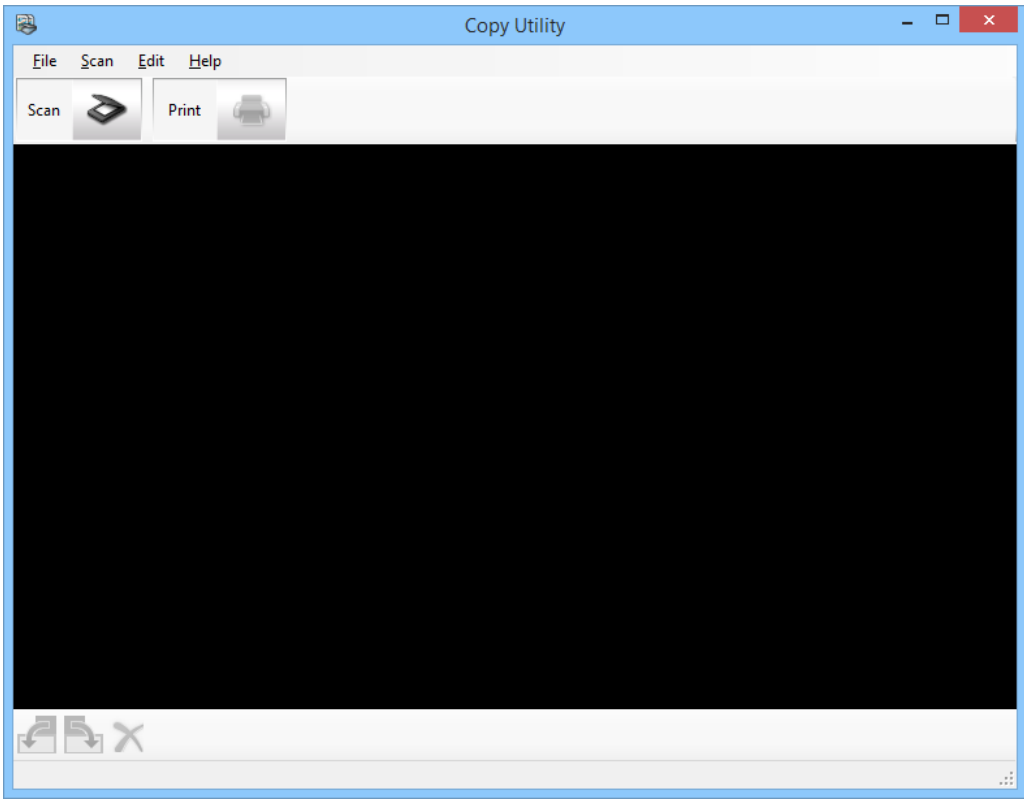

3. Skenējiet dokumentu.

Lai uzzinātu vairāk par skenēšanu, skatiet EPSON Scan palīdzību.

4. Ja pēc dokumenta skenēšanas logs EPSON Scan ir joprojām atvērts, noklikšķiniet uz **Aizvērt**. Skenētais attēls tiek parādīts galvenajā logā Copy Utility.

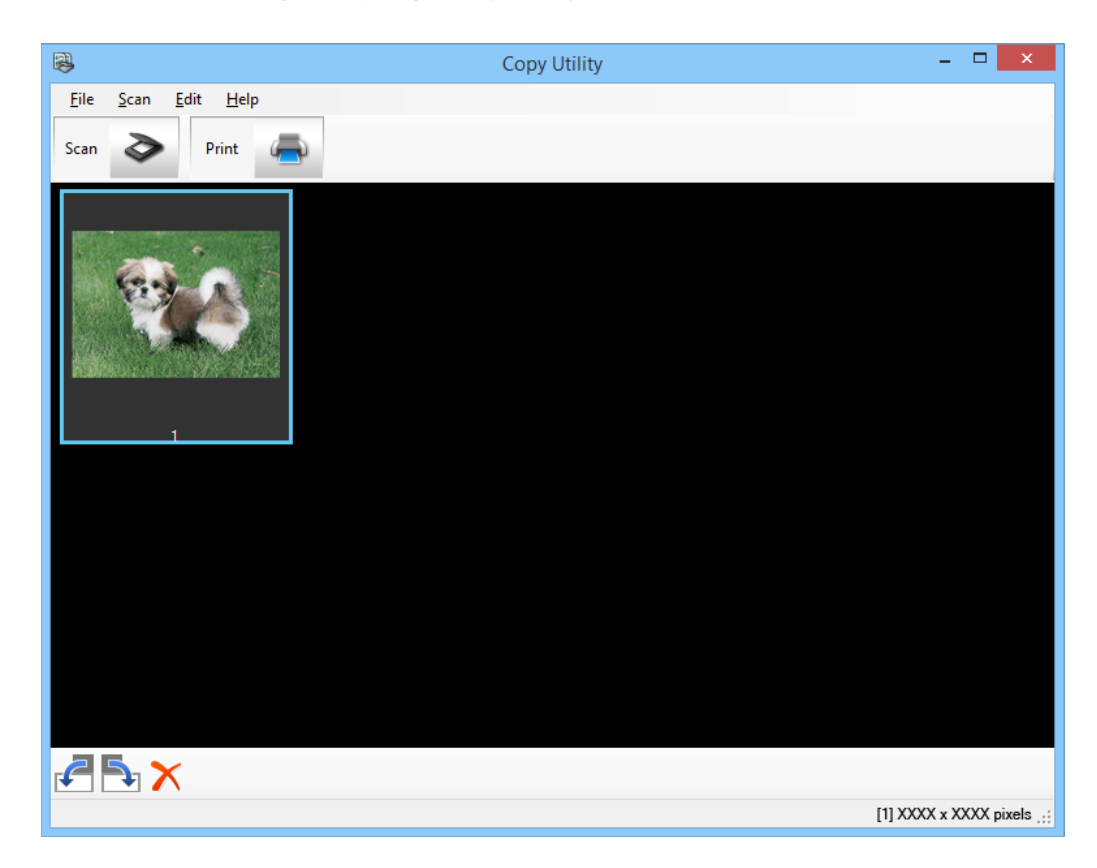

- 5. Pārbaudiet skenēto attēlu un pēc nepieciešamības grieziet to, izmantojot sīktēlu rīku.
- 6. Pēc attēla pārbaudes noklikšķiniet uz Tiek parādīts logs drukas iestatījumiem.
- 7. Norādiet vajadzīgos vienumus un pēc tam noklikšķiniet uz **Print**, lai drukātu attēlu. Skenētais attēls tiek izdrukāts.

#### **Saistītā informācija**

- & ["Oriģinālo dokumentu novietošana" 15. lpp.](#page-14-0)
- & ["Skenēšana ar EPSON Scan" 23. lpp.](#page-22-0)
- & ["Informācija par lietotni" 54. lpp.](#page-53-0)

# **Skenēšana, saglabājot PDF failā**

Izmantojot EPSON Scan, jūs varat izveidot PDF failu ar tālāk norādītajām funkcijām.

- ❏ Vairāku dokumentu skenēšana, saglabājot vienā PDF failā Varat skenēt vairākas dokumenta lapas un saglabāt tās vienā PDF failā.
- ❏ PDF faila ar meklēšanas iespēju izveidošana (tikai ar Windows) Jūs varat izveidot PDF failu ar meklēšanas iespēju, tādējādi failā iespējams meklēt vārdus.

❏ Lapu skaita norādīšana vienā PDF failā

Varat norādīt maksimālo lapu skaitu, ko var iekļaut vienā PDF failā. Piemēram, ja skenējat 20 lappušu dokumentu un norādāt, ka vienā PDF failā iekļaujamas 4 lapas, automātiski tiks ģenerēti 5 PDF faili.

Jūs varat veikt šos iestatījumus logā **Faila saglabāšanas iestatījumi** režīmā EPSON Scan. Skatiet norādījumus EPSON Scan palīdzībā.

#### **Saistītā informācija**

- & ["Skenēšana ar EPSON Scan" 23. lpp.](#page-22-0)
- & ["Informācija par lietotni" 54. lpp.](#page-53-0)

### **Skenēšana PDF failā, izmantojot pogu PDF**

- 1. Uzlieciet oriģinālu.
- 2. Nospiediet skenera pogu  $\overline{\mathbb{R}}$ ot.

Tiek atvērts logs **Skenēšana PDF**.

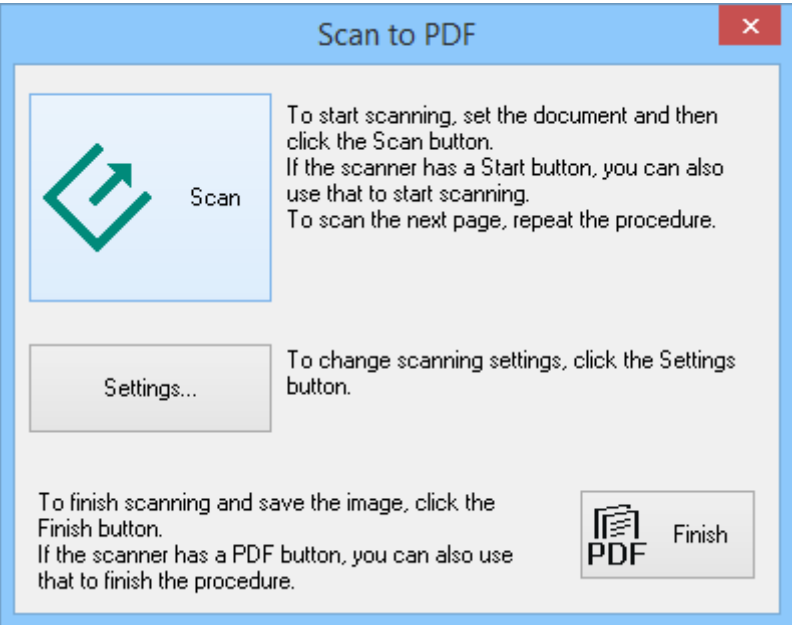

3. Noklikšķiniet uz **Iestatījumi**.

Tiek atvērts logs **Iestatīj.skenēš. PDF**.

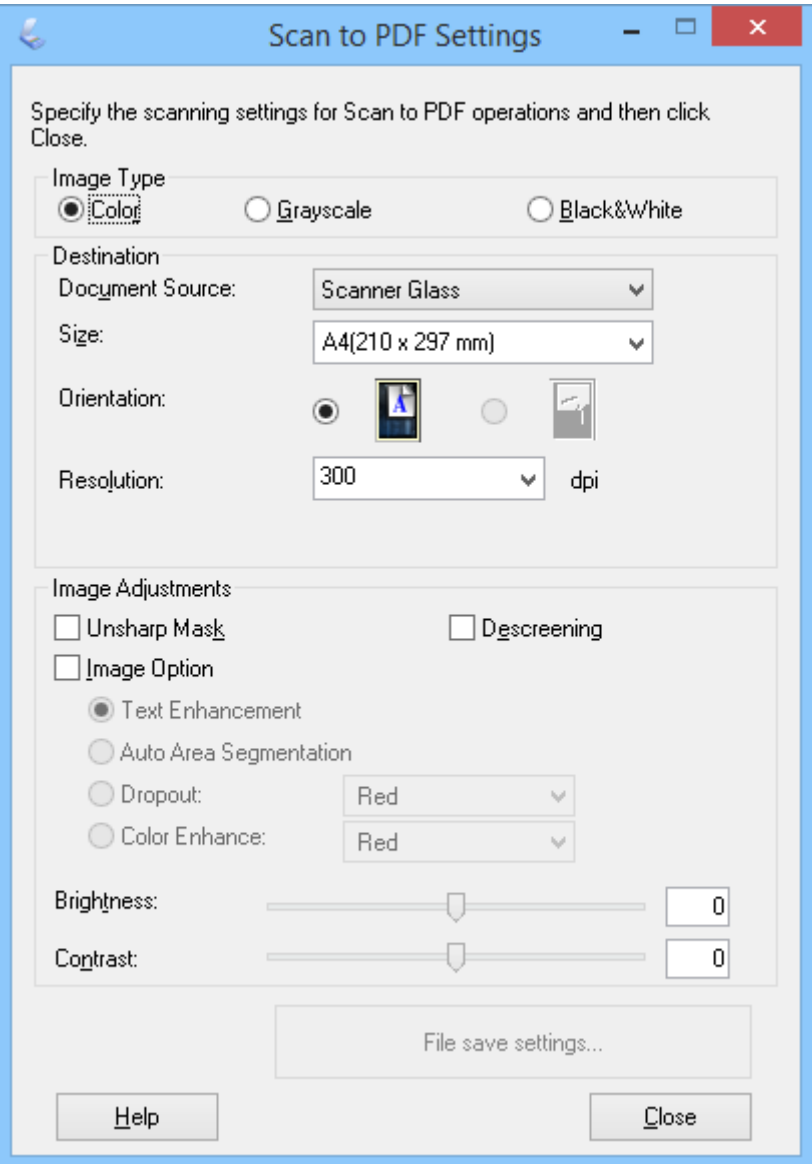

4. Veiciet vajadzīgos iestatījumus.

5. Noklikšķiniet uz **Faila saglabāšanas iestatījumi**.

Pašreizējie **Papīra izmērs** , **Orientācija**, **Piemale** un citi iestatījumi tiek parādīti logā **Faila saglabāšanas iestatījumi**.

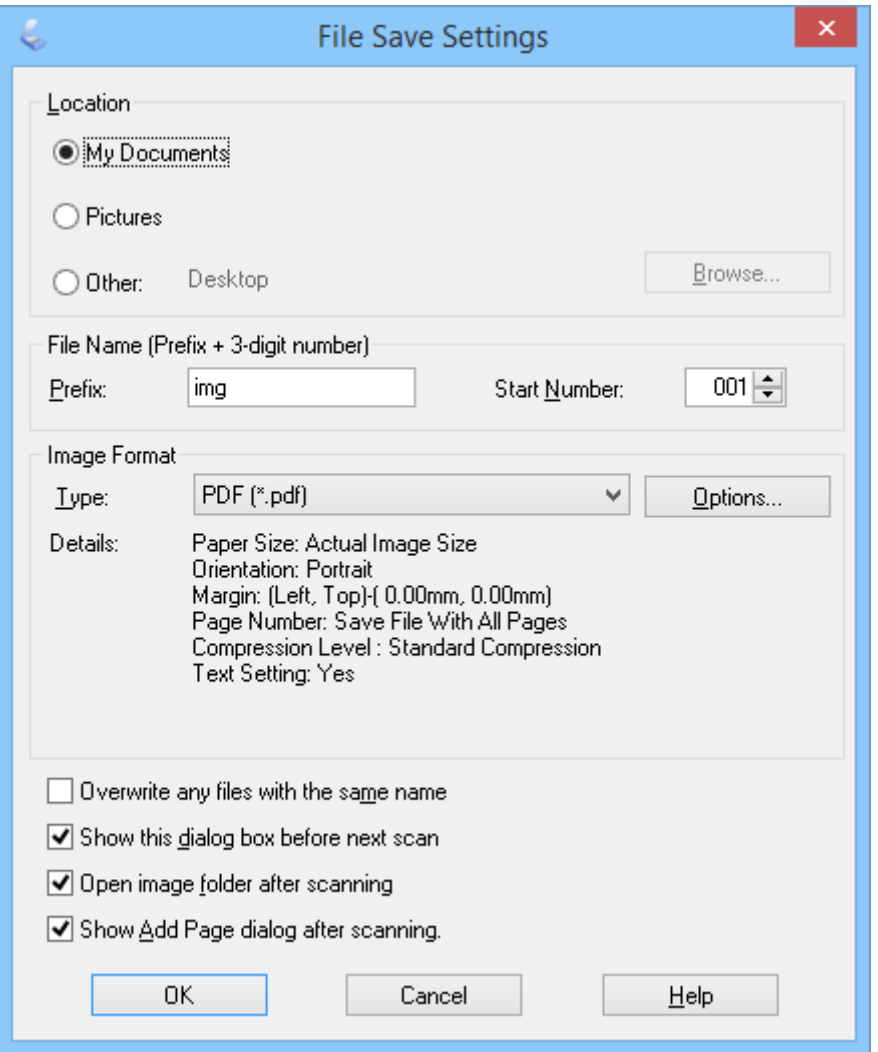

*Piezīme:*

Ja notīrāt *Pabeidzot skenēšanu, rādīt dialoglodziņu Pievienot lapu.* logā *Faila saglabāšanas iestatījumi*, logs *Apstiprināj. lapas pievienošanai* netiek rādīts un EPSON Scan automātiski saglabā jūsu dokumentu.

6. Ja jāmaina kāds no pašreizējiem PDF iestatījumiem, noklikšķiniet uz **Opcijas**.

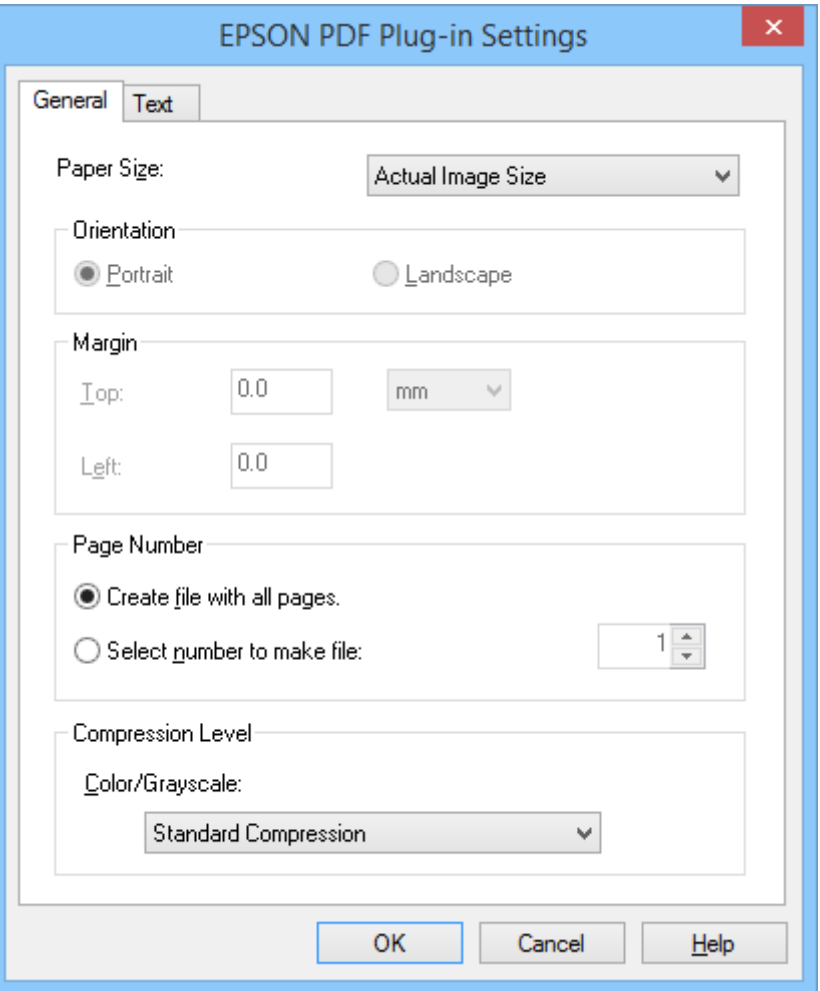

- 7. Veiciet vajadzīgos iestatījumus veidojamajiem PDF failiem.
	- ❏ Lai izveidotu vienu PDF failu no visām skenētajām lapām, atlasiet **Izv. failu ar visām lapām** cilnē **Vispārīgi**.
	- ❏ Lai veidotu vairākus PDF failus no skenēto lapu grupām, atlasiet **Atlasiet num.faila izveidei** cilnē **Vispārīgi** un skaita laukā ievadiet lapu skaitu, ko vēlaties iekļaut katrā failā. Piemēram, 20 lapu oriģinālam ievadiet 4, lai izveidotu 5 PDF failus ar 4 lapām katrā.
	- ❏ Lai izveidotu PDF failu ar meklēšanas iespēju, atlasiet **Meklējama PDF izveidošana** cilnē **Teksts** un atlasiet OCR lietotni kā **ORA dzinējs**, ja jums tādas ir vairākas, pēc tam atlasiet oriģinālā dokumenta valodu. Šī funkcija ir pieejama tikai operētājsistēmā Windows.

Citus iestatījumus skatiet EPSON Scan palīdzībā.

- 8. Noklikšķiniet uz **OK**, lai aizvērtu logu **EPSON PDF spraudņa iestatījumi**.
- 9. Veiciet jebkurus citus faila saglabāšanas iestatījumus un pēc tam noklikšķiniet uz **OK**.
- 10. Noklikšķiniet uz **Aizvērt**, lai aizvērtu logu **Iestatīj.skenēš. PDF**, un pēc tam noklikšķiniet uz **Skenēt** vai nospiediet skenera pogu $\mathcal{C}$ .
- 11. Ja skenējat vairākas lapas, nomainiet pirmo lapu, kas atrodas uz skenera stikla, ar otro lapu un pēc tam noklikšķiniet uz **Skenēt** vai vēlreiz nospiediet skenera pogu  $\Diamond$ . Atkārtojiet šo darbību katrai dokumenta lapai.

<span id="page-47-0"></span>12. Noklikšķiniet uz Pabeigt vai nospiediet skenera pogu el

Dokumenti tiek saglabāti kā PDF faili mapē **Attēli** vai **Mani attēli**, vai logā **Faila saglabāšanas iestatījumi** atlasītajā vietā.

#### **Saistītā informācija**

- & ["Oriģinālo dokumentu novietošana" 15. lpp.](#page-14-0)
- & ["Skenēšana, lietojot skenera pogu" 21. lpp.](#page-20-0)

# **Skenēšana mākoņpakalpojumā vai citās mērķa vietās**

Jūs varat skenēt oriģināla dokumentus vai fotoattēlus un saglabāt tos mapē, pievienot e-pastam vai augšupielādēt tos uz citām mērķa vietām, piemēram, fotoattēlu koplietošanas pakalpojumiem, tīkla serveros vai tiešsaistes glabāšanas pakalpojumos, izmantojot Easy Photo Scan.

#### *Piezīme:*

- ❏ Ja vēlaties augšupielādēt mākoņpakalpojumā, mākoņpakalpojumā savlaicīgi jāizveido savs konts.
- ❏ Ja kā mērķi vēlaties izmantot Evernote, lejupielādējiet lietotni Evernote no Evernote Corporation tīmekļa vietnes un instalējiet to, pirms izmantojat šo funkciju.

### **Skenēšana mākoņpakalpojumā vai citās mērķa vietās, izmantojot Easy Photo Scan**

- 1. Uzlieciet oriģinālu.
- 2. Lai palaistu Easy Photo Scan, veiciet vienu no tālāk norādītajām darbībām.
	- ❏ Palaišana no skenera Nospiediet skenera pogu
	- ❏ Windows 8.1/Windows 8

Meklēšanas viedpogā ievadiet lietotnes nosaukumu un pēc tam atlasiet attēloto ikonu.

❏ Izņemot Windows 8.1/Windows 8

Noklikšķiniet uz palaišanas pogas un atlasiet **Visas programmas** vai **Programmas** > **Epson Software** > **Easy Photo Scan**.

❏ Mac OS X

#### **Skenēšana**

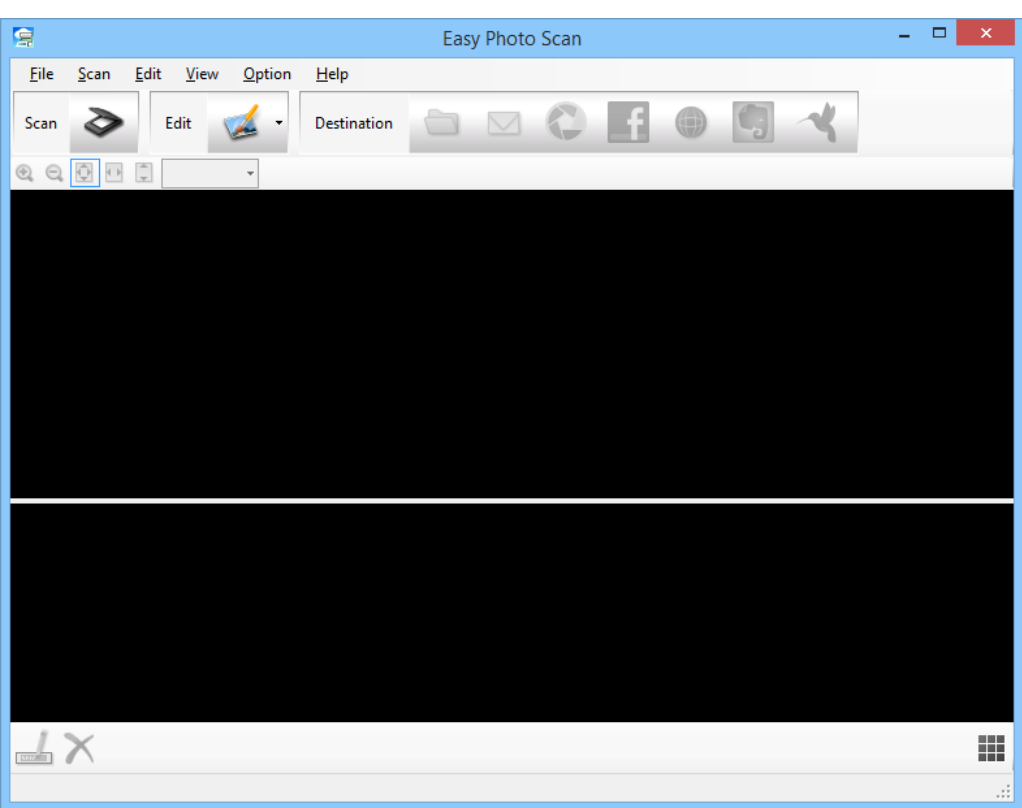

Atlasiet **Finder** > **Go** > **Applications** > **Epson Software** > **Easy Photo Scan**.

3. Noklikšķiniet uz  $\geq$ 

Tiek palaista programma EPSON Scan.

- 4. Noklikšķiniet uz **Skenēt** logā EPSON Scan, lai skenētu oriģinālu.
- 5. Ja pēc dokumenta skenēšanas logs EPSON Scan ir joprojām atvērts, noklikšķiniet uz **Aizvērt**. Skenētais attēls tiek parādīts logā Easy Photo Scan ar automātiski izveidotu nosaukumu. Varat rediģēt faila nosaukumu, atlasot attēla sīktēlu ekrāna apakšmalā un noklikšķinot uz .
- 6. Lai rediģētu skenēto attēlu, noklikšķiniet uz **una atlasiet vienu no parādītajām opcijām**. Papildinformāciju par attēla rediģēšanas opcijām skatiet Easy Photo Scan palīdzībā.
- 7. Atkārtojiet iepriekš minētās darbības katram fotoattēlam vai dokumentam, ko vēlaties pārsūtīt vai augšupielādēt.

8. Kad esat noskenējuši visus fotoattēlus vai dokumentus, ko vēlaties pārsūtīt vai augšupielādēt, noklikšķiniet uz vienas no mērķa ikonām.

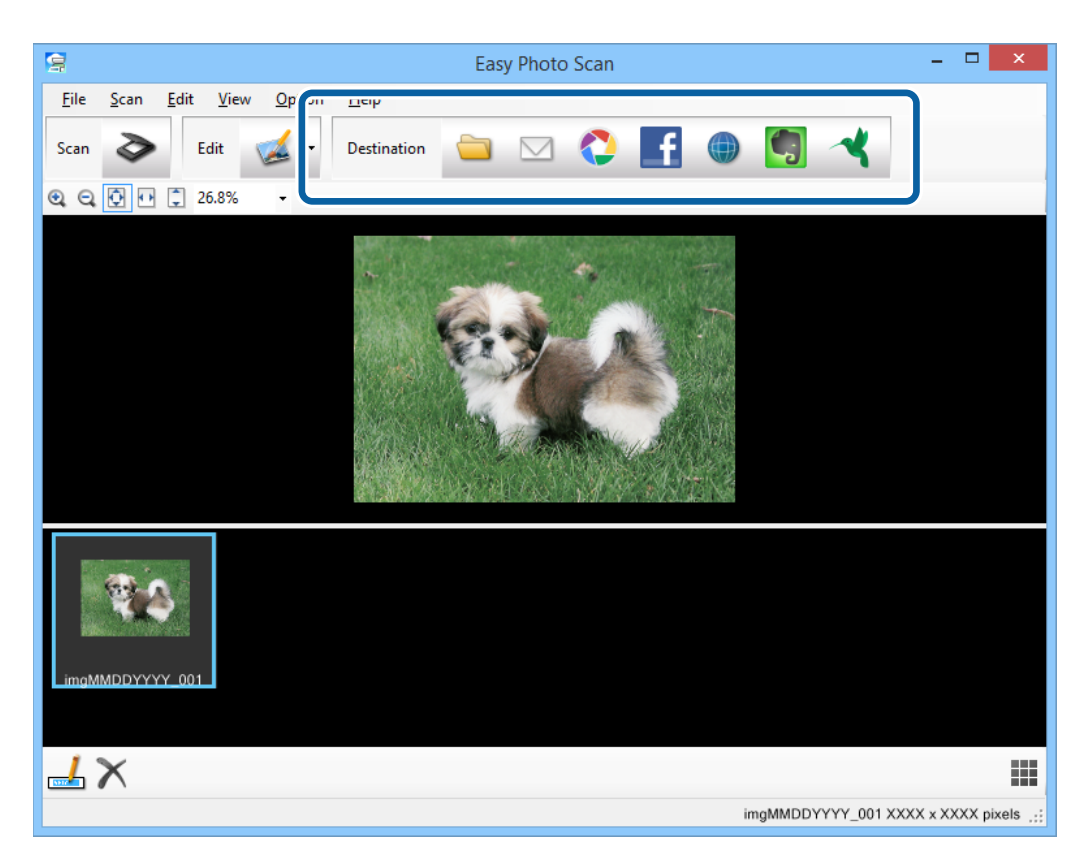

Tiek parādīts logs saglabāšanas vai pārsūtīšanas iestatījumiem.

9. Lai iestatītu mērķa vietu, ievadiet vajadzīgo informāciju.

10. Pielāgojiet saglabāšanas iestatījumus un pēc tam noklikšķiniet uz **OK** vai **Send** atkarībā no mērķa vietas. Jūsu ieskenētie attēli tiek saglabāti vai augšupielādēti norādītajā mērķa vietā.

#### **Saistītā informācija**

- & ["Oriģinālo dokumentu novietošana" 15. lpp.](#page-14-0)
- & ["Skenēšana, lietojot skenera pogu" 21. lpp.](#page-20-0)
- & ["Informācija par lietotni" 54. lpp.](#page-53-0)

# <span id="page-50-0"></span>**Apkope**

# **Skenera tīrīšana**

Lai uzturētu skeneri optimālā darba kārtībā, periodiski tīriet to, izmantojot šādu procedūru.

#### c*Svarīga informācija:*

- ❏ Skenera tīrīšanai nedrīkst lietot spirtu, atšķaidītāju vai korozīvu šķīdinātāju. Šādas ķīmiskās vielas var sabojāt skenera komponentus un korpusu.
- ❏ Rīkojieties uzmanīgi, lai šķidrums neuzšļakstītos uz skenera mehānisma vai elektronikas komponentiem. Pretējā gadījumā var neatgriezeniski sabojāt mehānismu un elektrisko shēmu.
- ❏ Skenera iekšpusē neizsmidziniet smērvielas.
- ❏ Nekad neatveriet skenera korpusu.
- 1. Atvienojiet USB kabeli no skenera.
- 2. Korpusa ārpusi tīriet ar drāniņu, kas samitrināta maiga mazgāšanas līdzekļa un ūdens šķīdumā.
- 3. Ja skenera stikla virsma kļūst netīra, notīriet to ar mīkstu, sausu drāniņu.

Ja stikla virsma ir notraipīta ar smērvielu vai citu grūti noņemamu vielu, izmantojiet nelielu daudzumu stikla mazgāšanas līdzekļa un mīkstu drāniņu, lai to notīrītu. Noslaukiet pārpalikušo šķidrumu.

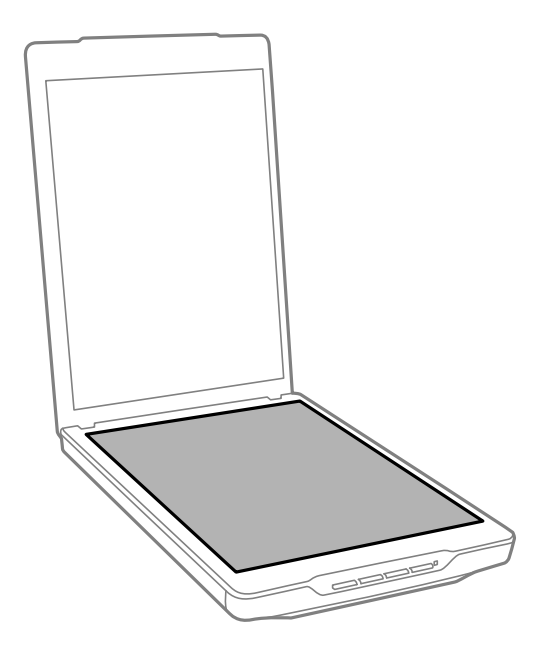

#### c*Svarīga informācija:*

- ❏ Nespiediet dokumentu stikla virsmu ar spēku.
- ❏ Rīkojieties uzmanīgi, lai nesaskrāpētu un nesabojātu skenera stiklu, un tā tīrīšanai neizmantojiet cietu vai abrazīvu suku. Bojāta stikla virsma var samazināt skenēšanas kvalitāti.
- ❏ Nesmidziniet stikla tīrītāju tieši uz skenera stikla virsmas.

#### **Apkope**

4. Ja dokumenta sedziņa kļūst netīra, notīriet to ar mīkstu, sausu drāniņu.

Ja dokumenta sedziņa ir ļoti netīra, samitriniet mīkstu drāniņu ar maigu mazgāšanas līdzekli un ūdeni, izgrieziet to un pēc tam noslaukiet palikušos traipus. Pēc tam noslaukiet sedziņu ar sausu un mīkstu drāniņu.

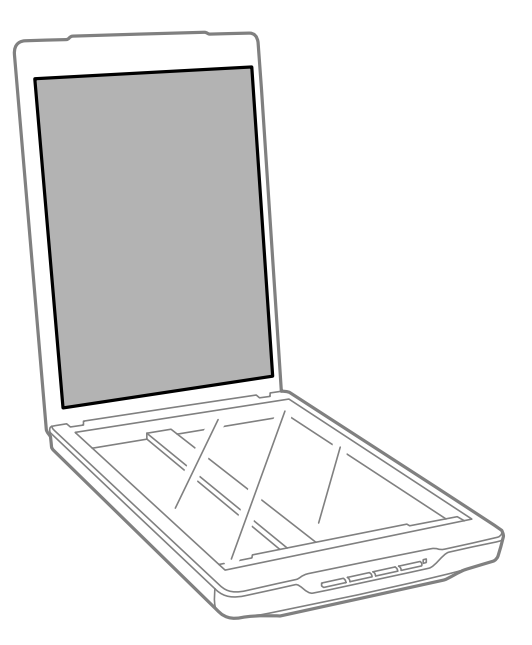

#### **Saistītā informācija**

& ["Daļu nosaukumi un funkcijas" 10. lpp.](#page-9-0)

# **Skenera transportēšana**

Ja jums jātransportē skeneris kādā attālumā, izpildiet tālāk minētās darbības skenera iepakošanai.

1. Pārliecinieties, ka nolasīšanas galviņa atrodas sākuma pozīcijā skenera priekšpusē.

Ja nolasīšanas galviņa nav sākuma stāvoklī, pievienojiet skeneri datoram ar USB kabeli, lai ieslēgtu skeneri, un uzgaidiet, līdz nolasīšanas galviņa pārvietojas uz sākuma stāvokli.

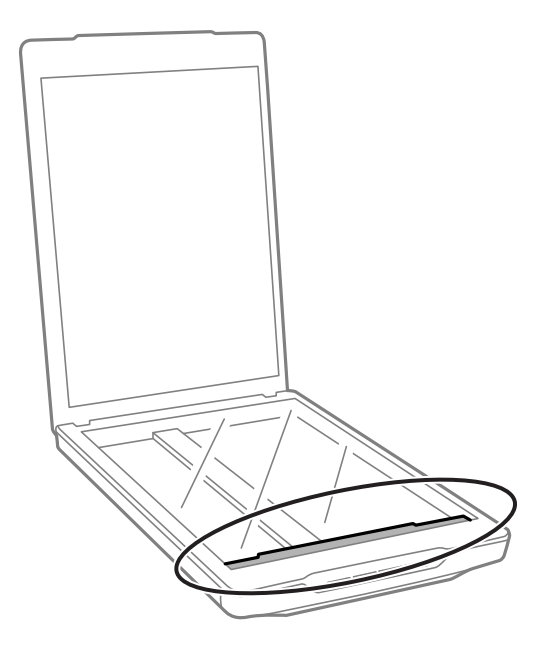

- 2. Atvienojiet USB kabeli no skenera.
- 3. Pievienojiet skenera komplektācijā ietilpstošos iesaiņojuma materiālus, pēc tam skeneri iesaiņojiet oriģinālajā vai līdzīgā kastē, kas stingri aptver skeneri.

# c*Svarīga informācija:*

- ❏ Ja skeneris nav iepakots pareizi, vibrācijas un triecieni transportēšanas laikā var izraisīt skenera bojājumu.
- ❏ Transportējot skeneri, neapgrieziet to otrādi.

#### **Saistītā informācija**

& ["Daļu nosaukumi un funkcijas" 10. lpp.](#page-9-0)

# <span id="page-53-0"></span>**Informācija par lietotni**

# **EPSON Scan**

Šajā lietotnē var kontrolēt visus skenēšanas aspektus. Jūs varat to izmantot kā atsevišķu skenēšanas lietotni vai kā skenera dzini. Sīkāk par lietotnes izmantošanu skatiet EPSON Scan palīdzībā.

#### *Piezīme:*

Jūs varat izmantot EPSON Scan ar citu skenēšanas lietotni, kas saderīga ar TWAIN.

# **EPSON Scan palaišana**

❏ Palaišana no skenera

Nospiediet skenera pogu $\otimes$ .

❏ Windows 8.1/Windows 8

Meklēšanas viedpogā ievadiet lietotnes nosaukumu un pēc tam atlasiet attēloto ikonu.

❏ Izņemot Windows 8.1/Windows 8

Noklikšķiniet uz palaišanas pogas un atlasiet **Visas programmas** vai **Programmas** > **EPSON** > **EPSON Scan** > **EPSON Scan**.

❏ Mac OS X

Atlasiet **Finder** > **Go** > **Applications** > **Epson Software** > **EPSON Scan**.

#### *Piezīme:*

- ❏ EPSON Scan neatbalsta Mac OS X ātro lietotāja nomaiņas funkciju. Izslēdziet ātro lietotāja nomaiņu.
- ❏ EPSON Scan ir pieejams tikai Intel lietotnēm (Mac OS X v10.6 lietotājiem).

# **Piekļuve EPSON Scan palīdzībai**

Noklikšķiniet uz **Palīdz.** no EPSON Scan.

#### **Saistītā informācija**

& ["Skenēšana ar EPSON Scan" 23. lpp.](#page-22-0)

# **Easy Photo Scan**

Easy Photo Scan ļauj veikt dažādus uzdevumus, piemēram, attēla rediģēšanu, attēla saglabāšanu, tā nosūtīšanu epastā vai augšupielādēšanu mākoņpakalpojumā. Jūs varat saglabāt vairākas lapas kā vienu failu TIFF formātā. Sīkāk par lietotnes izmantošanu skatiet Easy Photo Scan palīdzībā.

### **Easy Photo Scan palaišana**

❏ Palaišana no skenera

Nospiediet skenera pogu $\mathbf{L}$ .

❏ Windows 8.1/Windows 8

Meklēšanas viedpogā ievadiet lietotnes nosaukumu un pēc tam atlasiet attēloto ikonu.

❏ Izņemot Windows 8.1/Windows 8

Noklikšķiniet uz palaišanas pogas un atlasiet **Visas programmas** vai **Programmas** > **Epson Software** > **Easy Photo Scan**.

❏ Mac OS X

Atlasiet **Finder** > **Go** > **Applications** > **Epson Software** > **Easy Photo Scan**.

# **Piekļuve Easy Photo Scan palīdzībai**

Izvēļņu joslā atlasiet Help.

#### **Saistītā informācija**

- & ["Skenēšana, izmantojot Easy Photo Scan" 39. lpp.](#page-38-0)
- & ["Skenēšana mākoņpakalpojumā vai citās mērķa vietās" 48. lpp.](#page-47-0)

# **Copy Utility**

Skeneri var izmantot kopā ar datoram pievienotu printeri tieši tāpat, kā jūs izmantotu kopētāju. Sīkāk par lietotnes izmantošanu skatiet Copy Utility palīdzībā.

# **Copy Utility palaišana**

❏ Palaišana no skenera

Nospiediet skenera pogu **a.** 

❏ Windows 8.1/Windows 8

Meklēšanas viedpogā ievadiet lietotnes nosaukumu un pēc tam atlasiet attēloto ikonu.

❏ Izņemot Windows 8.1/Windows 8

Noklikšķiniet uz palaišanas pogas un atlasiet **Visas programmas** vai **Programmas** > **Epson Software** > **Copy Utility**.

❏ Mac OS X

Atlasiet **Finder** > **Go** > **Applications** > **Epson Software** > **Copy Utility**.

# **Piekļuve Copy Utility palīdzībai**

Izvēļņu joslā atlasiet Help.

#### **Saistītā informācija**

& ["Skenera izmantošana par kopētāju" 41. lpp.](#page-40-0)

# <span id="page-55-0"></span>**Epson Event Manager**

Jūs varat piešķirt skenera pogas programmas atvēršanai šeit: Epson Event Manager, lai padarītu jūsu projektu skenēšanu vēl ātrāku. Sīkāk par lietotnes izmantošanu skatiet Epson Event Manager palīdzībā.

# **Epson Event Manager palaišana**

❏ Windows 8.1/Windows 8

Meklēšanas viedpogā ievadiet lietotnes nosaukumu un pēc tam atlasiet attēloto ikonu.

❏ Izņemot Windows 8.1/Windows 8

Noklikšķiniet uz palaišanas pogas un atlasiet **Visas programmas** vai **Programmas** > **EPSON Software** > **Event Manager**.

❏ Mac OS X

Atlasiet **Finder** > **Go** > **Applications** > **EPSON Software** > **Event Manager**.

# **Piekļuve Epson Event Manager palīdzībai**

- ❏ Operētājsistēmai Windows Noklikšķiniet uz **?** loga augšējā labajā stūrī.
- ❏ Operētājsistēmai Mac OS X

Izvēļņu joslā noklikšķiniet uz palīdzības izvēlnes un pēc tam atlasiet **Epson Event Manager Help**.

#### **Saistītā informācija**

& ["Skenera pogu noklusējuma iestatījumu maiņa" 22. lpp.](#page-21-0)

# **EPSON Software Updater**

EPSON Software Updater ir lietotne, kas meklē jaunas vai atjauninātas lietotnes internetā un instalē tās.

Jūs varat atjaunināt arī skenera lietotāja rokasgrāmatu.

# **EPSON Software Updater palaišana**

❏ Windows 8.1/Windows 8

Meklēšanas viedpogā ievadiet lietotnes nosaukumu un pēc tam atlasiet attēloto ikonu.

❏ Izņemot Windows 8.1/Windows 8

Noklikšķiniet uz palaišanas pogas un atlasiet **Visas programmas** vai **Programmas** > **EPSON Software** > **EPSON Software Updater**.

❏ Mac OS X

Atlasiet **Finder** > **Go** > **Applications** > **Epson Software** > **EPSON Software Updater**.

# <span id="page-56-0"></span>**Lietotņu pārbaude un instalēšana**

Lai varētu izmantot šajā lietotāja rokasgrāmatā aprakstītās funkcijas, jums ir jāinstalē tālāk norādītās lietotnes.

- ❏ EPSON Scan
- ❏ Easy Photo Scan
- ❏ Copy Utility
- ❏ Epson Event Manager
- ❏ EPSON Software Updater

### **Windows lietotņu pārbaude**

- 1. Atveriet sadaļu **Vadības panelis**.
	- ❏ Windows 8.1/Windows 8

Atlasiet **Darbvirsma** > **Iestatījumi** > **Vadības panelis**.

- ❏ Izņemot Windows 8.1/Windows 8 Noklikšķiniet uz palaišanas pogas un atlasiet **Vadības panelis**.
- 2. Atveriet **Atinstalēt programmu** (vai **Pievienot vai noņemt programmas**).
	- ❏ Windows 8.1/Windows 8/Windows 7/Windows Vista Atlasiet **Atinstalēt programmu** sadaļā **Programmas**.
	- ❏ Windows XP

Noklikšķiniet uz **Pievienot vai noņemt programmas**.

3. Pārbaudiet pašreiz instalēto lietotņu sarakstu.

### **Mac OS X lietotņu pārbaude**

- 1. Atlasiet **Finder** > **Go** > **Applications** > **Epson Software**.
- 2. Pārbaudiet pašreiz instalēto lietotņu sarakstu.

# **Lietotņu instalēšana**

Jūs varat instalēt nepieciešamās lietotnes, izpildot tālāk sniegtos norādījumus.

#### *Piezīme:*

❏ Piesakieties datorā kā administrators. Ievadiet administratora paroli, ja datorā tiek parādīta uzvedne.

❏ Ja instalējat lietotnes atkārtoti, jums vispirms tās vajag atinstalēt.

- 1. Aizveriet visas darbojošās lietotnes.
- 2. Kad instalējat EPSON Scan, uz laiku atvienojiet skeneri no datora.

#### *Piezīme:*

Nesavienojiet skeneri un datoru, līdz tiek parādīti atbilstoši norādījumi.

3. Instalējiet lietotni, izpildot tālāk norādītajā tīmekļa vietnē sniegtos norādījumus.

#### [http://epson.sn](http://epson.sn/?q=2)

#### *Piezīme:*

Windows platformai varat arī izmantot skenera komplektācijā iekļauto programmatūras disku.

# **Lietotņu atinstalēšana**

Ja jāatrisina konkrētas problēmas vai jāatjaunina operētājsistēma, var būt nepieciešams atinstalēt un atkal instalēt lietotnes. Piesakieties datorā kā administrators. Ievadiet administratora paroli, ja datorā tiek parādīta uzvedne.

### **Windows lietotņu atinstalēšana**

- 1. Aizveriet visas darbojošās lietotnes.
- 2. Atvienojiet skenera interfeisa kabeli no datora.
- 3. Atveriet sadaļu Vadības panelis.
	- ❏ Windows 8.1/Windows 8
		- Atlasiet **Darbvirsma** > **Iestatījumi** > **Vadības panelis**.
	- ❏ Izņemot Windows 8.1/Windows 8 Noklikšķiniet uz palaišanas pogas un atlasiet **Vadības panelis**.
- 4. Atveriet **Atinstalēt programmu** (vai **Pievienot vai noņemt programmas**).
	- ❏ Windows 8.1/Windows 8/Windows 7/Windows Vista Atlasiet **Atinstalēt programmu** sadaļā **Programmas**.
	- ❏ Windows XP Noklikšķiniet uz **Pievienot vai noņemt programmas**.
- 5. Atlasiet atinstalējamo lietotni.
- 6. Atinstalējiet lietotnes.
	- ❏ Windows 8.1/Windows 8/Windows 7/Windows Vista

Noklikšķiniet uz **Atinstalēt/mainīt** vai **Atinstalēt**.

❏ Windows XP

Noklikšķiniet uz **Mainīt/noņemt** vai **Noņemt**.

#### *Piezīme:*

Ja tiek atvērts logs Lietotāja konta vadība, noklikšķiniet uz Turpināt.

7. Izpildiet ekrānā sniegtos norādījumus.

#### *Piezīme:*

Var tikt parādīts ziņojums ar norādi restartēt datoru. Tādā gadījumā pārliecinieties, vai atlasīts *Vēlos tūlīt restartēt datoru*, un pēc tam noklikšķiniet uz *Beigt*.

# **Mac OS X lietotņu atinstalēšana**

#### *Piezīme:*

Pārliecinieties, ka ir instalēta programmatūra EPSON Software Updater.

1. Lejupielādējiet instalācijas noņemšanas programmu, izmantojot EPSON Software Updater.

Kad instalācijas noņemšanas programma ir lejupielādēta, nav nepieciešams to lejupielādēt katru reizi, kad atinstalējat lietotni.

- 2. Atvienojiet skenera interfeisa kabeli no datora.
- 3. Lai atinstalētu skenera dzini, atlasiet **System Preferences** izvēlnē > **Printers & Scanners** (vai **Print & Scan**, **Print & Fax**) un pēc tam noņemiet šo skeneri no iespējoto skeneru saraksta.
- 4. Aizveriet visas darbojošās lietotnes.
- 5. Atlasiet **Finder** > **Go** > **Applications** > **Epson Software** > **Uninstaller**.
- 6. Atlasiet atinstalējamo lietotni un pēc tam noklikšķiniet uz Atinstalēt.

#### c*Svarīga informācija:*

Instalācijas noņemšanas programmā noņem datorā visus Epson skenerus. Ja izmantojat vairākus Epson skenerus un vēlaties dzēst tikai dažus dziņus, vispirms dzēsiet tos visus un pēc tam vēlreiz instalējiet nepieciešamo printera dzini.

#### *Piezīme:*

Ja lietotņu sarakstā nevarat atrast lietotni, kuru vēlaties atinstalēt, to nevar atinstalēt, izmantojot instalācijas noņemšanas programmu. Šajā gadījumā atlasiet *Finder* > *Go* > *Applications* > *Epson Software*, atlasiet lietotni, ko vēlaties atinstalēt, un pēc tam pārvelciet to uz atkritnes ikonu.

#### **Saistītā informācija**

 $\blacktriangleright$  ["EPSON Software Updater" 56. lpp.](#page-55-0)

# **Lietotņu atjaunināšana**

Iespējams, varēsiet atrisināt noteiktas problēmas un uzlabot vai pievienot funkcijas, atjauninot lietotnes. Pārliecinieties, ka izmantojat lietotņu jaunāko versiju.

- 1. Pārliecinieties, ka skeneris un dators ir savienots un dators savienots ar internetu.
- 2. Palaidiet EPSON Software Updater un atjauniniet lietotnes.
	- ❏ Windows 8.1/Windows 8

Meklēšanas viedpogā ievadiet lietotnes nosaukumu un pēc tam atlasiet attēloto ikonu.

❏ Izņemot Windows 8.1/Windows 8

Noklikšķiniet uz palaišanas pogas un atlasiet **Visas programmas** vai **Programmas** > **Epson Software** > **EPSON Software Updater**.

❏ Mac OS X

Atlasiet **Finder** > **Go** > **Applications** > **Epson Software** > **EPSON Software Updater**.

# c*Svarīga informācija:*

Atjaunināšanas laikā neizslēdziet datoru vai skeneri.

#### *Piezīme:*

Ja lietotņu sarakstā nevarat atrast lietotni, kuru vēlaties atjaunināt, to nevar atjaunināt, izmantojot EPSON Software Updater. Pārbaudiet lietotņu jaunāko versiju pieejamību lokālajā Epson tīmekļa vietnē.

[http://www.epson.com](http://www.epson.com/)

#### **Saistītā informācija**

& ["EPSON Software Updater" 56. lpp.](#page-55-0)

# <span id="page-60-0"></span>**Problēmu risināšana**

# **Skenera problēmas**

### **Statusa indikators mirgo**

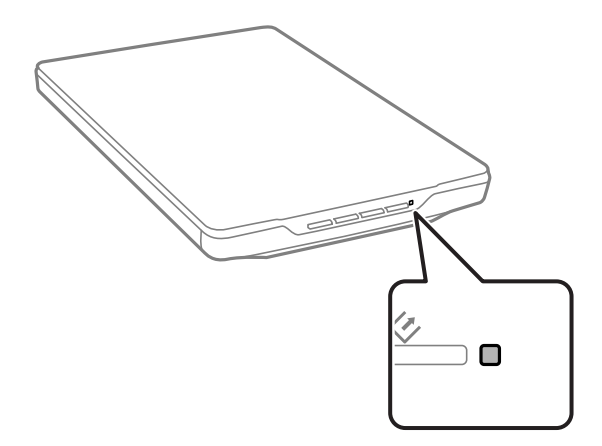

Ja statusa indikators mirgo ātri, pārbaudiet tālāk norādīto.

❏ Pārliecinieties, ka USB kabelis ir droši pievienots skenerim un datoram.

❏ Pārliecinieties, ka programmatūra EPSON Scan ir pareizi instalēta.

Ja indikators turpina ātri mirgot, var būt notikusi fatāla kļūda. Lai saņemtu palīdzību, sazinieties ar izplatītāju.

#### **Saistītā informācija**

- & ["Pogas un indikatori" 12. lpp.](#page-11-0)
- & ["Lietotņu pārbaude un instalēšana" 57. lpp.](#page-56-0)
- & ["Palīdzības iegūšana" 72. lpp.](#page-71-0)

### **Skeneris neieslēdzas**

- ❏ Pārliecinieties, ka USB kabelis ir droši pievienots skenerim un datoram.
- ❏ Pievienojiet skeneri tieši datora USB portam. Ja skeneris savienots ar datoru, izmantojot vienu vai vairākus USB centrmezglus, skeneris var darboties nepareizi.
- ❏ Izmantojiet USB kabeli, kas piegādāts kopā ar skeneri.
- ❏ Pēc USB kabeļa pievienošanas uzgaidiet brīdi. Var paiet dažas sekundes, līdz skeneris ieslēdzas.
- ❏ Ja lietojat Mac OS X un pievienojat citus skenerus, tostarp universālos printerus, datorā palaidiet EPSON Scan, lai ieslēgtu skeneri.

# **Skenēšanas problēmas**

### **Nevarat palaist EPSON Scan**

- ❏ Pārliecinieties, ka USB kabelis ir droši pievienots skenerim un datoram.
- ❏ Izmantojiet USB kabeli, kas piegādāts kopā ar skeneri.
- ❏ Pārliecinieties, ka skeneris ir ieslēgts.
- ❏ Uzgaidiet, līdz statusa indikators pārtrauc mirgot, norādot, ka skeneris ir gatavs skenēšanai.
- ❏ Pievienojiet skeneri tieši datora USB portam. Ja skeneris savienots ar datoru, izmantojot vienu vai vairākus USB centrmezglus, skeneris var darboties nepareizi.
- ❏ Ja izmantojat kādu programmu, kas savietojama ar TWAIN, pārliecinieties, ka pareizais skeneris ir atlasīts kā skenera vai avota iestatījums.

#### **Saistītā informācija**

- ◆ ["Pogas un indikatori" 12. lpp.](#page-11-0)
- & ["Skeneris neieslēdzas" 61. lpp.](#page-60-0)

### **Nospiežot skenera pogu, netiek startēta pareizā lietotne**

- ❏ Pārliecinieties, ka EPSON Scan un citas lietotnes ir instalētas pareizi.
- ❏ Pārliecinieties, ka programmatūra Epson Event Manager ir pareizi instalēta.
- ❏ Pārliecinieties, ka skenera pogai ir piešķirts pareizais iestatījums šeit: Epson Event Manager.

#### **Saistītā informācija**

- & ["Skenera pogu noklusējuma iestatījumu maiņa" 22. lpp.](#page-21-0)
- & ["Lietotņu pārbaude un instalēšana" 57. lpp.](#page-56-0)

### **Nevar skenēt, izmantojot sīktēlu priekšskatījumu**

- ❏ Sīktēlu priekšskatījums ir pieejams tikai šeit: **Sākumrežīms** vai **Profesionāls režīms** EPSON Scan.
- ❏ Sīktēlu priekšskatījums ir pieejams šeit: **Sākumrežīms** programmatūraiEPSON Scan tikai tad, ja opcija **Fotogrāfija** ir atlasīta kā **Dokumenta veids**.
- ❏ Režīmā **Sākumrežīms** vai **Profesionāls režīms** programmatūrā EPSON Scan noklikšķiniet uz **Konfigurācija**. Atlasiet cilni **Priekšskatīt** un pēc tam pielāgojiet sīktēla apgraizīšanas laukumu, izmantojot slīdni **Sīktēla apgriešanas laukums**.
- ❏ Ja skenējat attēlus ar ļoti tumšu vai gaišu fonu, izmantojiet parastu priekšskatījumu, un laukumam, ko vēlaties skenēt, izveidojiet markīzes.
- ❏ Ja skenējat liela izmēra dokumentus, izmantojiet parastu priekšskatījumu, un zonai, ko vēlaties skenēt, izveidojiet markīzes.

#### **Saistītā informācija**

& ["Skenēšana režīmā](#page-29-0) **Sākumrežīms**" 30. lpp.

& "Skenēšana režīmā **[Profesionāls režīms](#page-32-0)**" 33. lpp.

### **Grūtības pielāgot skenēšanas laukumu sīktēlu priekšskatījumā**

- ❏ Izveidojiet markīzi vai pielāgojiet esošo markīzi, lai atlasītu vēlamo skenēšanas apgabalu.
- ❏ Režīmā **Sākumrežīms** vai Profesionāls režīms programmatūrā EPSON Scan noklikšķiniet uz **Konfigurācija**. Atlasiet cilni **Priekšskatīt** un pēc tam pielāgojiet sīktēla apgraizīšanas laukumu, izmantojot slīdni **Sīktēla apgriešanas laukums**.
- ❏ Izmantojiet parasto priekšskatījumu un apgabalam, ko vēlaties skenēt, izveidojiet markīzes.

#### **Saistītā informācija**

- & ["Skenēšana režīmā](#page-29-0) **Sākumrežīms**" 30. lpp.
- & "Skenēšana režīmā **[Profesionāls režīms](#page-32-0)**" 33. lpp.

### **Nevar skenēt vairākus attēlus vienlaikus**

Uz skenera stikla oriģinālus novietojiet vismaz 20 mm attālumā vienu no otra.

### **Nevarat skenēt režīmā Pilns automāt. režīms**

- ❏ Ja skenējat attēlus ar ļoti tumšu vai gaišu fonu, pārslēdziet uz citu režīmu. Izmantojiet parasto priekšskatījumu un apgabalam, ko vēlaties skenēt, izveidojiet markīzes.
- ❏ Ja skenējat liela izmēra dokumentu, pārslēdziet uz citu režīmu. Izmantojiet parasto priekšskatījumu un apgabalam, ko vēlaties skenēt, izveidojiet markīzes.

#### **Saistītā informācija**

& "Skenēšana režīmā **[Pilns automāt. režīms](#page-24-0)**" 25. lpp.

### **Skenēšana prasa ilgu laiku**

- ❏ Lai paātrinātu skenēšanu, mēģiniet skenēt oriģinālu, izmantojot mazākas izšķirtspējas iestatījumu.
- ❏ Datori ar USB 2.0 (liela ātruma) portiem var skenēt ātrāk nekā datori ar USB 1.1 portiem. Ja skeneri izmantojat ar USB 2.0 portu, pārliecinieties, ka tas atbilst sistēmas prasībām.

# **Skenēto attēlu problēmas**

### **Oriģināla malas nav noskenētas**

- ❏ Lai novērstu attēla apgraizīšanu, režīmā **Sākumrežīms**, **Biroja režīms**, vai **Profesionāls režīms** programmatūrā EPSON Scan novietojiet oriģinālus aptuveni 2.5 mm no skenera stikla horizontālajām un vertikālajām malām.
- ❏ Režīmā **Pilns automāt. režīms** vai sīktēlu priekšskatījumā programmatūrā EPSON Scan novietojiet oriģinālu 6.0 mm no skenera stikla malām.
- ❏ Nelietojiet skenera statni un novietojiet skenera pamatni tieši uz līdzenas un stabilas virsmas.

& ["Dokumentu vai fotoattēlu novietošana" 15. lpp.](#page-14-0)

# **Skenētajā attēlā redzami tikai daži punktiņi**

- ❏ Pārliecinieties, ka oriģināls ir novietots uz skenera stikla ar skenējamo pusi uz leju.
- ❏ Režīmā **Sākumrežīms**, **Biroja režīms**, vai **Profesionāls režīms** programmatūrā EPSON Scan un gadījumos, kad **Melnbalti** ir atlasīts kā **Attēla veids**, mainiet iestatījumu **Sākumpunkts**. Režīmā **Sākumrežīms** noklikšķiniet uz **Spilgtums**, lai parādītu pielāgotāju.

#### **Saistītā informācija**

- & ["Skenēšana režīmā](#page-27-0) **Biroja režīms**" 28. lpp.
- & ["Skenēšana režīmā](#page-29-0) **Sākumrežīms**" 30. lpp.
- & "Skenēšana režīmā **[Profesionāls režīms](#page-32-0)**" 33. lpp.

# **Skenētajos attēlos vienmēr parādās nepārtraukta vai punktēta līnija**

- ❏ Notīriet skenera stiklu un dokumentu paliktni. Ja problēma saglabājas, var būt saskrāpēts skenera stikls. Lai saņemtu palīdzību, sazinieties ar izplatītāju.
- ❏ Notīriet putekļus no oriģināla.

#### **Saistītā informācija**

& ["Skenera tīrīšana" 51. lpp.](#page-50-0)

### **Taisnas līnijas skenētajā attēlā parādās līkas**

Pārliecinieties, ka oriģināls uz skenera stikla ir novietots pilnīgi līdzeni.

#### **Saistītā informācija**

- & ["Dokumentu vai fotoattēlu novietošana" 15. lpp.](#page-14-0)
- & ["Lielu vai biezu dokumentu novietošana" 17. lpp.](#page-16-0)
- & ["Oriģinālu uzlikšana, skenerim esot vertikālā stāvoklī" 18. lpp.](#page-17-0)

### **Attēls ir neskaidrs**

- ❏ Pārliecinieties, ka oriģināls uz skenera stikla ir novietots plakani. Pārliecinieties, ka oriģināls nav saburzīts vai savērpts.
- ❏ Pārliecinieties, ka skenēšanas laikā nekustināt oriģinālu vai skeneri.
- ❏ Pārliecinieties, ka skeneris novietots uz līdzenas un stabilas virsmas.
- ❏ Režīmā **Biroja režīms** vai **Profesionāls režīms** programmatūrā EPSON Scan atlasiet **Izplūduma maska**.
- ❏ Palieliniet izšķirtspējas iestatījumu.

- & ["Dokumentu vai fotoattēlu novietošana" 15. lpp.](#page-14-0)
- & ["Lielu vai biezu dokumentu novietošana" 17. lpp.](#page-16-0)
- & ["Oriģinālu uzlikšana, skenerim esot vertikālā stāvoklī" 18. lpp.](#page-17-0)
- & ["Skenēšana režīmā](#page-27-0) **Biroja režīms**" 28. lpp.
- & ["Skenēšana režīmā](#page-29-0) **Sākumrežīms**" 30. lpp.
- & "Skenēšana režīmā **[Profesionāls režīms](#page-32-0)**" 33. lpp.
- & ["Attēlu pielāgošanas funkcijas" 35. lpp.](#page-34-0)

# **Attēla malās krāsas ir plankumainas vai izkropļotas**

Ja dokuments ir ļoti biezs vai tā malas ir sagriezušās, apsedziet malas ar papīru, lai skenējot bloķētu ārējo gaismu.

# **Skenētais attēls ir pārāk tumšs**

- ❏ Ja oriģināls ir pārāk tumšs, kad lietojat režīmu **Sākumrežīms** vai **Profesionāls režīms** programmatūrā EPSON Scan, atlasiet **Pretgaismas korekcija**.
- ❏ Režīmā **Sākumrežīms**, **Biroja režīms**, vai **Profesionāls režīms** programmatūrā EPSON Scan pielāgojiet iestatījumu **Spilgtums**.
- ❏ Režīmā **Sākumrežīms**, **Biroja režīms**, vai **Profesionāls režīms** programmatūrā EPSON Scan noklikšķiniet uz **Konfigurācija**. Atlasiet cilni **Krāsa** un pēc tam mainiet iestatījumu **Ekrāna gamma**, lai tas atbilstu izvades ierīcei, piemēram, monitoram vai printerim.
- ❏ Režīmā **Sākumrežīms**, **Biroja režīms**, vai **Profesionāls režīms** programmatūrā EPSON Scan noklikšķiniet uz **Konfigurācija**. Atlasiet cilni **Krāsa** un pēc tam atlasiet **Krāsu vadība** un **Nepārtraukta automāt. ekspozīcija**.
- ❏ Režīmā **Sākumrežīms**, **Biroja režīms**, vai **Profesionāls režīms** programmatūrā EPSON Scan noklikšķiniet uz **Konfigurācija**. Atlasiet cilni **Krāsa** un pēc tam noklikšķiniet uz **Ieteicamā vērtība**, lai atjaunotu noklusējuma iestatījumu **Automāt. ekspozīcijas līmenis**.
- ❏ Režīmā **Profesionāls režīms** programmatūrā EPSON Scan noklikšķiniet uz ikonas **Histogrammas regulēšana**, lai pielāgotu spilgtumu.
- ❏ Pārbaudiet datora monitora spilgtuma un kontrasta iestatījumus.

#### **Saistītā informācija**

- & ["Skenēšana režīmā](#page-29-0) **Sākumrežīms**" 30. lpp.
- & ["Skenēšana režīmā](#page-27-0) **Biroja režīms**" 28. lpp.
- & "Skenēšana režīmā **[Profesionāls režīms](#page-32-0)**" 33. lpp.
- & ["Attēlu pielāgošanas funkcijas" 35. lpp.](#page-34-0)

# **Skenētajā attēlā parādās oriģināla aizmugurē esošais attēls**

- ❏ Plānus oriģinālus uzlieciet uz skenera stikla un tad pārsedziet ar melna papīra lapu.
- ❏ Režīmā **Sākumrežīms** vai **Biroja režīms** programmatūrā EPSON Scan atlasiet **Attēla opcija** no iestatījuma **Attēla regulēšana** un pēc tam atlasiet **Teksta uzlabošana**.

- & ["Skenēšana režīmā](#page-27-0) **Biroja režīms**" 28. lpp.
- & ["Skenēšana režīmā](#page-29-0) **Sākumrežīms**" 30. lpp.
- & ["Attēlu pielāgošanas funkcijas" 35. lpp.](#page-34-0)

### **Skenētajā attēlā parādās viļņains raksts**

Drukāta dokumenta skenētajā attēlā var parādīties viļņains vai šķērssvītrots raksts (tā sauktais muarē).

- ❏ Režīmam **Sākumrežīms**, **Biroja režīms**, vai **Profesionāls režīms** programmatūrā EPSON Scan atlasiet **Rastra noņemšana** kā attēla kvalitātes iestatījumu.
- ❏ Mēģiniet mainīt izšķirtspējas iestatījumu šeit: EPSON Scan.

#### **Saistītā informācija**

- & "Skenēšana režīmā **[Pilns automāt. režīms](#page-24-0)**" 25. lpp.
- & ["Skenēšana režīmā](#page-27-0) **Biroja režīms**" 28. lpp.
- & ["Skenēšana režīmā](#page-29-0) **Sākumrežīms**" 30. lpp.
- & "Skenēšana režīmā **[Profesionāls režīms](#page-32-0)**" 33. lpp.
- & ["Attēlu pielāgošanas funkcijas" 35. lpp.](#page-34-0)

### **Konvertējot rediģējamā tekstā (OCR), rakstzīmes neatpazīst pareizi**

- ❏ Pārliecinieties, ka oriģināls uz skenera stikla ir novietots pilnīgi līdzeni.
- ❏ Režīmā **Sākumrežīms**, **Biroja režīms**, vai **Profesionāls režīms** programmatūrā EPSON Scan un gadījumos, kad **Melnbalti** ir atlasīts kā **Attēla veids**, mainiet iestatījumu **Sākumpunkts**. Režīmā **Sākumrežīms** noklikšķiniet uz **Spilgtums**, lai parādītu pielāgotāju.
- ❏ Režīmā **Sākumrežīms** vai **Biroja režīms** programmatūrā EPSON Scan atlasiet **Attēla opcija** no iestatījuma **Attēla regulēšana** un pēc tam atlasiet **Teksta uzlabošana**.

#### **Saistītā informācija**

- & ["Dokumentu vai fotoattēlu novietošana" 15. lpp.](#page-14-0)
- & ["Lielu vai biezu dokumentu novietošana" 17. lpp.](#page-16-0)
- & ["Oriģinālu uzlikšana, skenerim esot vertikālā stāvoklī" 18. lpp.](#page-17-0)
- & ["Skenēšana režīmā](#page-27-0) **Biroja režīms**" 28. lpp.
- & ["Skenēšana režīmā](#page-29-0) **Sākumrežīms**" 30. lpp.
- & "Skenēšana režīmā **[Profesionāls režīms](#page-32-0)**" 33. lpp.
- & ["Attēlu pielāgošanas funkcijas" 35. lpp.](#page-34-0)

### **Skenētās krāsas atšķiras no oriģināla krāsām**

❏ Pārliecinieties, vai attēla veida iestatījums programmatūrā EPSON Scan ir pareizs.

❏ Režīmā **Sākumrežīms**, **Biroja režīms**, vai **Profesionāls režīms** programmatūrā EPSON Scan noklikšķiniet uz **Konfigurācija**. Atlasiet cilni **Krāsa** un pēc tam atlasiet **Krāsu vadība** un iestatiet iestatījumu **Ekrāna gamma**, lai tas atbilstu izvades ierīcei, piemēram, monitoram vai printerim.

- ❏ Pārliecinieties, ka ir iespējots iestatījums **Iegult ICC profilu** programmāEPSON Scan. Atlasiet **JPEG (\*.jpg)** vai **TIFF (\*.tif)** kā iestatījumu **Veids** logā **Faila saglabāšanas iestatījumi**. Noklikšķiniet uz **Opcijas** un pēc tam atlasiet **Iegult ICC profilu**.
- ❏ Pārbaudiet sava datora, displeja adaptera un lietotņu krāsu atbilstības un krāsu pārvaldības iespējas. Daži datori var mainīt krāsu paleti ekrānā.
- ❏ Izmantojiet datora krāsu pārvaldības sistēmu. ICM operētājsistēmai Windows vai ColorSync operētājsistēmai Mac OS X. Pievienojiet krāsu profilu, kas atbilst jūsu monitoram, lai uzlabotu krāsu atbilstību ekrānā. Ļoti grūti sasniegt precīzu krāsu atbilstību. Lai iegūtu informāciju par krāsu atbilstību un kalibrēšanu, skatiet lietotņu un monitora dokumentāciju.
	- ❏ Režīmā **Sākumrežīms** programmatūrā EPSON Scan, kad **Ilustrācija**, **Žurnāls**, **Laikraksts**, **Teksts/ līnijzīmējums** ir atlasīts kā dokumenta veids, tiek iegults EPSON sRGB pat tad, ja ir atlasīts cits ICM/ ColorSync iestatījums.
	- ❏ Režīmā **Biroja režīms** programmatūrā EPSON Scan tiek iegults EPSON sRGB pat tad, ja ir atlasīts cits ICM/ ColorSync iestatījums.
	- ❏ Režīmā **Profesionāls režīms** programmatūrā EPSON Scan, kad **Dokuments** ir atlasīts kā **Automāt. ekspozīcijas veids**, tiek iegults EPSON sRGB pat tad, ja ir atlasīts cits ICM/ColorSync iestatījums.
- ❏ Drukātās krāsas nekad nevar precīzi atbilst krāsām monitorā, jo printeri un monitori izmanto atšķirīgas krāsu sistēmas: monitori izmanto RGB (sarkans, zaļš un zils) un printeri parasti izmanto CMYK (gaišzils, purpurs, dzeltens un melns).

- & ["Skenēšana režīmā](#page-27-0) **Biroja režīms**" 28. lpp.
- & ["Skenēšana režīmā](#page-29-0) **Sākumrežīms**" 30. lpp.
- & "Skenēšana režīmā **[Profesionāls režīms](#page-32-0)**" 33. lpp.

### **Attēli netiek pagriezti pareizi**

- ❏ Pārliecinieties, ka oriģināls uz skenera stikla ir novietots pareizi.
- ❏ Ja skenējat, programmatūrā EPSON Scan izmantojot sīktēlu priekšskatījumus, atlasiet attēlu un pēc tam noklikšķiniet uz rotācijas ikonas, lai pagrieztu attēlu.
- ❏ Mēģiniet iespējot vai atspējot iestatījumu **Automāt. foto orientācija** programmatūrā EPSON Scan.
	- ❏ **Pilns automāt. režīms**: Noklikšķiniet uz **Pielāgot** un pēc tam atzīmējiet lodziņu **Automāt. foto orientācija** vai noņemiet tam atzīmi.
	- ❏ **Sākumrežīms** vai **Profesionāls režīms**: Noklikšķiniet uz **Konfigurācija**, atlasiet cilni **Priekšskatīt** un pēc tam atzīmējiet lodziņu **Automāt. foto orientācija** vai noņemiet tam atzīmi.

#### *Piezīme:*

- ❏ Funkcija *Automāt. foto orientācija* nav pieejama režīmā *Biroja režīms*.
- ❏ Funkcija *Automāt. foto orientācija* nedarbojas, kad skenējat avīžu vai žurnālu lapas, dokumentus, ilustrācijas vai līniju zīmējumus. Šī funkcija nedarbojas arī tad, kad skenējat attēlus, kuriem viena mala ir 5,1 cm vai īsāka.
- ❏ Funkcija *Automāt. foto orientācija* var nedarboties pareizi, ja sejas attēlā ir ļoti mazas vai neskatās tieši uz priekšu, vai tās ir zīdaiņu sejas. Šī funkcija var darboties nepareizi, ja skenējat iekštelpu attēlu bez sejām, dabasskatu, kurā debesis nav attēla augšpusē, vai attēlu ar spilgtiem laukumiem vai objektiem, kas neatrodas attēla augšpusē.

#### **Saistītā informācija**

& ["Dokumentu vai fotoattēlu novietošana" 15. lpp.](#page-14-0)

- & ["Lielu vai biezu dokumentu novietošana" 17. lpp.](#page-16-0)
- & ["Oriģinālu uzlikšana, skenerim esot vertikālā stāvoklī" 18. lpp.](#page-17-0)
- & "Skenēšana režīmā **[Pilns automāt. režīms](#page-24-0)**" 25. lpp.
- & ["Skenēšana režīmā](#page-29-0) **Sākumrežīms**" 30. lpp.
- & "Skenēšana režīmā **[Profesionāls režīms](#page-32-0)**" 33. lpp.

# **Tehniskie dati**

# **Skenera vispārīgie tehniskie dati**

#### *Piezīme:*

Tehniskie dati var tikt mainīti bez iepriekšēja brīdinājuma.

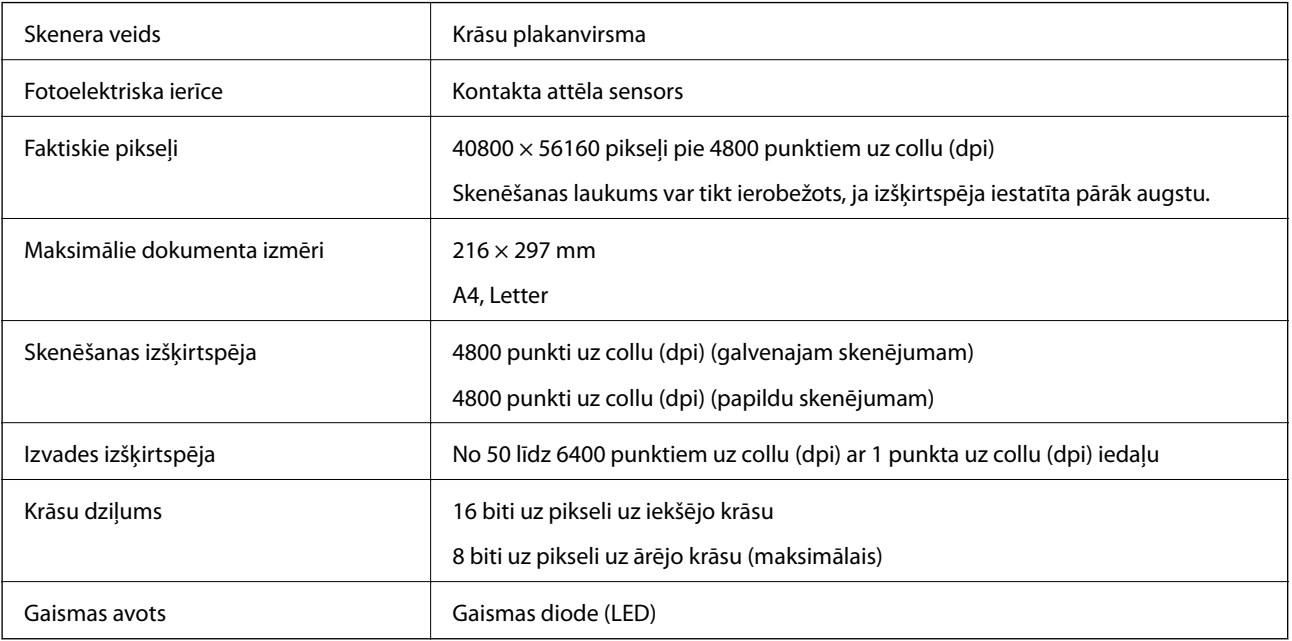

# **Izmēru dati**

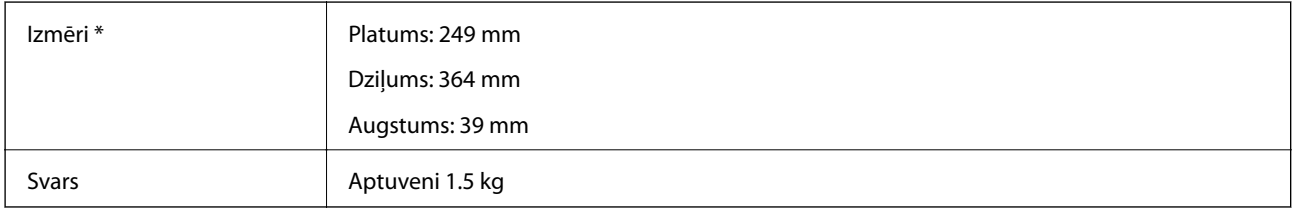

\* Bez izvirzītajām daļām.

# **Elektrosistēmas tehniskie dati**

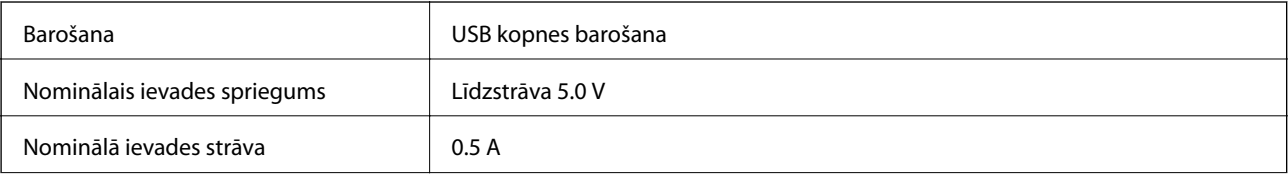

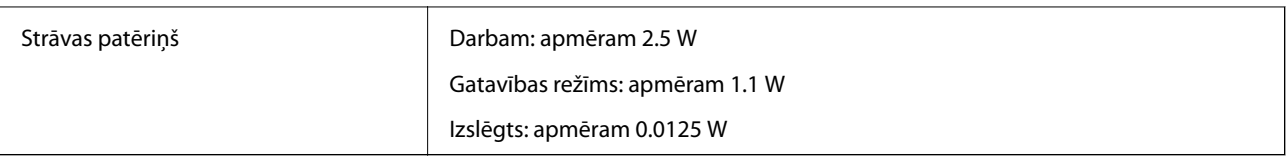

# **Vides prasības**

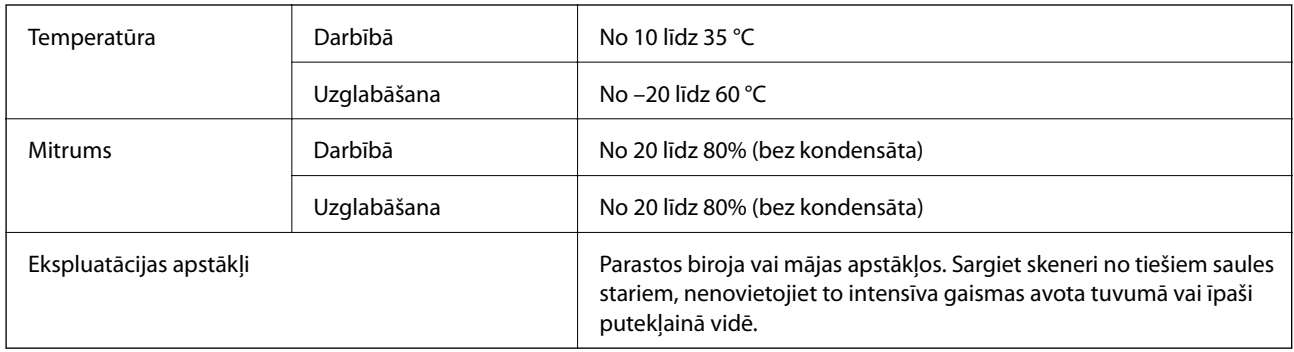

# **Interfeisa tehniskie dati**

USB interfeiss

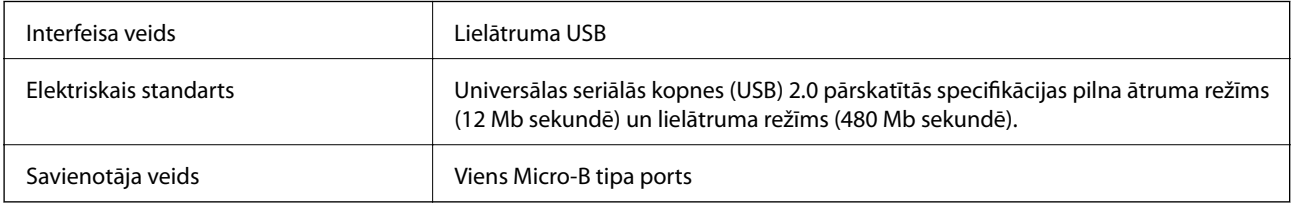

# **Sistēmas prasības**

❏ Microsoft Windows 8.1/Windows 8/ Windows 7/Windows Vista/Windows XP Service Pack 2 vai jaunāka versija

❏ Mac OS X v10.9.x/Mac OS X v10.8.x/Mac OS X v10.7.x/Mac OS X v10.6.x

#### *Piezīme:*

❏ Mac OS X vai jaunāka versija neatbalsta ātro lietotāja nomaiņu.

❏ EPSON Scan neatbalsta UNIX File System (UFS) izmantošanu operētājsistēmā Mac OS X. Jums jāinstalē EPSON Scan diskā vai partīcijā, kas nelieto UFS.

# **Standarti un atļaujas**

# **Standarti un atļaujas ASV modelim**

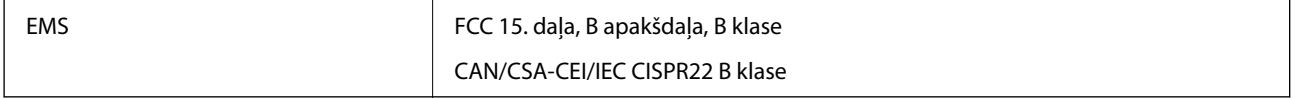

# **Standarti un atļaujas Eiropas modeļiem**

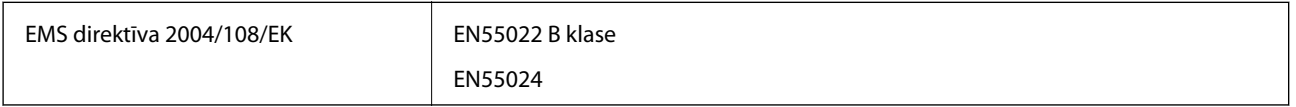

# $C \in$

# **Standarti un atļaujas Austrālijas modelim**

EMS **AS/NZS CISPR22 B klase** 

# <span id="page-71-0"></span>**Palīdzības iegūšana**

# **Tehniskā atbalsta vietne**

Ja ir nepieciešama turpmāka palīdzība, apmeklējiet Epson atbalsta vietni, kas norādīta tālāk. Atlasiet savu valsti vai reģionu un apmeklējiet vietējās Epson vietnes atbalsta sadaļu. Vietnē ir pieejami arī jaunākie draiveri, bieži uzdotie jautājumi, rokasgrāmatas un cita lejupielādējama informācija.

<http://support.epson.net/>

<http://www.epson.eu/Support> (Eiropa)

Ja Epson produkts nedarbojas pareizi un nevarat atrisināt problēmu, sazinieties ar Epson atbalsta pakalpojumu dienestu, lai iegūtu palīdzību.

# **Sazināšanās ar Epson atbalsta centru**

### **Pirms sazināties ar Epson**

Ja Epson produkts nedarbojas pareizi un nevarat atrisināt problēmu, izmantojot produkta rokasgrāmatās sniegto problēmu novēršanas informāciju, sazinieties ar Epson atbalsta pakalpojumu dienestu, lai iegūtu palīdzību. Ja jūsu reģiona Epson atbalsta dienests nav norādīts, sazinieties ar izplatītāju, pie kura iegādājāties produktu.

Epson atbalsta dienests varēs jums palīdzēt daudz ātrāk, ja norādīsiet tālāk minēto informāciju.

❏ Produkta sērijas numurs

(Sērijas numurs parasti ir norādīts uz produkta aizmugures.)

- ❏ Produkta modelis
- ❏ Produkta programmatūras versija

(Noklikšķiniet uz **Par**, **Informācija par versiju**, vai līdzīgas pogas produkta programmatūrā.)

- ❏ Jūsu datora modelis
- ❏ Jūsu datora operētājsistēmas nosaukums un versija
- ❏ Nosaukumi un versijas programmatūrām, kuras parasti izmantojat kopā ar produktu

#### *Piezīme:*

Atkarībā no produkta faksa zvanu saraksta dati un/vai tīkla iestatījumi var tikt uzglabāti produkta atmiņā. Produkta bojājumu vai remonta rezultātā dati/un vai iestatījumi var tikt zaudēti. Epson neuzņemas atbildību par zaudētiem datiem, kā arī par datu/iestatījumu dublēšanu un atjaunošanu pat garantijas laikā. Mēs iesakām dublēt datus vai veikt piezīmes.

# **Palīdzība lietotājiem Eiropā**

Informācija par sazināšanos ar Epson atbalsta dienestu ir sniegta Viseiropas garantijas dokumentā.

### **Palīdzība lietotājiem Taivānā**

Kontaktpersonas informācijas, atbalsta un pakalpojumu iegūšanai:
### **Globālais tīmeklis**

#### [http://www.epson.com.tw](http://www.epson.com.tw/)

Pieejama informācija par produktu specifikācijām, lejupielādējami draiveri un pieprasījumi par produktiem.

### **Epson palīdzības dienests (tālr. nr.: +02-80242008)**

Mūsu palīdzības dienests var jums palīdzēt pa tālruni tālāk minētajos jautājumos.

- ❏ Pārdošanas pieprasījumi un informācija par produktiem
- ❏ Jautājumi vai problēmas saistībā ar produktu izmantošanu
- ❏ Pieprasījumi par remonta servisu un garantiju

### **Remonta servisa centrs:**

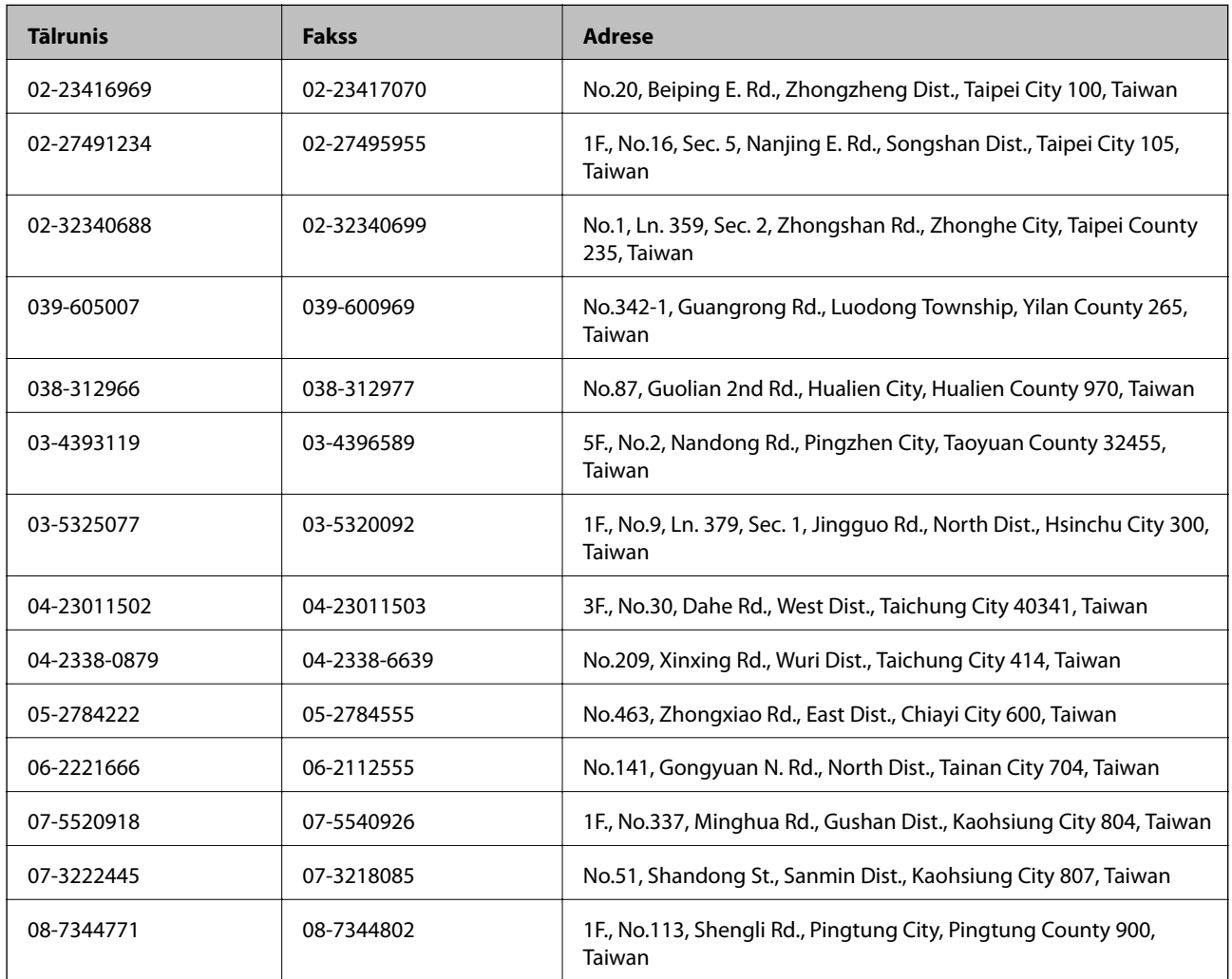

# **Palīdzība lietotājiem Austrālijā**

Epson Australia vēlas jums nodrošināt augstu klientu apkalpošanas līmeni. Papildus produkta rokasgrāmatām mēs nodrošinām tālāk minētos informācijas iegūšanas avotus.

### **Interneta URL**

[http://www.epson.com.au](http://www.epson.com.au/)

Apmeklējiet Epson Australia tīmekļa lapas. Šīs lapas ir vērts reizēm apmeklēt! Vietnē ir lejupielādes apgabals, kur varat iegūt draiverus, Epson saziņas punktus, informāciju par jauniem produktiem un tehnisko atbalstu (e-pasts).

### **Epson palīdzības dienests**

Epson palīdzības dienests tiek piedāvāts kā pēdējais līdzeklis, lai nodrošinātu mūsu klientiem iespēju iegūt konsultācijas. Palīdzības dienesta operatori var palīdzēt jums instalēt, konfigurēt un darbināt jūsu Epson produktu. Mūsu iepriekšējās pārdošanas palīdzības dienesta personāls var sniegt jums materiālus par jaunajiem Epson produktiem un ieteikt tuvāko izplatītāju vai pakalpojumu aģentu. Šeit jūs varat saņemt atbildes uz dažādiem jautājumiem.

Palīdzības dienesta numuri:

Tālrunis: 1300 361 054

Zvanot, sagatavojiet visu nepieciešamo informāciju. Jo vairāk informācijas jūs sagatavosiet, jo ātrāk mēs varēsim palīdzēt jums atrisināt problēmu. Šajā informācijā iekļautas jūsu Epson produkta rokasgrāmatas, datora veids, operētājsistēma, lietojumprogrammas un jebkāda cita informācija, kas, jūsuprāt, varētu būt nepieciešama.

# **Palīdzība lietotājiem Singapūrā**

Informācijas avoti, atbalsts un pakalpojumi, kas ir pieejami no Epson Singapore:

### **Globālais tīmeklis**

### [http://www.epson.com.sg](http://www.epson.com.sg/)

Ir pieejama informācija par produktu specifikācijām, lejupielādējami draiveri, atbildes uz bieži uzdotiem jautājumiem, pieprasījumi par produktiem un tehniskais atbalsts pa e-pastu.

### **Epson palīdzības dienests (tālrunis: (65) 6586 3111)**

Mūsu palīdzības dienests var jums palīdzēt pa tālruni tālāk minētajos jautājumos.

- ❏ Pārdošanas pieprasījumi un informācija par produktiem
- ❏ Jautājumi vai problēmas saistībā ar produktu izmantošanu
- ❏ Pieprasījumi par remonta servisu un garantiju

# **Palīdzība lietotājiem Taizemē**

Kontaktpersonas informācijas, atbalsta un pakalpojumu iegūšanai:

### **Globālais tīmeklis**

### [http://www.epson.co.th](http://www.epson.co.th/)

Ir pieejama informācija par produktu specifikācijām, lejupielādējami draiveri, atbildes uz bieži uzdotiem jautājumiem un e-pasts.

### **Epson tiešā tālruņa līnija (tālrunis: (66) 2685-9899)**

Mūsu tiešās tālruņa līnijas darbinieki var jums palīdzēt pa tālruni tālāk minētajos jautājumos.

- ❏ Pārdošanas pieprasījumi un informācija par produktiem
- ❏ Jautājumi vai problēmas saistībā ar produktu izmantošanu
- ❏ Pieprasījumi par remonta servisu un garantiju

# **Palīdzība lietotājiem Vjetnamā**

Kontaktpersonas informācijas, atbalsta un pakalpojumu iegūšanai: Epson tiešā tālruņa līnija: 84-8-823-9239 Servisa centrs: 80 Truong Dinh Street, District 1, Hochiminh City, Vietnam.

# **Palīdzība lietotājiem Indonēzijā**

Kontaktpersonas informācijas, atbalsta un pakalpojumu iegūšanai:

## **Globālais tīmeklis**

[http://www.epson.co.id](http://www.epson.co.id/)

- ❏ Informācija par produktu specifikācijām, lejupielādējami draiveri
- ❏ Bieži uzdotie jautājumi, pārdošanas pieprasījumi un jautājumi pa e-pastu

## **Epson tiešā tālruņa līnijā**

- ❏ Pārdošanas pieprasījumi un informācija par produktiem
- ❏ Tehniskais atbalsts Tālrunis: (62) 21-572 4350

Fakss: (62) 21-572 4357

### **Epson Servisa centrs**

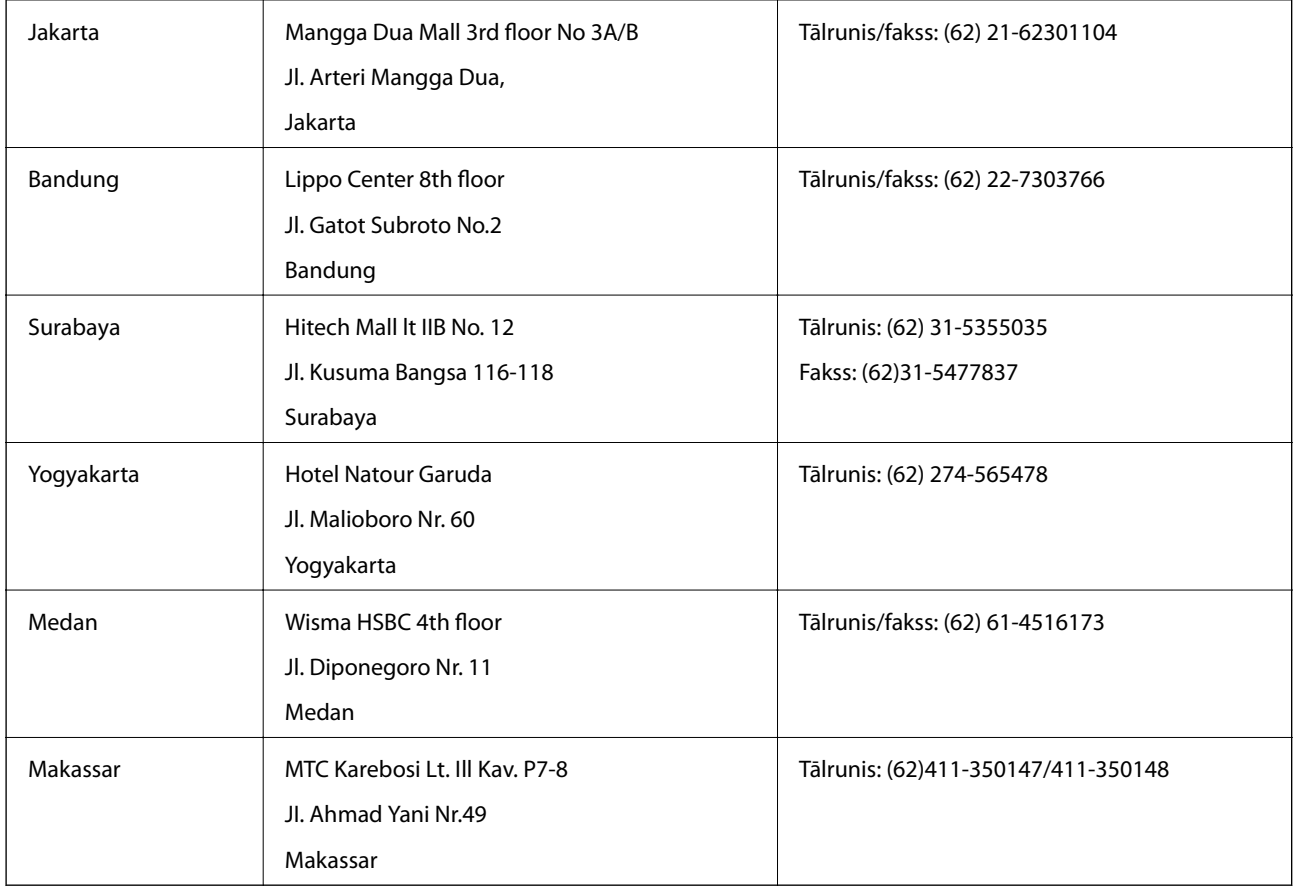

# **Palīdzība lietotājiem Honkongā**

Lai iegūtu tehnisko atbalstu, kā arī citus pēcpārdošanas pakalpojumus, lietotājiem ir jāsazinās ar Epson Hong Kong Limited.

### **Interneta vietne**

Epson Hong Kong ir internetā izveidojusi vietējo vietni gan ķīniešu, gan angļu valodā, lai sniegtu lietotājiem tālāk minēto informāciju.

- ❏ Informācija par produktiem
- ❏ Atbildes uz bieži uzdotiem jautājumiem
- ❏ Jaunākās Epson produktu draiveru versijas

Lietotāji var piekļūt mūsu tīmekļa vietnei šeit:

[http://www.epson.com.hk](http://www.epson.com.hk/)

## **Tehniskās palīdzības tālruņa līnija**

Jūs arī varat sazināties ar mūsu tehnisko personālu pa šādiem tālruņa un faksa numuriem:

Tālrunis: (852) 2827-8911

Fakss: (852) 2827-4383

# **Palīdzība lietotājiem Malaizijā**

Kontaktpersonas informācijas, atbalsta un pakalpojumu iegūšanai:

## **Globālais tīmeklis**

### [http://www.epson.com.my](http://www.epson.com.my/)

- ❏ Informācija par produktu specifikācijām, lejupielādējami draiveri
- ❏ Bieži uzdotie jautājumi, pārdošanas pieprasījumi un jautājumi pa e-pastu

## **Epson Trading (M) Sdn. Bhd.**

Galvenais birojs:

Tālrunis: 603-56288288

Fakss: 603-56288388/399

Epson palīdzības dienests:

❏ Pārdošanas pieprasījumi un informācija par produktiem (informatīvais tālrunis) Tālrunis: 603-56288222

❏ Pieprasījumi par remonta servisu un garantiju, produkta izmantošanu un tehniskais atbalsts (tehniskā atbalsta tālrunis)

Tālrunis: 603-56288333

# **Palīdzība lietotājiem Indijā**

Kontaktpersonas informācijas, atbalsta un pakalpojumu iegūšanai:

### **Palīdzības iegūšana**

### **Globālais tīmeklis**

#### [http://www.epson.co.in](http://www.epson.co.in/)

Pieejama informācija par produktu specifikācijām, lejupielādējami draiveri un pieprasījumi par produktiem.

### **Epson India galvenais birojs — Bangalore**

Tālrunis: 080-30515000 Fakss: 30515005

### **Epson India reģionālie biroji:**

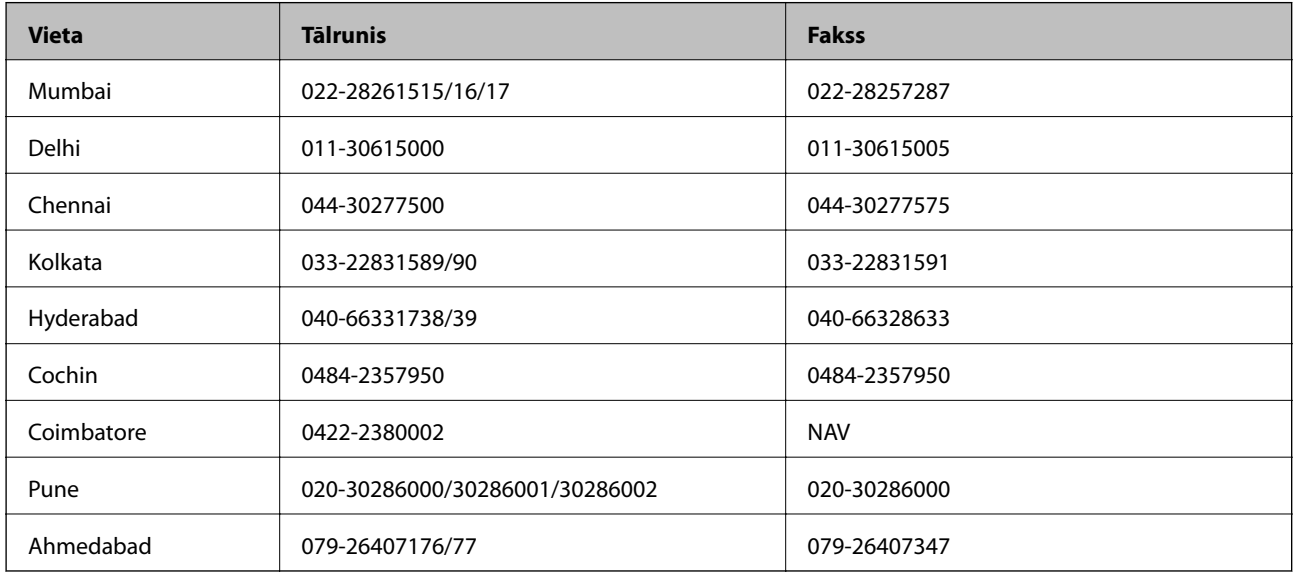

### **Palīdzības dienests**

Lai saņemtu informāciju par pakalpojumiem vai produktiem vai pasūtītu kasetni — 18004250011 (09.00–21.00), bezmaksas tālruņa numurs.

Pakalpojumiem (CDMA un mobilajiem lietotājiem) — 3900 1600 (09.00–18.00), pievienojiet vietējo STD kodu

# **Palīdzība lietotājiem Filipīnās**

Lai iegūtu tehnisko atbalstu, kā arī citus pēcpārdošanas pakalpojumus, lietotājiem ir jāsazinās ar Epson Philippines Corporation pa tālāk norādītajiem tālruņa un faksa numuriem un e-pasta adresi.

Tālrunis: (63-2) 706 2609

Fakss: (63-2) 706 2665

Palīdzības dienesta tiešā līnija: (63-2) 706 2625

E-pasts: epchelpdesk@epc.epson.com.ph

### **Globālais tīmeklis**

### [http://www.epson.com.ph](http://www.epson.com.ph/)

Pieejama informācija par produktu specifikācijām, lejupielādējami draiveri, bieži uzdotie jautājumi un pieprasījumi pa e-pastu.

### **Bezmaksas numurs 1800-1069-EPSON (37766)**

Mūsu tiešās tālruņa līnijas darbinieki var jums palīdzēt pa tālruni tālāk minētajos jautājumos.

- ❏ Pārdošanas pieprasījumi un informācija par produktiem
- ❏ Jautājumi vai problēmas saistībā ar produktu izmantošanu
- ❏ Pieprasījumi par remonta servisu un garantiju